# **SIMATIC SENSORS REFID SYSTEMS**

# **SIMATIC RF660R Configuration Software**

**Configuration Manual · 12/2009**

# **SIMATIC Sensors**

**Answers for industry.**

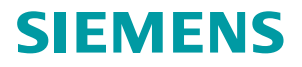

# **SIEMENS**

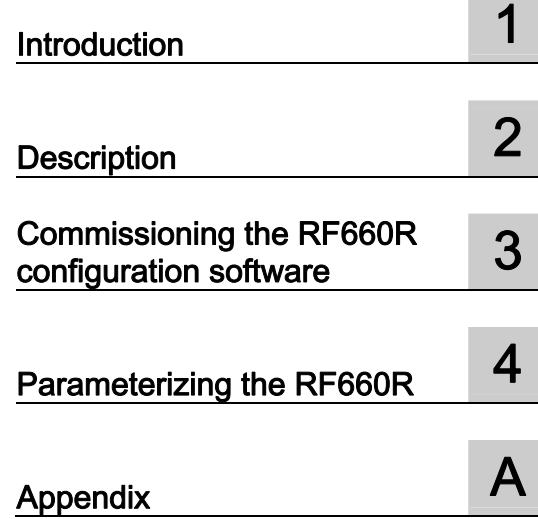

# SIMATIC Sensors

# RFID systems RF660R configuration software

Configuration Manual

# Legal information

#### Warning notice system

This manual contains notices you have to observe in order to ensure your personal safety, as well as to prevent damage to property. The notices referring to your personal safety are highlighted in the manual by a safety alert symbol, notices referring only to property damage have no safety alert symbol. These notices shown below are graded according to the degree of danger.

#### **A** DANGER

indicates that death or severe personal injury will result if proper precautions are not taken.

#### **AWARNING**

indicates that death or severe personal injury may result if proper precautions are not taken.

#### **A** CAUTION

with a safety alert symbol, indicates that minor personal injury can result if proper precautions are not taken.

#### **CAUTION**

without a safety alert symbol, indicates that property damage can result if proper precautions are not taken.

#### **NOTICE**

indicates that an unintended result or situation can occur if the corresponding information is not taken into account.

If more than one degree of danger is present, the warning notice representing the highest degree of danger will be used. A notice warning of injury to persons with a safety alert symbol may also include a warning relating to property damage.

#### Qualified Personnel

The product/system described in this documentation may be operated only by personnel qualified for the specific task in accordance with the relevant documentation for the specific task, in particular its warning notices and safety instructions. Qualified personnel are those who, based on their training and experience, are capable of identifying risks and avoiding potential hazards when working with these products/systems.

#### Proper use of Siemens products

Note the following:

#### **A** WARNING

Siemens products may only be used for the applications described in the catalog and in the relevant technical documentation. If products and components from other manufacturers are used, these must be recommended or approved by Siemens. Proper transport, storage, installation, assembly, commissioning, operation and maintenance are required to ensure that the products operate safely and without any problems. The permissible ambient conditions must be adhered to. The information in the relevant documentation must be observed.

#### **Trademarks**

All names identified by ® are registered trademarks of the Siemens AG. The remaining trademarks in this publication may be trademarks whose use by third parties for their own purposes could violate the rights of the owner.

#### Disclaimer of Liability

We have reviewed the contents of this publication to ensure consistency with the hardware and software described. Since variance cannot be precluded entirely, we cannot guarantee full consistency. However, the information in this publication is reviewed regularly and any necessary corrections are included in subsequent editions.

Siemens AG Industry Sector Postfach 48 48 90026 NÜRNBERG GERMANY

 J31069 D0170-U001-A6-7618 Ⓟ 12/2009

# Table of contents

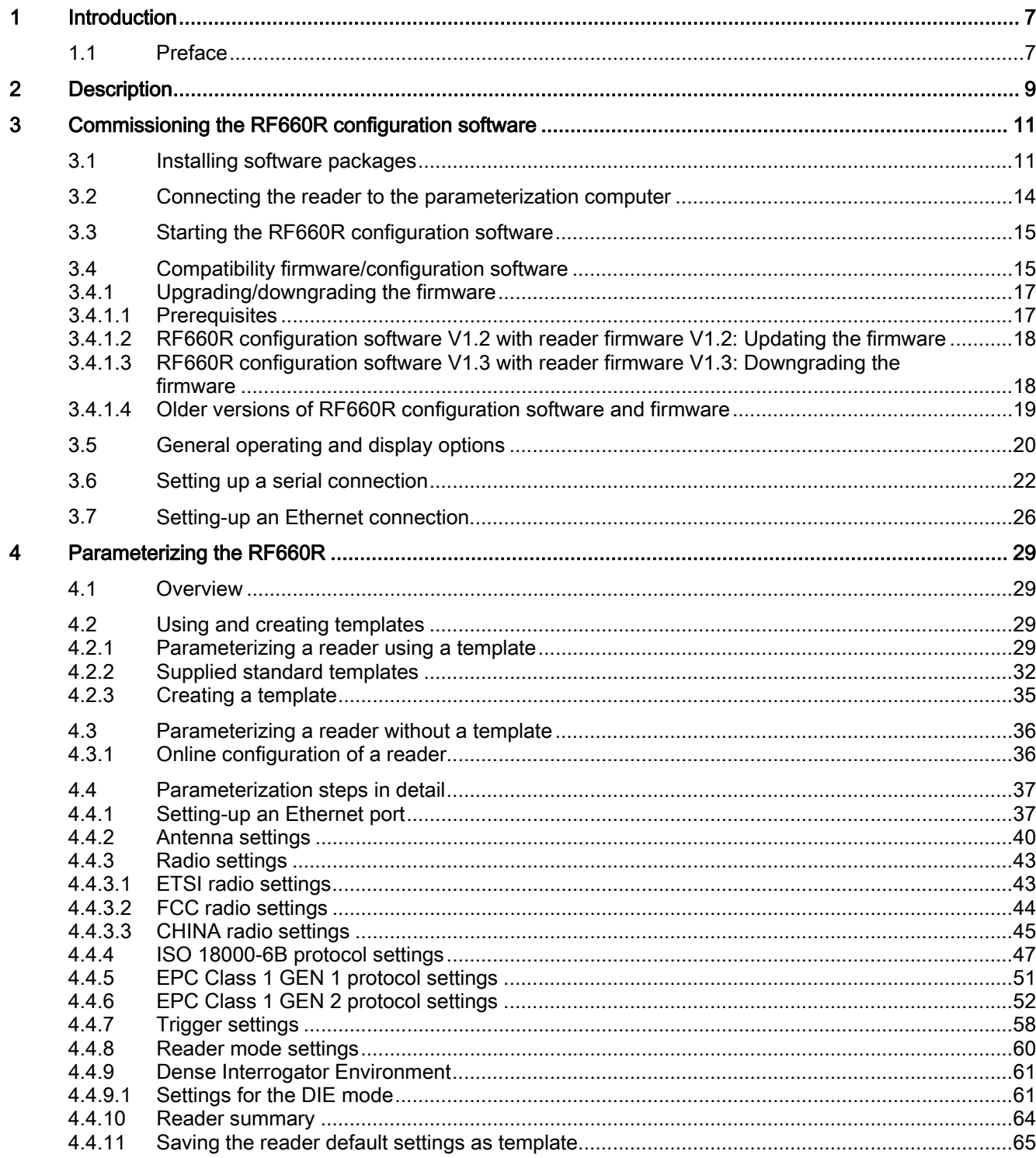

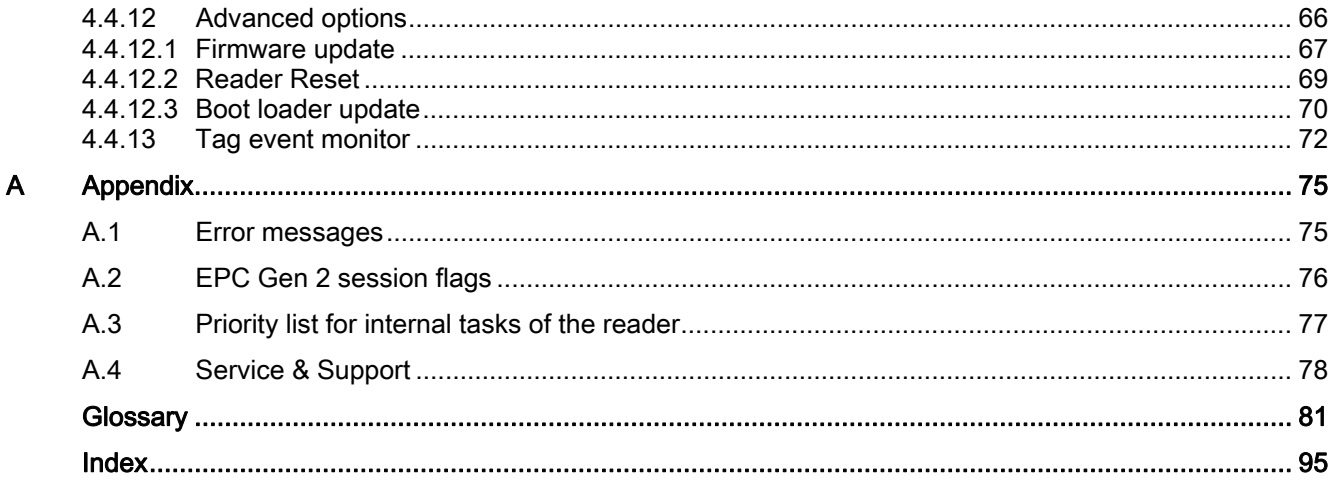

# <span id="page-6-0"></span>Introduction **1**

# 1.1 Preface

#### Purpose of the manual

These operating instructions contain all the information you need for installing and using the SIMATIC RF660R configuration software.

It is intended for the use of installation and commissioning engineers who will be commissioning the software themselves and therefore parameterizing readers of the RF600 family.

#### The manual's area of application

This manual is valid for version V1.3 of the SIMATIC RF660R configuration software for the reader RF660R V1.3 (Rel.4) (MLFB: 6GT2811-0AA01) and describes the delivery status as of December 2009.

#### **Convention**

The abbreviation "configuration software" is also used within this documentation for the product name SIMATIC RF660R configuration software. Readers of the RF600 family are also referred to as RF660R or just readers.

#### Registered trademarks

SIMATIC ® is a registered trademark of the Siemens AG.

#### **History**

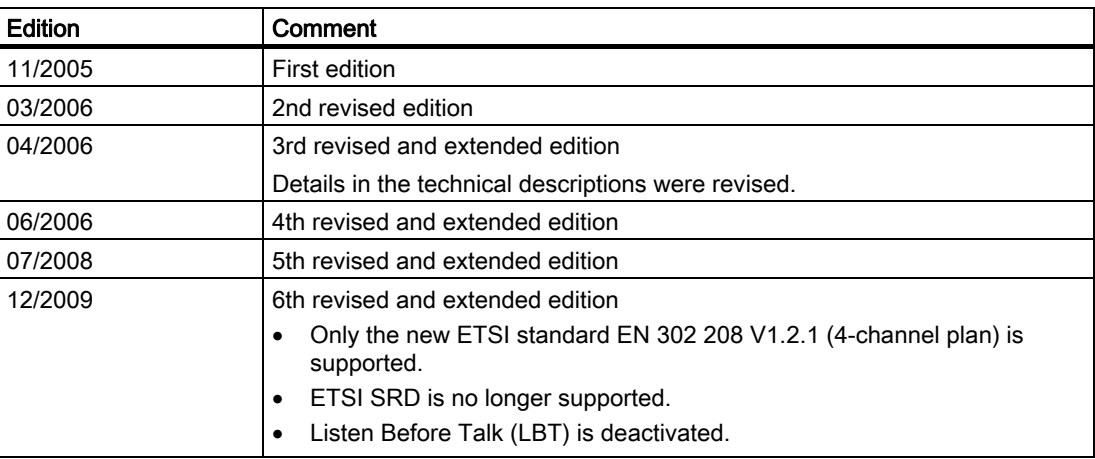

Introduction

1.1 Preface

# <span id="page-8-0"></span>Description 2

## Application

Use the Java-based SIMATIC RF660R configuration software to parameterize readers of the SIMATIC RF660R reader under Windows XP.

## Range of functions

The software offers the following functions:

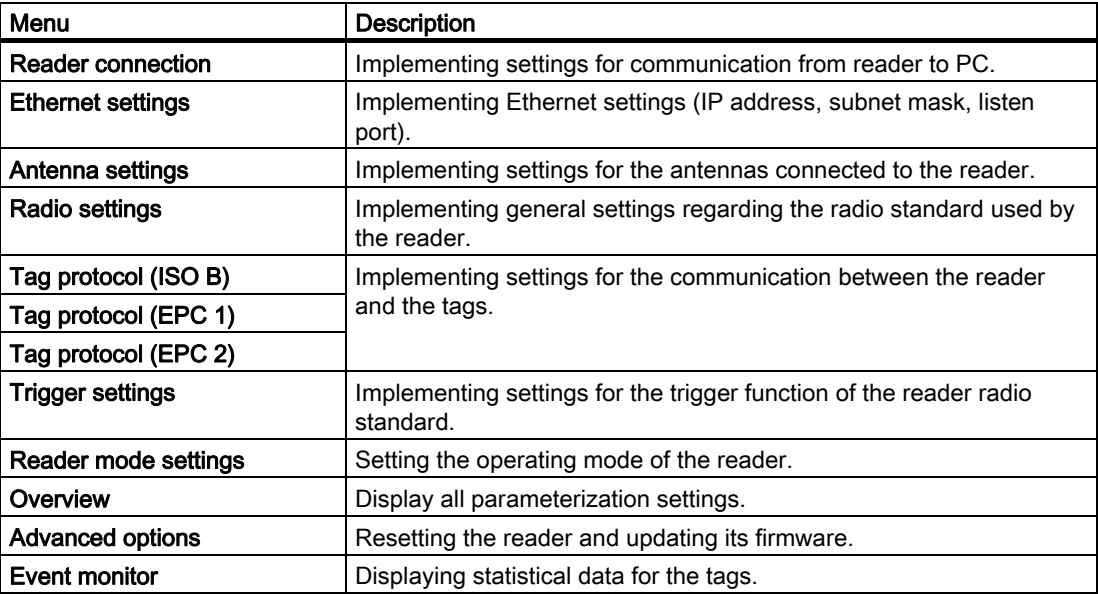

**Description** 

# <span id="page-10-0"></span>Commissioning the RF660R configuration software

# <span id="page-10-1"></span>3.1 Installing software packages

#### **Prerequisites**

#### Hardware requirements

You will need a PC with Windows XP for installing the software packages that are required for parameterizing readers of the RF600 series.

#### Software requirements

You have two options to install the SIMATIC RF660R configuration software:

●Software package on the product CD "SIMATIC Sensors - Software & Documentation" The required installation file of the SIMATIC RF660R Configuration Software V1.3 can be found at: "daten\RF600\RF660R Configuration Software\ Config SW V1.3".

●Download of the software package via the "Service&Support" online portal [\(www.siemens.com/automation/service&support](http://www.siemens.com/automation/service&support)). Look for the delivery release of the reader RF660R V1.3.

#### **Note**

#### Compatibility configuration software/reader firmware

Please note that the configuration software version must always be compatible with the corresponding firmware of the SIMATIC RF660R reader. For more information, refer to Section ["Compatibility firmware/configuration software](#page-14-1) (Page [15\)](#page-14-1)".

3.1 Installing software packages

#### Checking the DPI settings of your computer

Prior to installation of the SIMATIC RF660 configuration software (described below), please make sure that the screen display setting is 96 DPI. In case of a wrong DPI setting, display elements and buttons may be displayed corrupted on the screen.

To check your DPI settings, go to Start -> Settings -> Control Panel -> Display -> Tab 'Settings'.

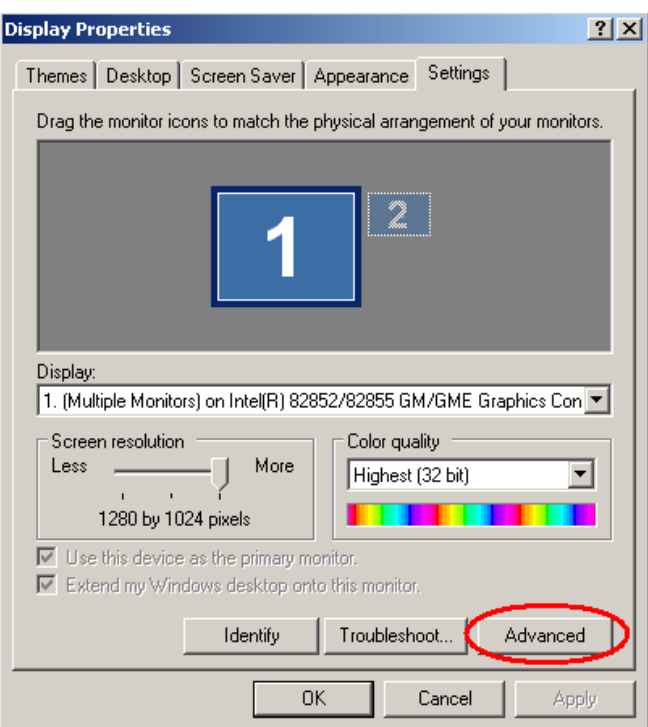

Figure 3-1 Checking the DPI settings

Then 'Advanced' -> tab 'General'

3.1 Installing software packages

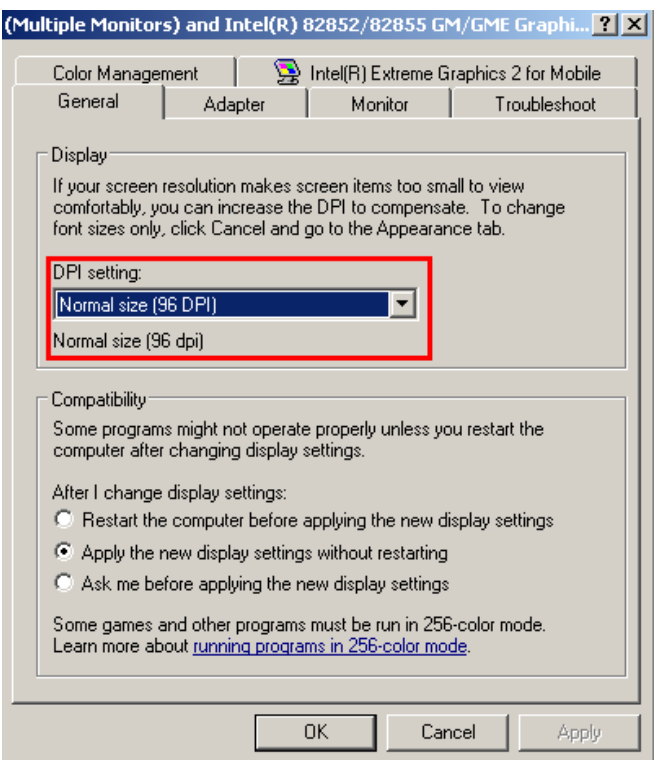

Figure 3-2 Apply DPI settings

DPI setting' -> Normal size (96 DPI) -> Apply -> OK

#### Installing the SIMATIC RF660 Configuration Software

To install the SIMATIC RF660R configuration software, proceed as follows:

- 1. Insert the product CD "SIMATIC Sensors Software & Documentation" in the drive of your parameterization computer.
- 2. Enter the path "daten\RF600\RF660R Configuration Software\ Config SW V1.3" or navigate via the web interface to the directory "Tools & Applications".
- 3. Alternatively, you can download the software package via the "Service&Support" online portal.
- 4. Start the installation by double-clicking the "setup.exe" file.
- 5. Follow the instructions on your screen until the software has been installed.

No you can start the configuration software either by clicking the respective desktop icon or via the Windows start menu under

"Start > Programs > SIMATIC > RF660R Configuration Software".

3.2 Connecting the reader to the parameterization computer

# <span id="page-13-0"></span>3.2 Connecting the reader to the parameterization computer

You have two alternatives for connecting a reader of the RF600 series to your parameterization computer:

- Serial connection through RS232 cable.
- Ethernet connection (10/100 Mbit/s) via RJ45 cable, either over an Ethernet network (connection via hubs or switches) or as a point-to-point link using a crosslink cable directly between a PC and a reader.

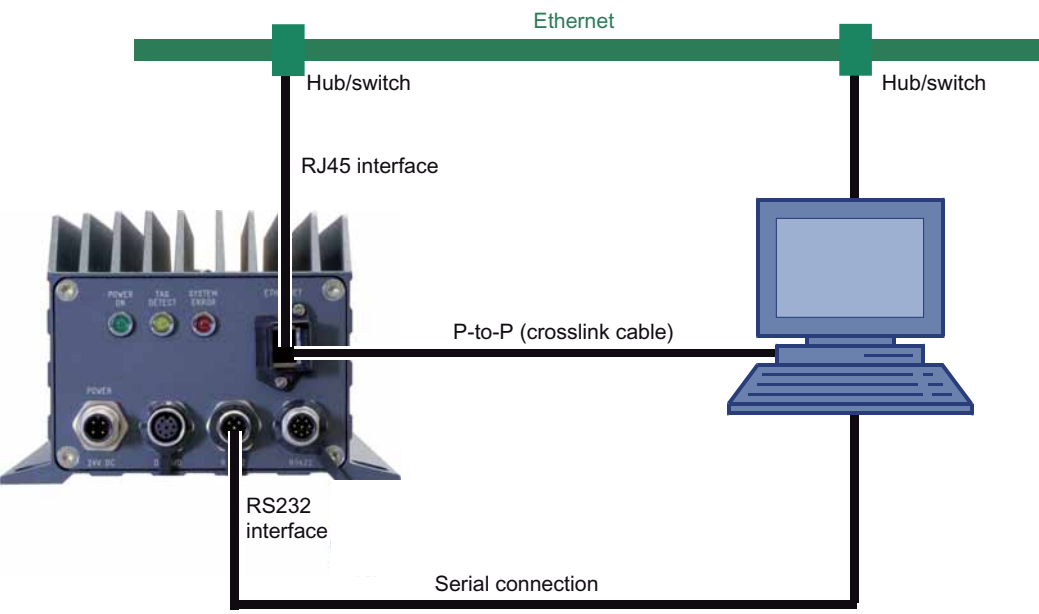

Figure 3-3 Connection options from reader to parameterization computer

# Connecting the reader to the parameterization computer over a serial interface

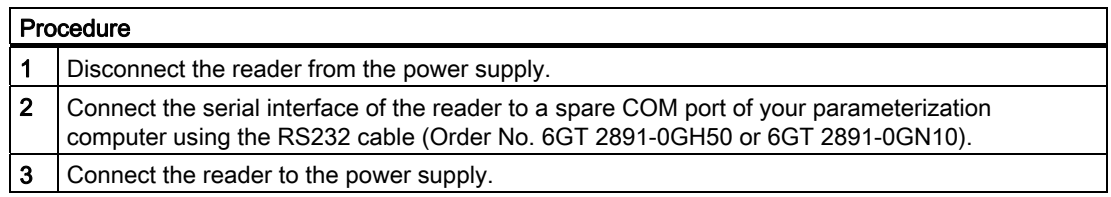

3.3 Starting the RF660R configuration software

#### <span id="page-14-0"></span>Connecting the reader to the parameterization computer over Ethernet

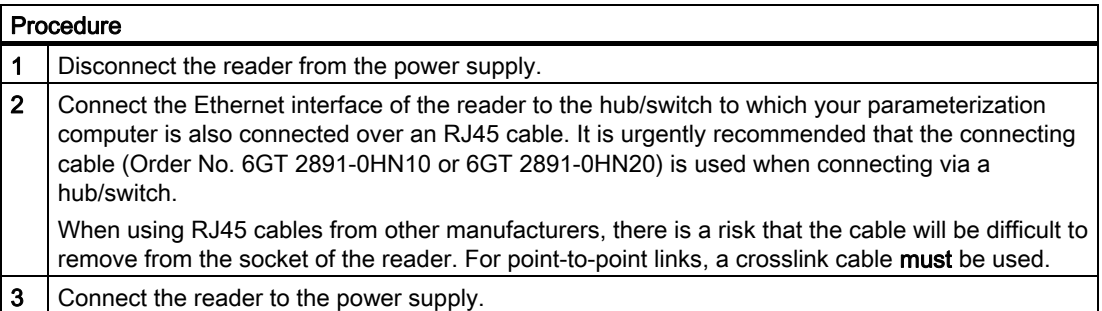

# 3.3 Starting the RF660R configuration software

Start the RF660R configuration software by double-clicking the "RF660R Configuration Software" icon.

# <span id="page-14-1"></span>3.4 Compatibility firmware/configuration software

To ensure compatibility between the firmware of the SIMATIC RF660R and the configuration software/customer applications, the version of the XML communications interface is compared when establishing a connection between the RF660R reader and RF660R configuration software/customer application.

Please note that only specific versions of the reader firmware and configuration software/customer application are compatible.

The table below gives you an overview of compatibility:

#### Compatibility firmware/configuration software

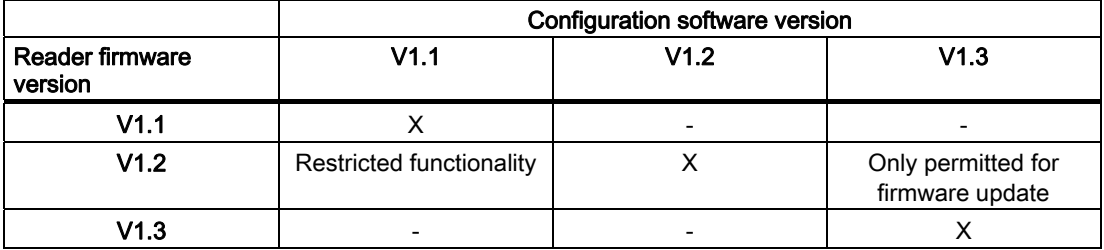

#### 3.4 Compatibility firmware/configuration software

#### Compatibility firmware/customer application

If it is a customer application, it can access the firmware version V1.3 if no commands are used which are no longer permitted in firmware V1.3.

If, for example, the customer application transmits via the fixed channel 105, this command is rejected and an error message is returned. The reason for this is that only channels from the 4-channel plan are allowed in the new firmware version V1.3.

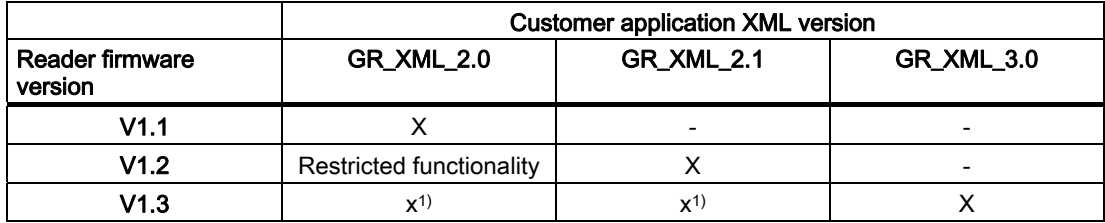

<sup>1)</sup> No commands may be used that are no longer permitted in firmware V1.3.

# <span id="page-16-0"></span>3.4.1 Upgrading/downgrading the firmware

#### 3.4.1.1 Prerequisites

When the reader has already been operated with one version of a firmware and this version is to be replaced with another version to ensure compatibility, the following components must also be available:

#### Firmware upgrade  $V1.2 \rightarrow V1.3$

- SIMATIC RF660R configuration software version V1.3
- SIMATIC RF660R reader firmware version V1.3 (included in Setup under "C:\Program Files\Siemens\SIMATIC RF660R Configuration Software\Firmware")

#### Firmware downgrade V1.3 → V1.2

- SIMATIC RF660R configuration software version V1.3
- SIMATIC RF660R reader firmware version V1.3 (included in Setup)
- SIMATIC configuration software V1.2 for parameterizing firmware V1.2 after the downgrade

#### **NOTICE**

#### Reader inoperable

The reader may become inoperable and can only be repaired by the Siemens Service Center for MOBY products if you do not perform and adhere to the operating steps of the update or downgrade process listed in the following sections in the specified sequence. Therefore follow the specified instructions exactly.

#### **Note**

#### Performing updates and downgrades

As the user, you are responsible for performing updates and downgrades of the firmware and software correctly. Siemens will not accept any liability whatsoever for correct performance of the processes.

Contact your technical support team or where you purchased your device to find out which RF660R reader versions are suitable for downgrades.

#### **NOTICE**

#### Operation of newly installed systems is not permitted in Europe

You are not permitted to commission a reader with firmware V1.2 in countries in which standard ETSI EN 302 208-1 V1.2.1 applies, neither as part of a newly installed system nor as supplement in an existing system.

#### <span id="page-17-0"></span>3.4.1.2 RF660R configuration software V1.2 with reader firmware V1.2: Updating the firmware

#### Update RF660R configuration software version V1.2 to version V1.3

You want to update the RF660R configuration software to version V1.3. The procedure is as follows:

- 1. If you no longer need the RF660R configuration software version V1.2, uninstall it via "Start > SIMATIC > RF660R V1.2 > Uninstall Configuration Software". However, you can still install and operate versions V1.2 and V1.3 on your system.
- 2. Install the RF660R configuration software V1.3 as described in Section [Installing software](#page-10-1)  [packages](#page-10-1) (Page [11\)](#page-10-1).

#### Updating RF660R firmware V1.2 to version V1.3

- 1. Replace RF660R firmware version V1.2 with version V1.3 on Bank B of the reader as described in Section [Firmware update](#page-66-0) (Page [67\)](#page-66-0).
- 2. On Bank B, implement a cold start and start up the reader.
- 3. Replace RF660R firmware version V1.2 with version V1.3 on Bank A of the reader as described in Section [Firmware update](#page-66-0) (Page [67\)](#page-66-0).
- 4. On Bank A, implement a cold start and start up the reader.
- 5. If necessary, repeat the process for other readers whose firmware you want to update.

#### 3.4.1.3 RF660R configuration software V1.3 with reader firmware V1.3: Downgrading the firmware

#### Downgrade RF660R firmware V1.3 to version V1.2

- 1. In addition to the RF660R configuration software version V1.3 install the RF660R configuration software V1.2 as described in Section [Installing software packages](#page-10-1)  (Page [11](#page-10-1)).
- 2. Replace RF660R firmware version V1.3 with version V1.2 on Bank A of the reader as described in Section [Firmware update](#page-66-0) (Page [67\)](#page-66-0).
- 3. On Bank A, implement a cold start and start up the reader.
- 4. Replace RF660R firmware version V1.3 with version V1.2 on Bank B of the reader as described in Section [Firmware update](#page-66-0) (Page [67\)](#page-66-0).
- 5. On Bank B, implement a cold start and start up the reader.
- 6. If necessary, repeat the process for other readers whose firmware you want to downgrade.

### <span id="page-18-0"></span>3.4.1.4 Older versions of RF660R configuration software and firmware

#### Procedure

- If version V1.1 of the RF660R configuration software or firmware is installed and you want to upgrade it, you will first have to update to version V1.2.
- If you want to downgrade from version V1.3 of the RF660R configuration software or firmware to version V1.1, you need to downgrade to version 1.2 first.

Additional information is available in the "RF660R Configuration Software" configuration manual ([http://support.automation.siemens.com/WW/view/en/22438685\)](http://support.automation.siemens.com/WW/view/en/22438685), edition 07/2008. 3.5 General operating and display options

# <span id="page-19-0"></span>3.5 General operating and display options

Following successful connection buildup between the parameterization computer and the reader, the following general operation and display options are available to you in the dialog window of the configuration software:

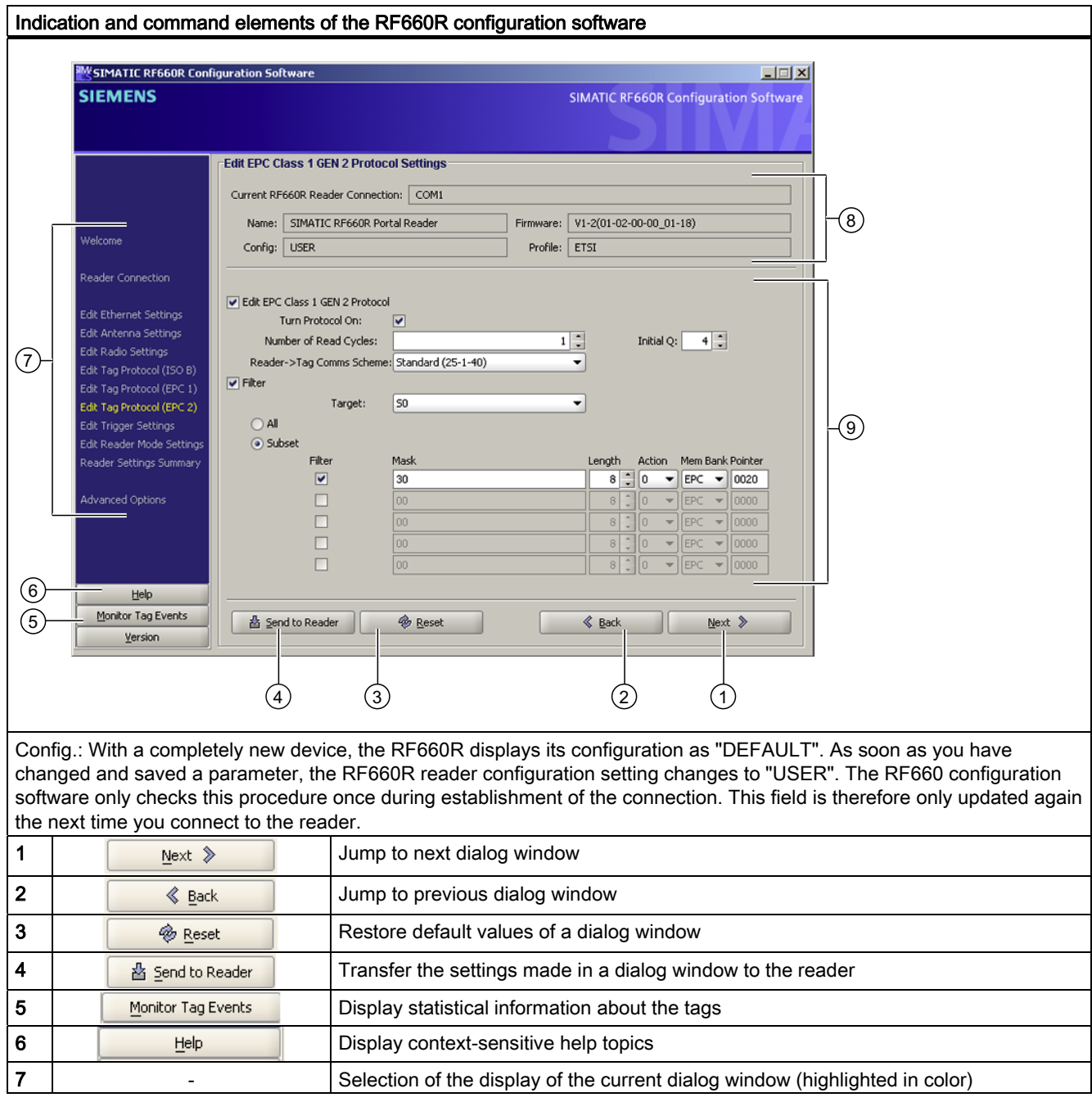

3.5 General operating and display options

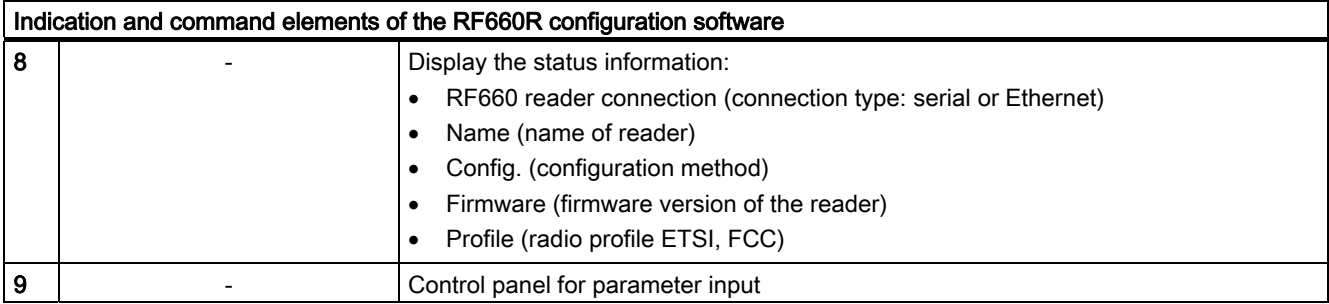

# <span id="page-21-0"></span>3.6 Setting up a serial connection

# Requirement

- The reader is connected to the parameterization computer via the serial interface.
- The SIMATIC RF660R configuration software has been started.

Commissioning the RF660R configuration software

3.6 Setting up a serial connection

# Setting up a serial connection between the parameterization computer and the reader

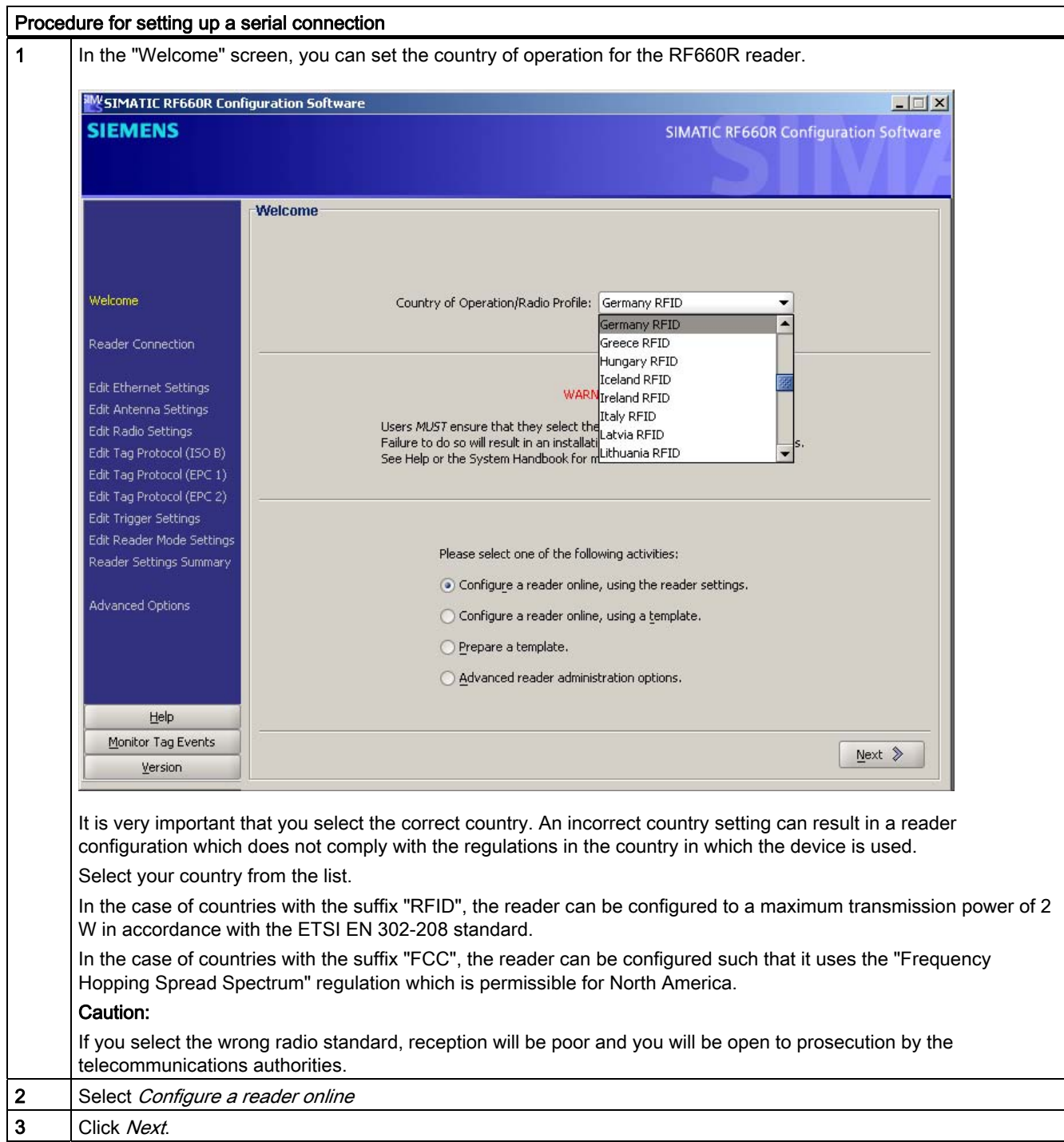

3.6 Setting up a serial connection

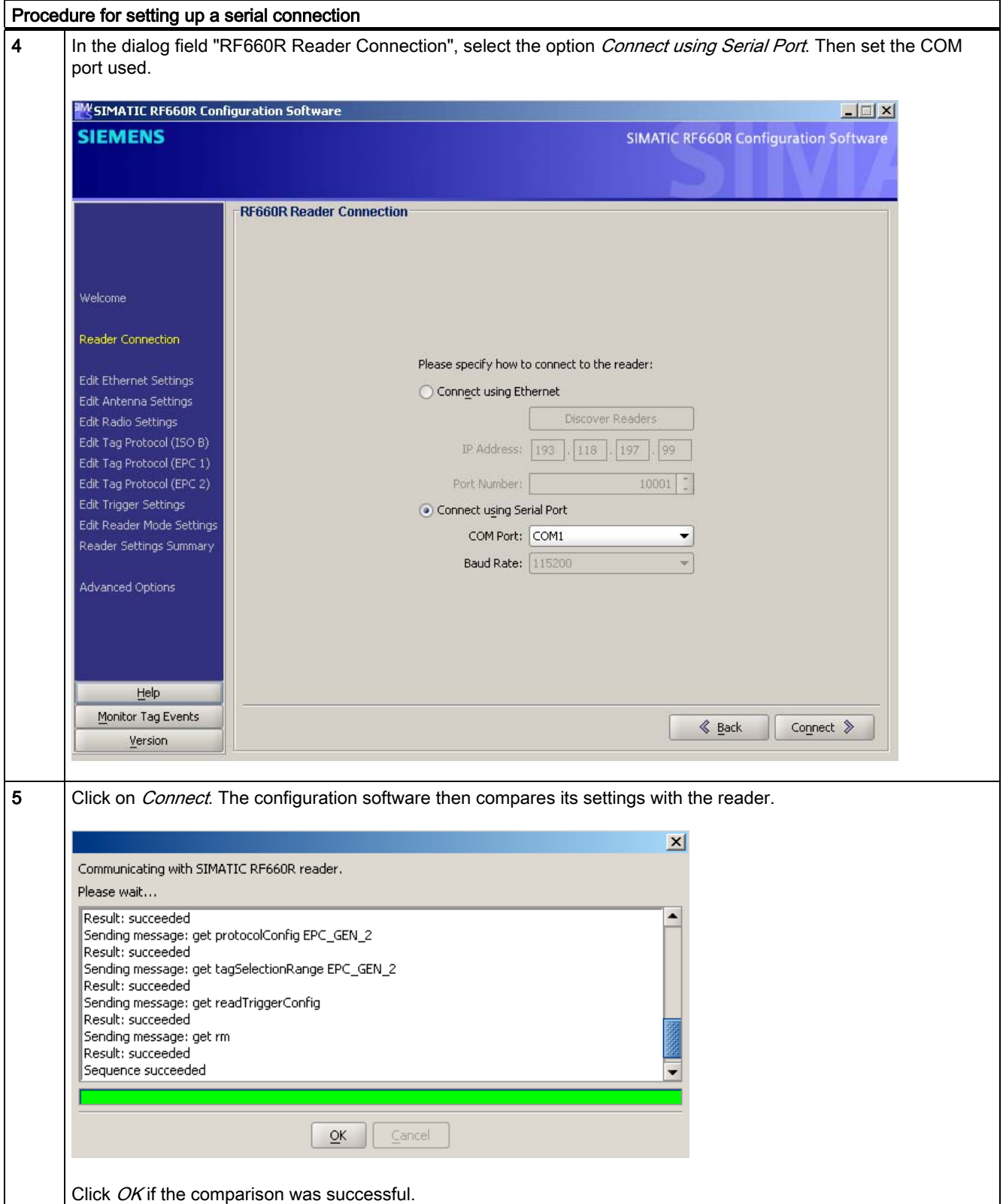

3.6 Setting up a serial connection

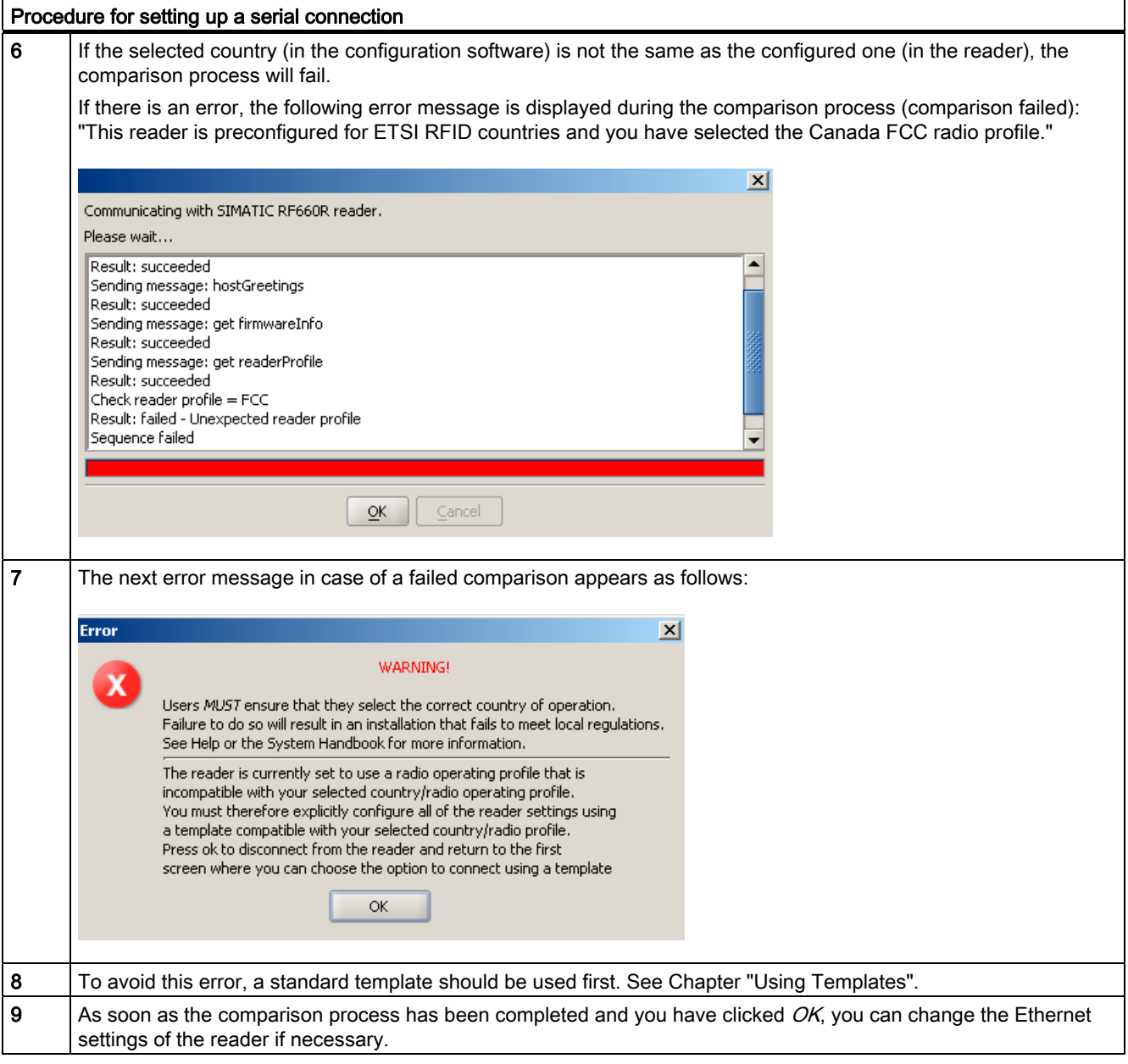

3.7 Setting-up an Ethernet connection

# <span id="page-25-0"></span>3.7 Setting-up an Ethernet connection

# Requirement

- The first connection is generally established via the serial interface.
- The reader is connected to the parameterization computer via the Ethernet interface.
- The SIMATIC RF660R configuration software has been started.

This procedure functions both with the static IP address assigned to the reader as well as with the IP address automatically assigned via DHCP.

## **NOTICE**

#### Deactivate firewall for Ethernet connection

When you want to connect a reader of the RF600 family to the parameterization computer over Ethernet, make sure that you deactivate the firewall between the two devices before initial contact takes place. Otherwise communication might not be possible.

## **NOTICE**

#### Only one network card in the computer for Ethernet connections.

When you want to connect a reader of the RF600 family to the parameterization computer over Ethernet, make sure that there is only one network card in the parameterization computer. Otherwise communication might not function properly the next time the reader is booted up.

### **NOTICE**

#### Communication with the reader interrupted on Ethernet link

Ensure that you always enter a new port number in the input field *Port Number* for every new Ethernet connection to the reader. If you forget to enter a new port number for a new connection, communication between the reader and the host can be interrupted.

Commissioning the RF660R configuration software

3.7 Setting-up an Ethernet connection

## Setting up an Ethernet connection between the parameterization computer and the reader

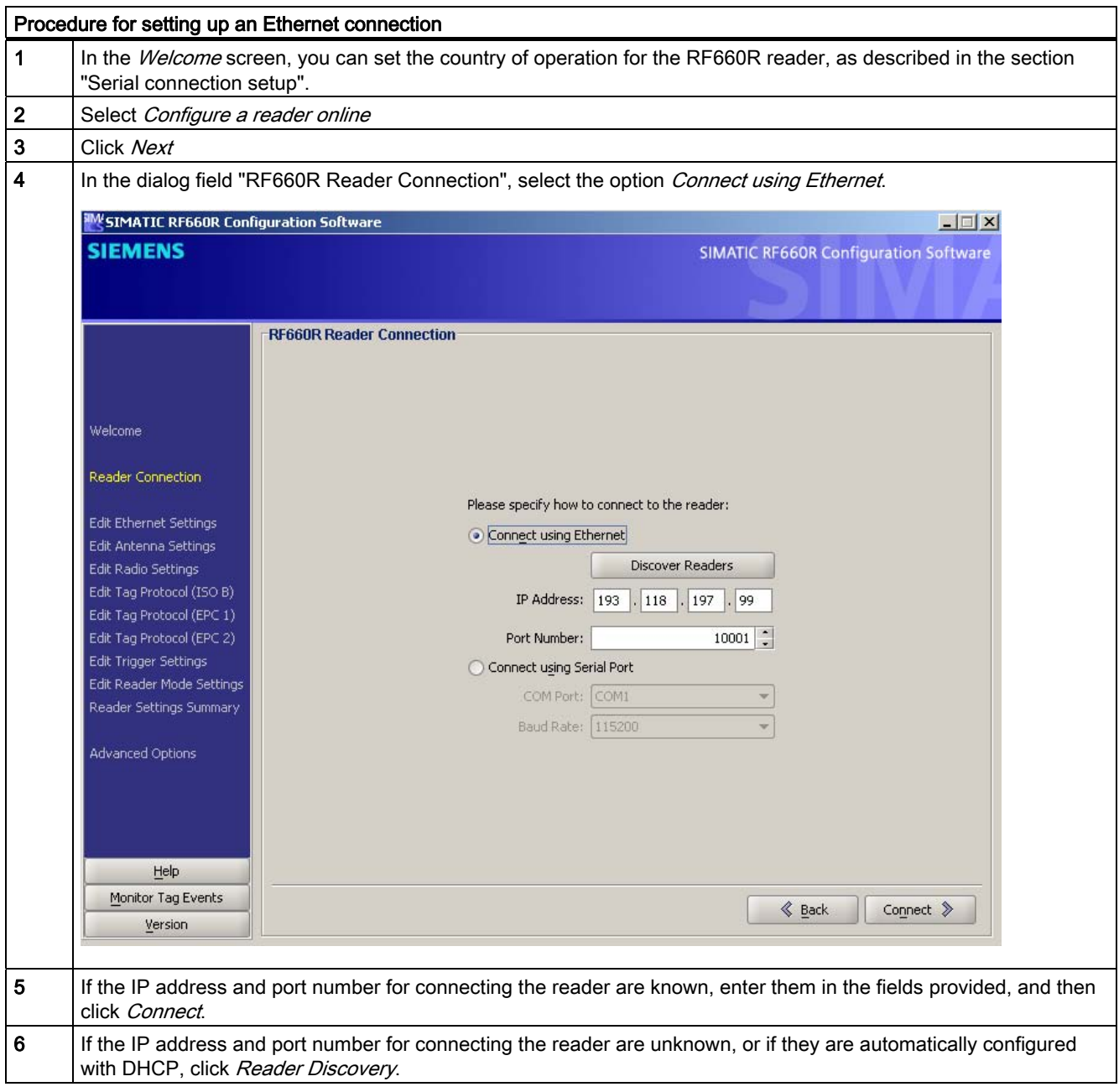

3.7 Setting-up an Ethernet connection

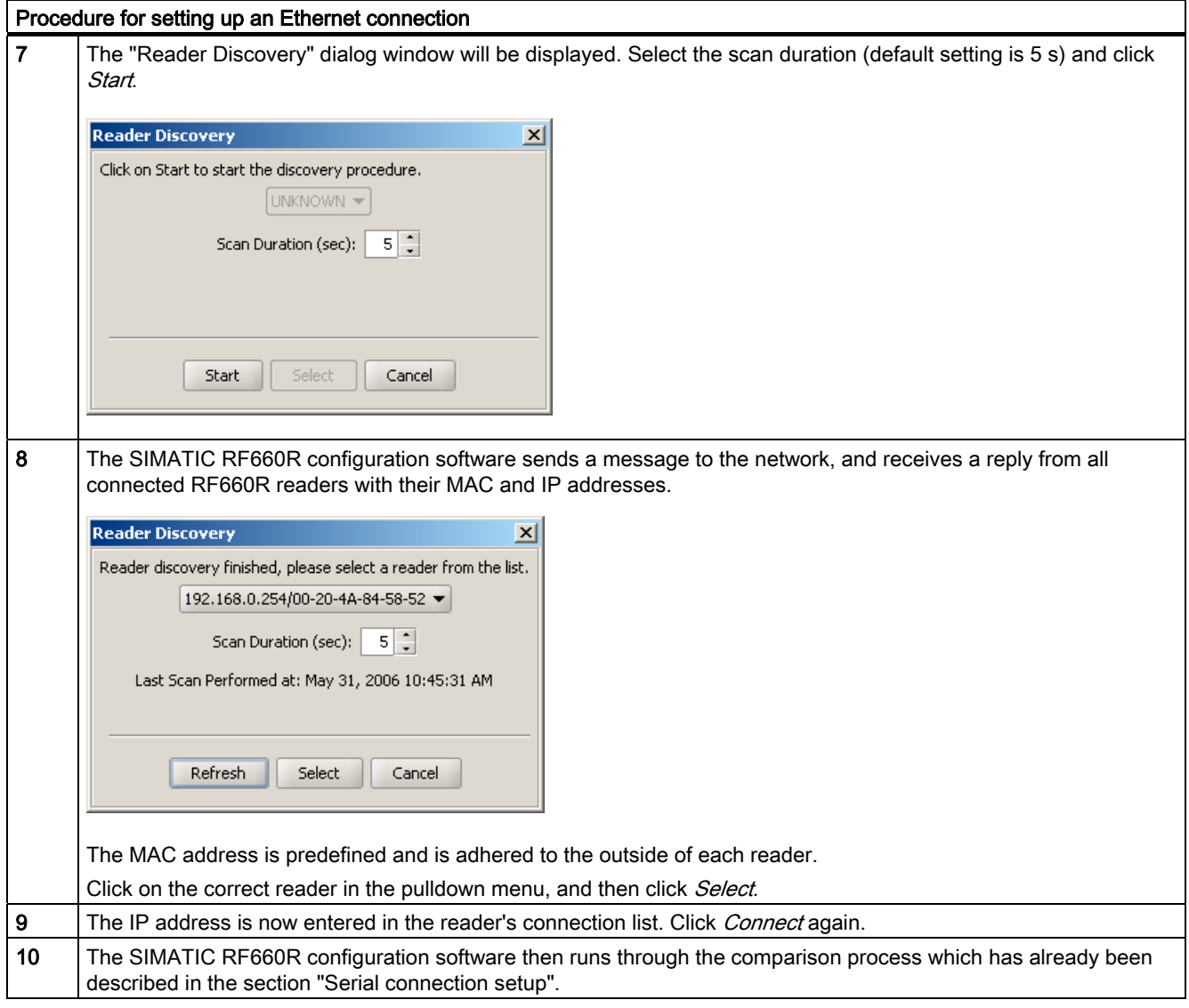

# <span id="page-28-0"></span>Parameterizing the RF660R 4

# 4.1 Overview

A reader must be configured and parameterized before it can be operated.

The following parameter settings can be made:

- via supplied configuration files (templates) or
- by directly entering/selecting corresponding parameters in the configuration software

A template is a configuration file which already contains the correct country-specific parameters (such as radio and tag protocol settings) required for operating the reader. You can modify the templates as required.

# 4.2 Using and creating templates

#### 4.2.1 Parameterizing a reader using a template

The safest and fastest (initial) reader parameterization method is to call one of the 24 standard templates supplied with the SIMATIC RF660R Configuration Software.

Activate the SIMATIC RF660R Configuration Software by double-clicking the RF660R Configuration Software icon.

The "Welcome" dialog field opens.

Select your country in the list box.

#### CAUTION

If your country is not listed, operation of the reader is not permitted.

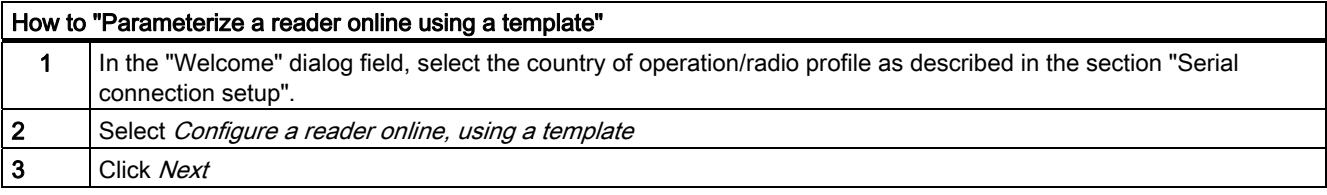

4.2 Using and creating templates

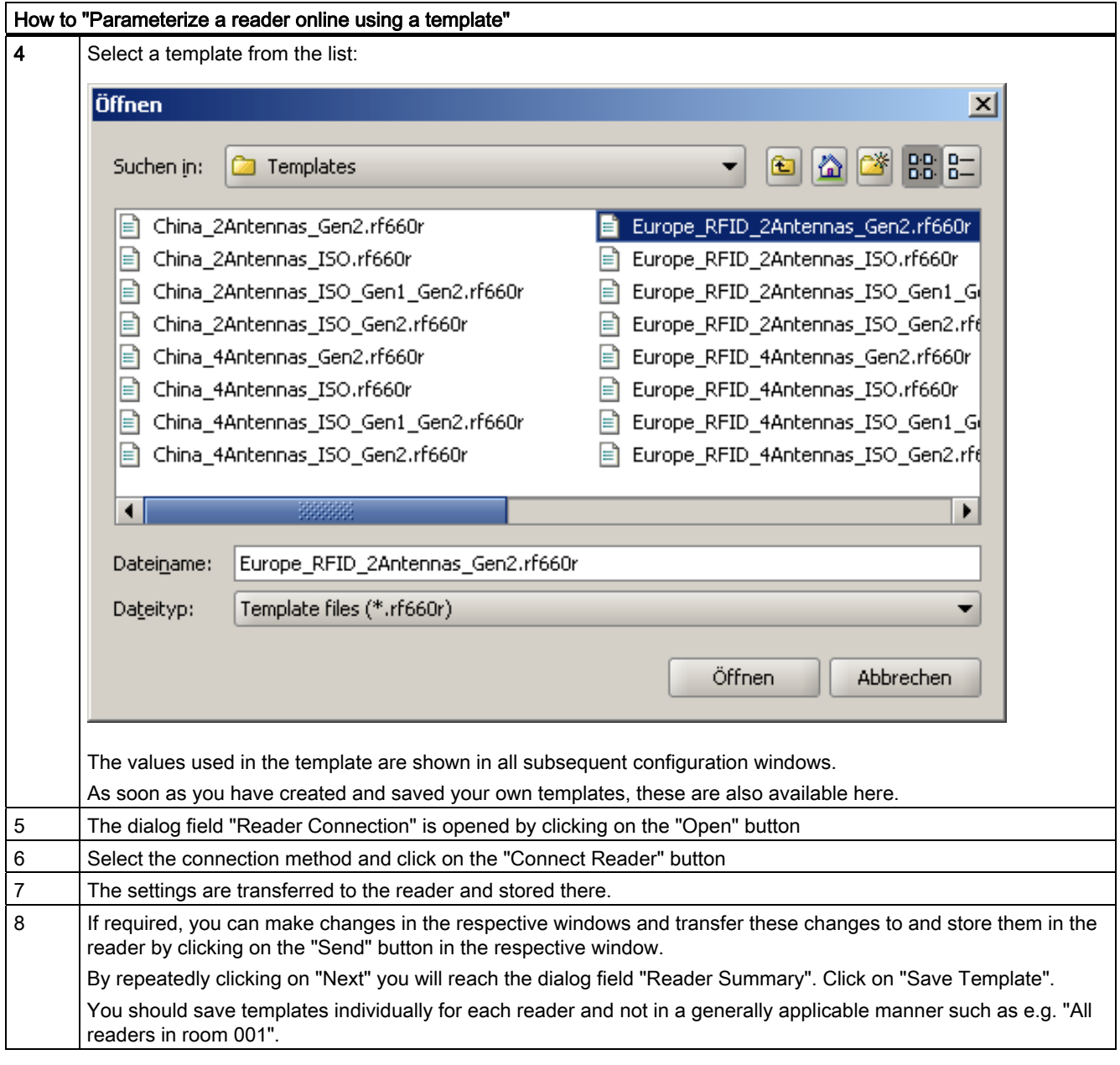

## Parameterizing the RF660R

4.2 Using and creating templates

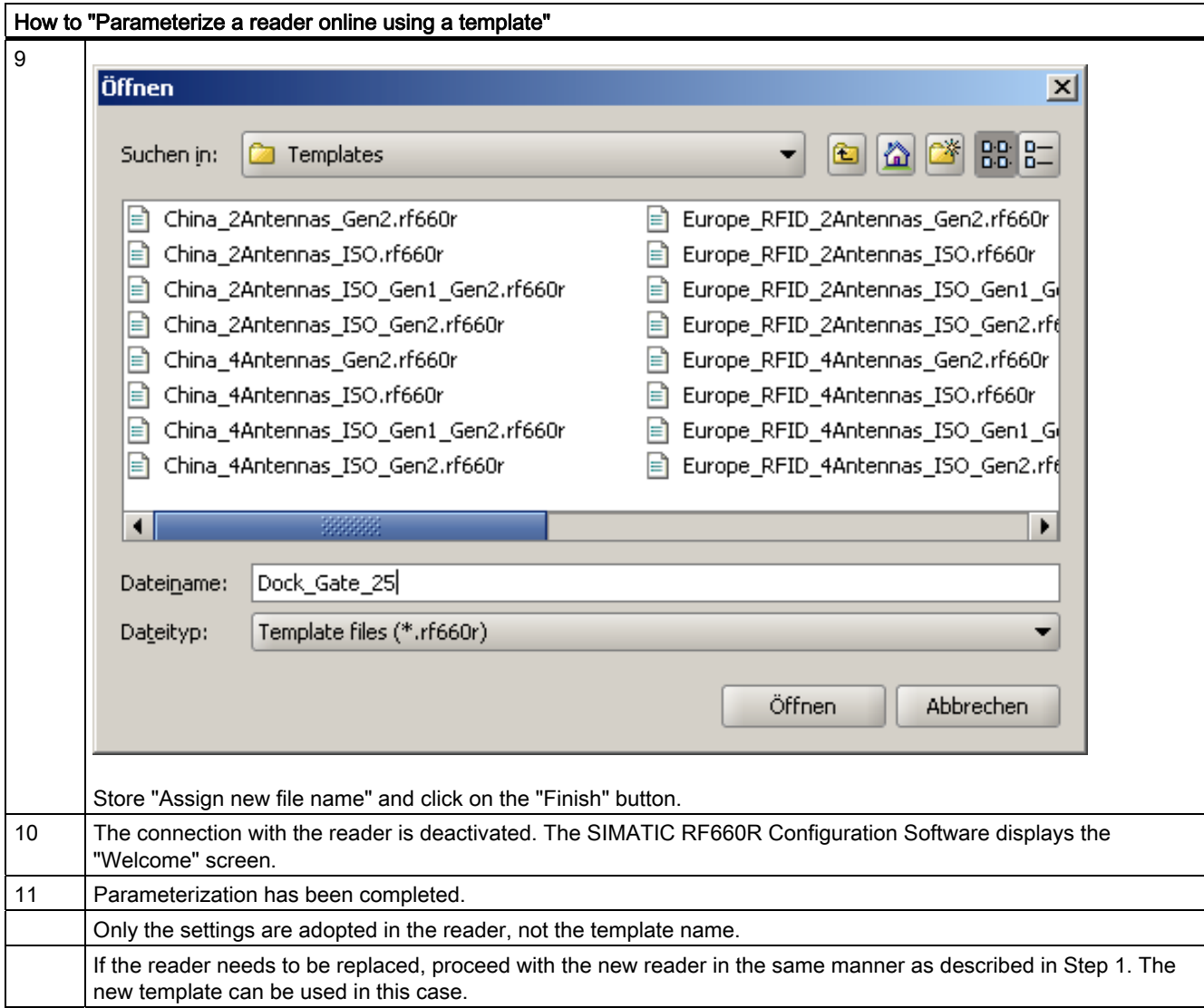

4.2 Using and creating templates

#### <span id="page-31-0"></span>4.2.2 Supplied standard templates

24 standard templates are supplied together with the SIMATIC RF660R configuration software; they can be assigned to three main groups:

- For use in China where the local authorities recognize and accept it for frequencies between 920.125 MHz and 924.875 MHz
- For use in European countries which recognize the European standard EN 302-208 V1.2.1 for the four frequencies between 865.7; 866.3; 866.9; 867.5 MHz (without LBT method).
- For use in North American countries in which specifications acc. to FCC (frequency hopping) in the frequency band 902 ... 928 MHz are applied.

#### Templates for CHINA

Templates for use in China in accordance with the regulations of local authorities for frequencies between 920.125 MHz and 924.875 MHz.

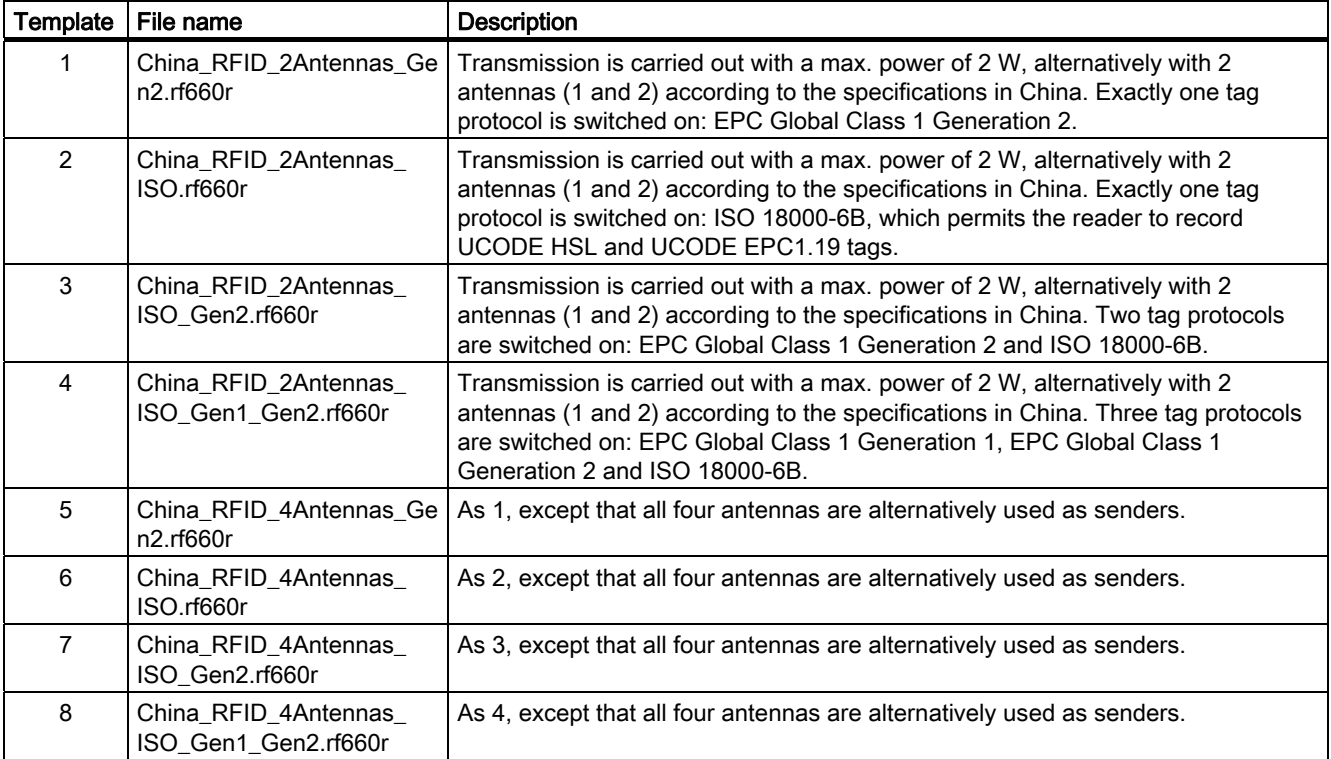

# Templates for Europe (ETSI)

Templates for use in European countries according to the European standard EN 302-208 for frequencies between 865 and 868 MHz:

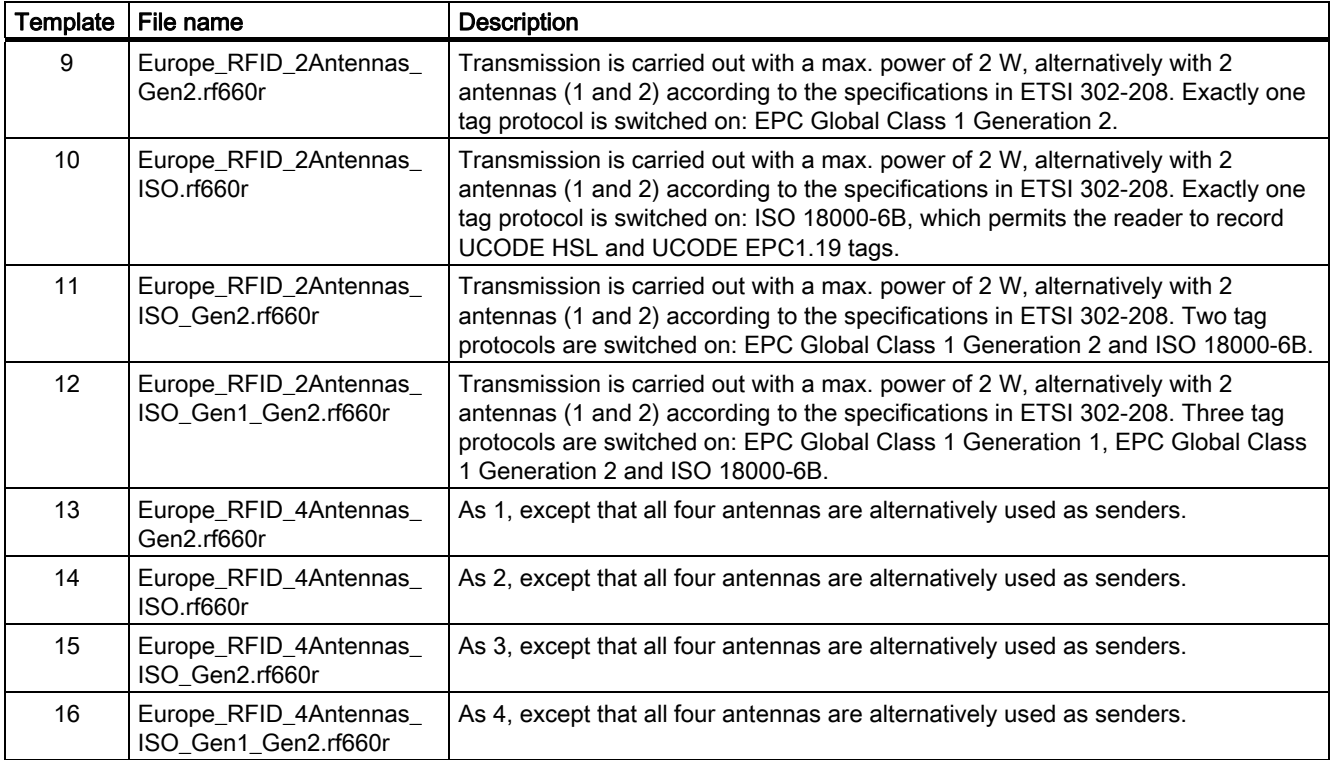

#### 4.2 Using and creating templates

## Template for North America

Templates which are used in North America where frequency hopping is specified as essential. Frequency band 902 to 928 MHz.

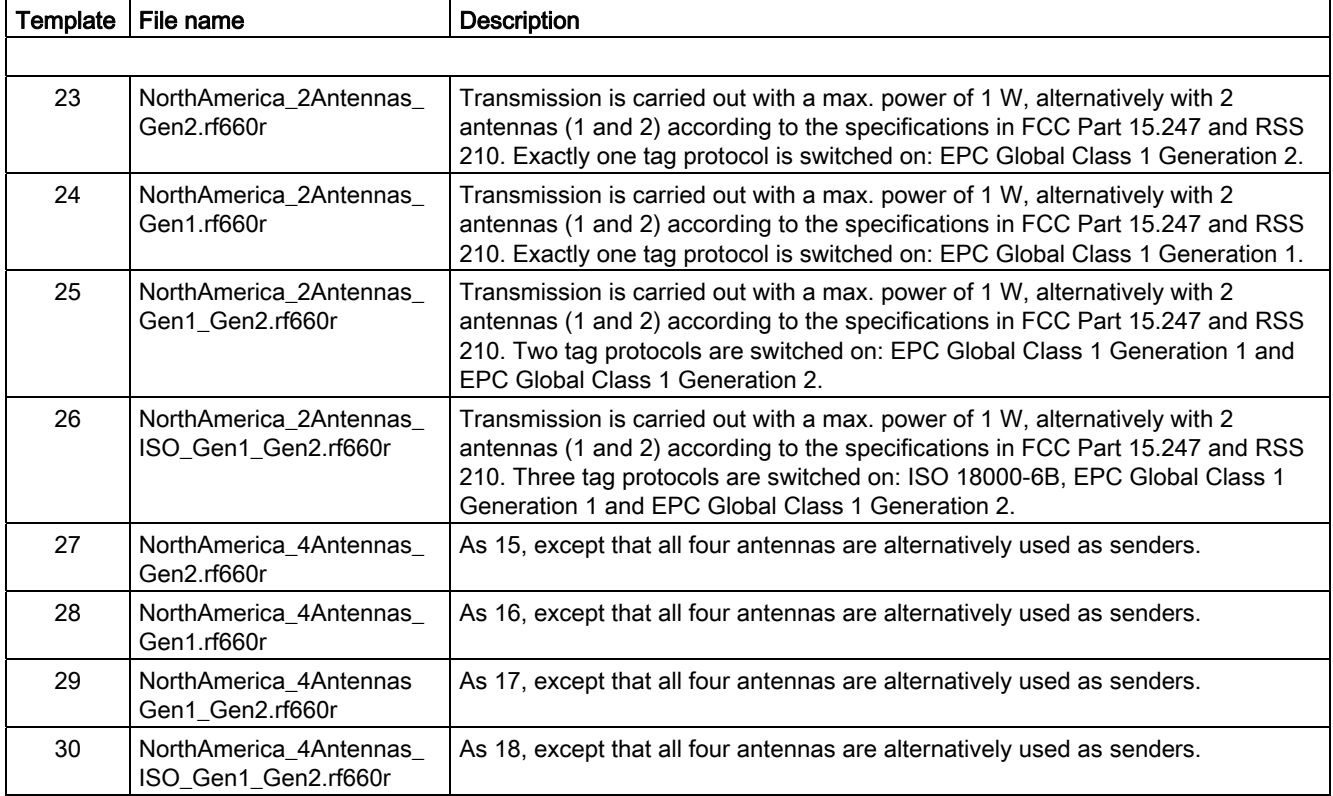

# <span id="page-34-0"></span>4.2.3 Creating a template

With this action you can create a template offline.

The reader does not have to be connected via a serial port or Ethernet. (Offline)

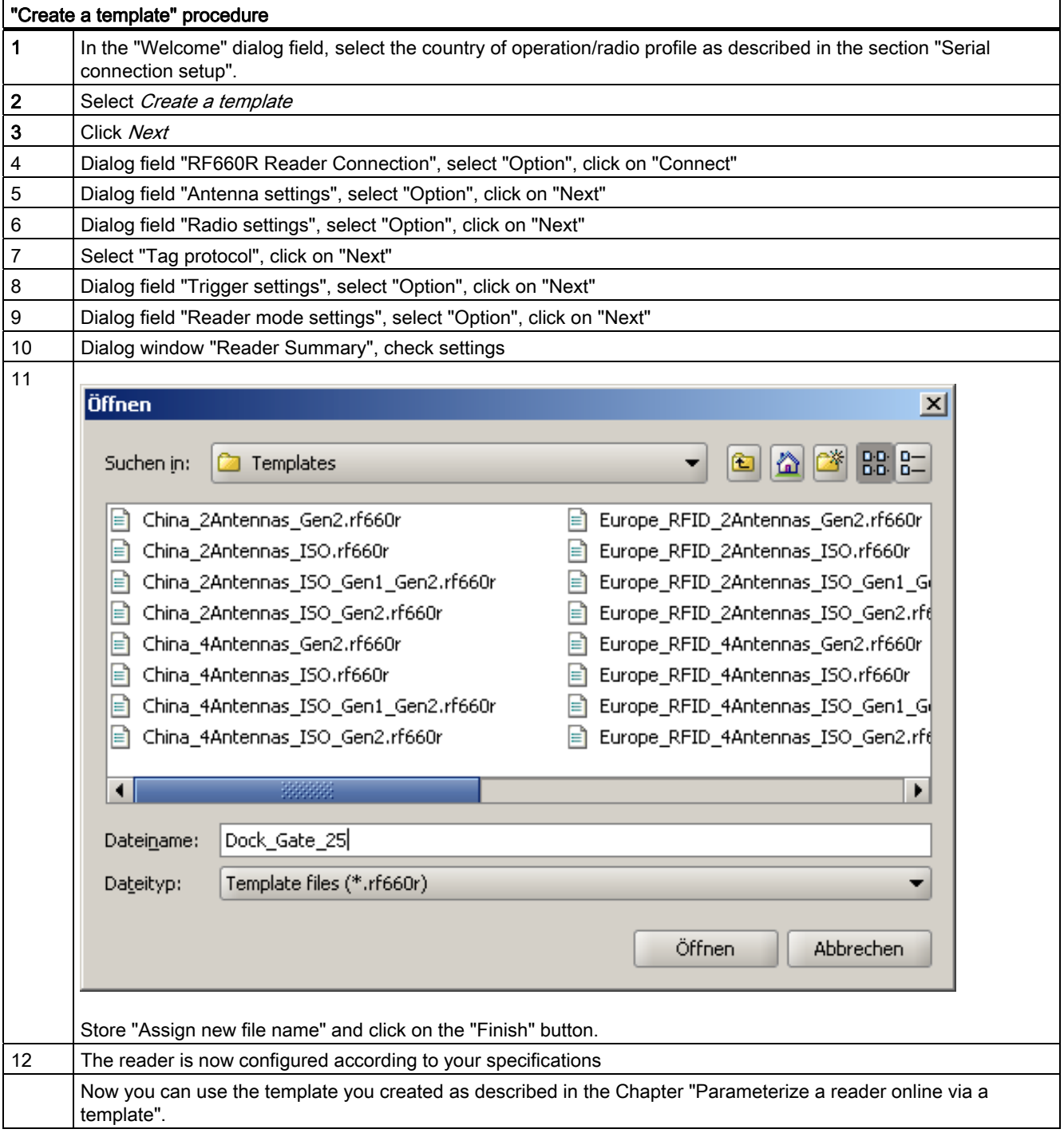

4.3 Parameterizing a reader without a template

# <span id="page-35-0"></span>4.3 Parameterizing a reader without a template

# 4.3.1 Online configuration of a reader

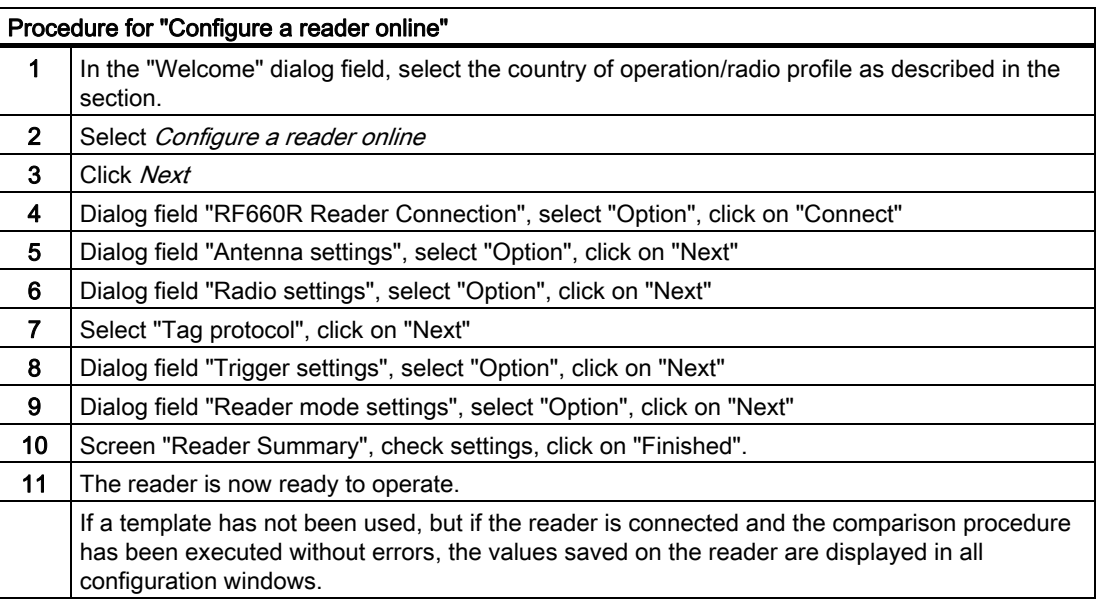
## 4.4.1 Setting-up an Ethernet port

## Requirement

- The reader is connected to the parameterization computer via a serial connection or Ethernet connection.
- The SIMATIC RF660R configuration software has been started.
- In the SIMATIC RF660R configuration software, the connection to the reader has been made according to the information in section "Serial connection setup" or "Ethernet connection setup".

## **NOTICE**

#### Communication with the reader interrupted on Ethernet link

Ensure that you always enter a new port number in the input field "Port Number" for every new Ethernet connection to the reader. If you forget to enter a new port number for a new connection, communication between the reader and the host can be interrupted.

## Procedure when setting up an Ethernet port

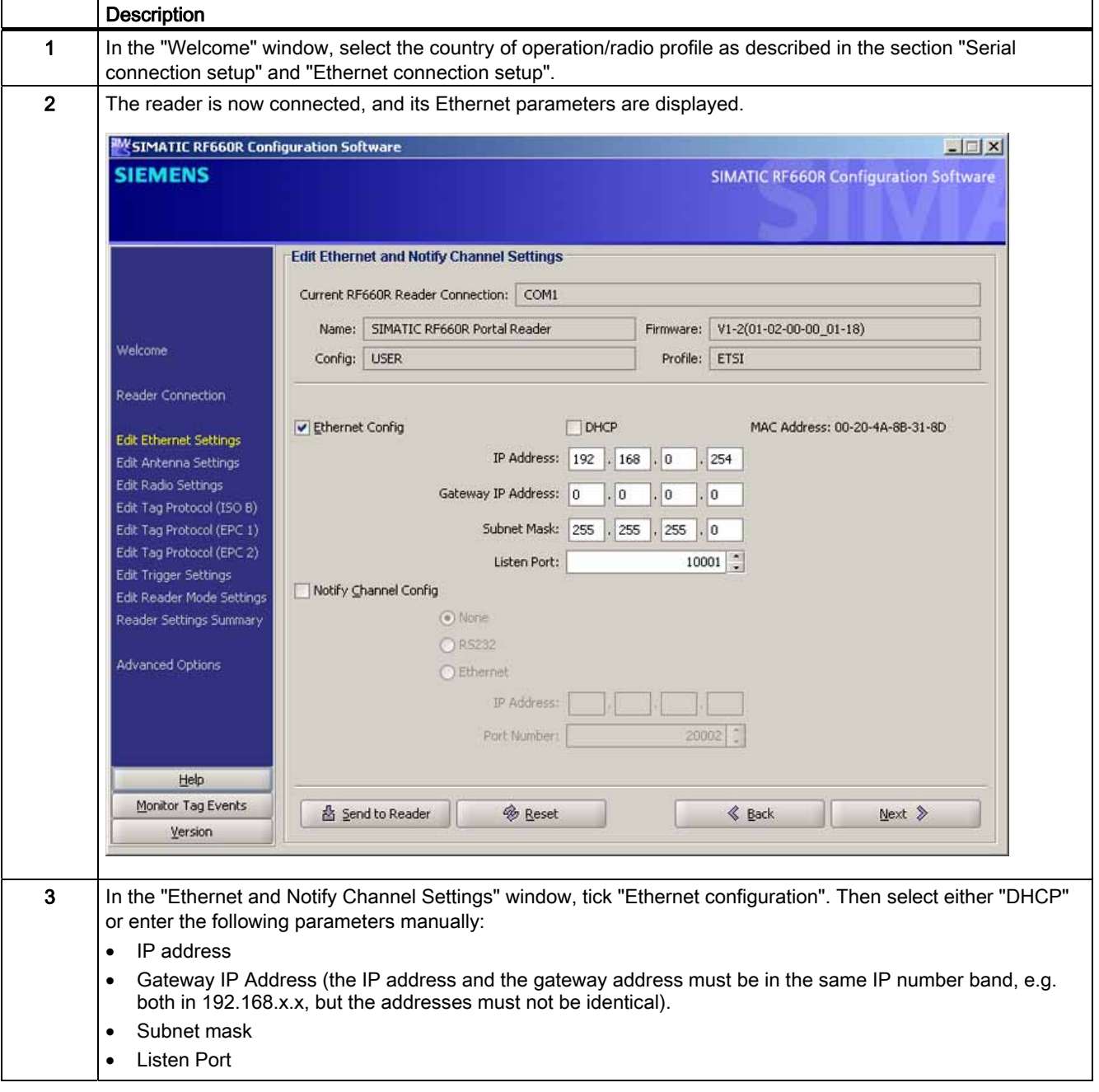

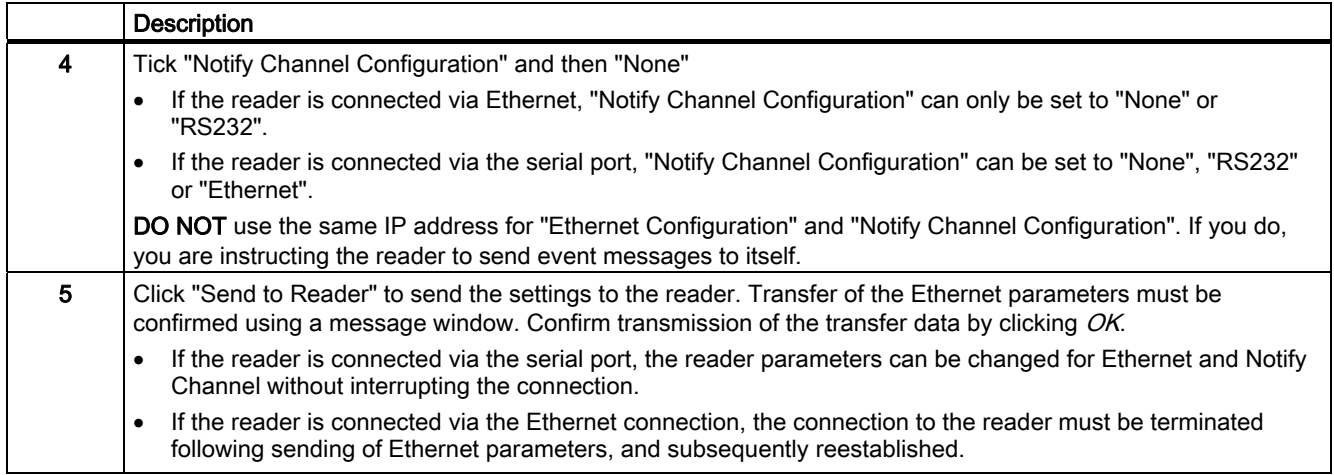

## 4.4.2 Antenna settings

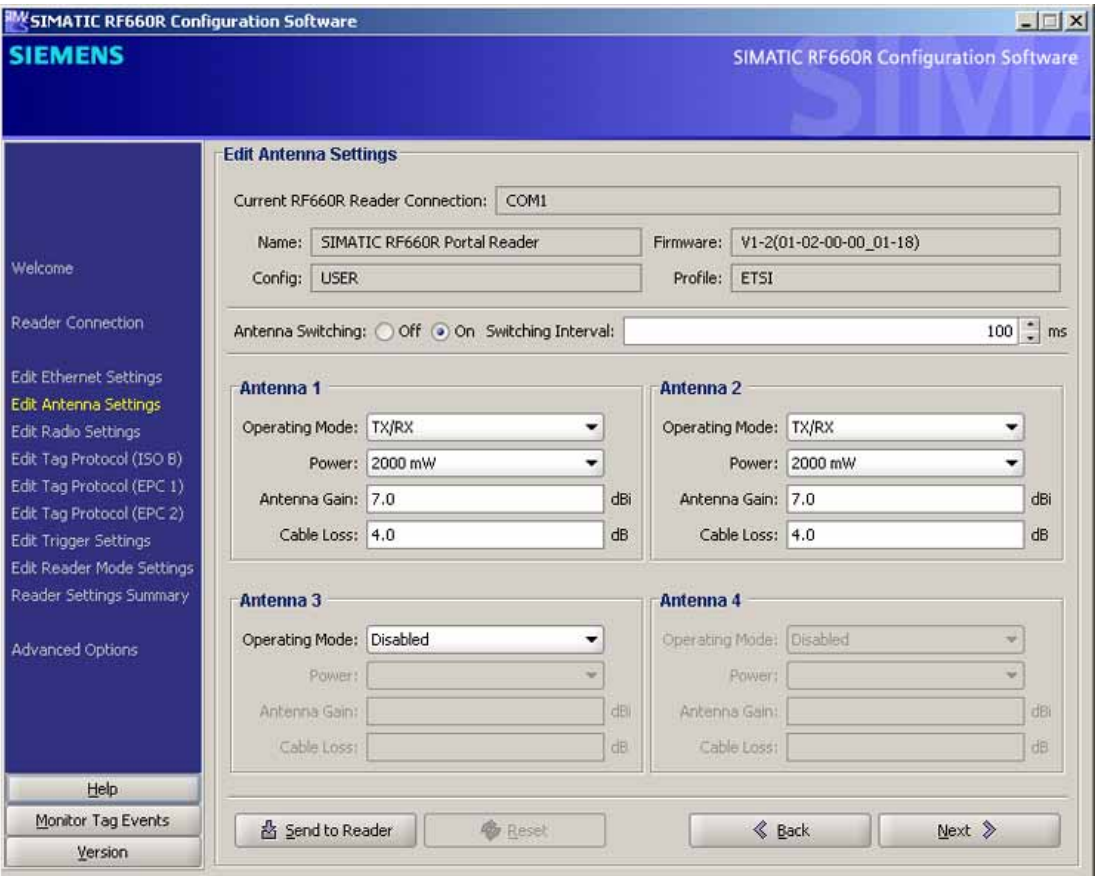

Figure 4-1 Dialog window "Edit Antenna Settings"

The response of the antenna connected to the reader can be parameterized in the dialog window "Edit Antenna Settings".

You can activate the Antenna switching option here that causes a switchover between the transmitting antenna and the other connected antennas using the principle of rotation, thereby changing the transmit and receive responses. The antenna switching interval can be set using the option Switching Interval.

In this context, you can also specify which antenna is to operate in transmit mode (TX), which in receive mode (RX) and which in combined transmit and receive mode (TX/RX).

### Requirement

In the RF660R configuration software, a connection must exist between the reader and the parameterization computer.

## Procedure

- 1. In the footer of the RF660R configuration software, click *Next* until you reach the menu "Edit Antenna Settings".
- 2. Set the parameters in accordance with your requirements.
- 3. Click Send to Reader to transfer the settings made to the RF660R.

## **Parameters**

In general, it is recommended that you activate the Antenna Switching option and set all connected antennas to combined transmit and receive mode (TX/RX).

If your system configuration does not allow this, the rules listed below apply irrespective of how many antennas are used. These rules are integrated in the SIMATIC RF660R configuration software, which guarantees that these rules are applied.

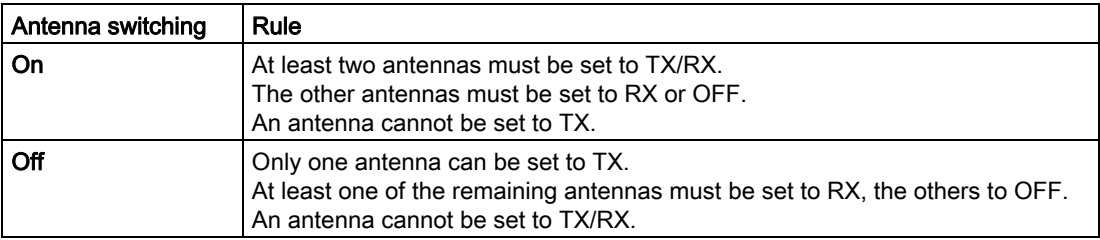

The antenna switching interval can be set to any value between 1 and n ms (ETSI and FCC). The default value is 1 ms.

The maximum radiated power is limited by the radio standard used:

- With the **ETSI radio standard**, the minimum radiated power is 100 mW ERP; the maximum radiated power is 2000 mW ERP. The transmission power adapted to the reader is calculated based on the entered parameters Antenna Gain and Cable Loss. The RF660A-EU antenna has an antenna gain of 7 dBi. The 3 m antenna cable (MLFB: 6GT2815-0BH30) has a cable loss of 1.0 dB. The 10 m antenna cable (MLFB: 6GT2815- 0BN10) and the 20 m antenna cable (6GT2815-0BN20) have a cable loss of 4.0 dB each.
- With the FCC radio standard, the minimum transmission power is 100 mW; the maximum is 1000 mW. The set transmission power corresponds to the transmission power at the end of the antenna cable (in front of the antenna) if the reader is operated with an RF660A antenna (FCC) and 10 m or 20 m antenna cable. Based on the entered parameters Antenna Gain and Cable Loss, you can reach a maximum radiated power of 4000 mW EIRP.

The RF660A-US antenna has an antenna gain of 6.0 dBi. The 10 m and 20 m antenna cable have a cable loss of 4.0 dB each.

With the CHINA radio standard, the minimum radiated power is 100 mW ERP; the maximum radiated power is 2000 mW ERP. The set power corresponds to the desired effective radiated power. The transmission power adapted to the reader is calculated based on the entered parameters signal level at the antenna cable end and for the reader based on the entered parameters Antenna Gain and Cable Loss.

The RF660A-US antenna has an antenna gain of 6.0 dBi. The 10 m and 20 m antenna cable have a cable loss of 4.0 dB each.

## **NOTICE**

#### Restrictions in transmit power settings

Only one value can be specified on the reader for the transmit power. If, for example, 2000 mW are selected in CHINA and at the same time all the sub bands with the available channels are selected, then one constant power is used across all channels. The power is derived from the minimum permitted radiation maximum within the selected channels.

- When a channel is changed, the channels 150-151 only operate with 100 mW ERP and therefore the channels 152-167 also operate only with 100 mW radiated power.
- If all channels 152-167 are selected, however, all channels operate constantly with 2000 mW ERP radiated power.

In the first case, the reader will not be able to achieve the same maximum data access rates as in the second case.

## 4.4.3 Radio settings

## 4.4.3.1 ETSI radio settings

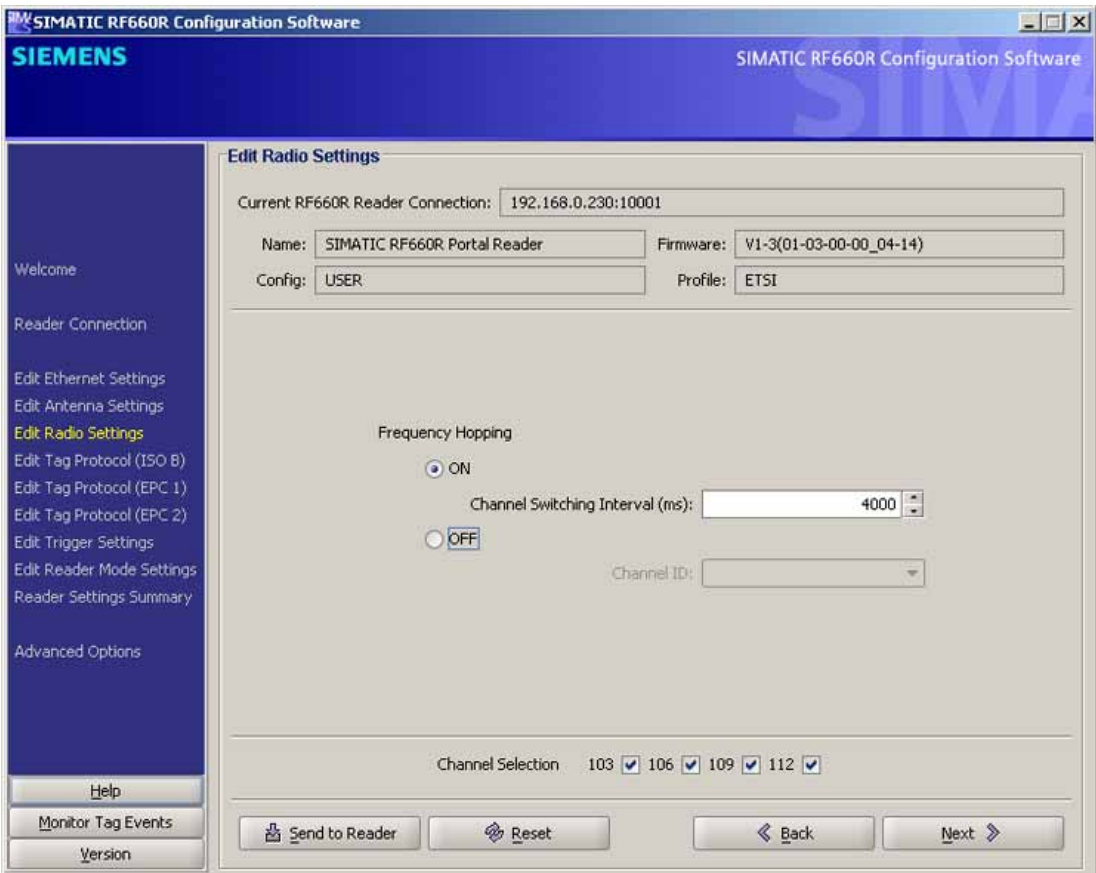

Figure 4-2 Dialog window for ETSI radio settings

In this configuration window, the frequency hopping function can be activated by selecting "Frequency Hopping ON". Frequency hopping can improve the detection rate for tags but it can also result in receive errors due to frequency overlap.

Several channels or only one channel can be activated in the ETSI profile. The channel hopping interval can be between 1000 ms and 4000 ms for the ETSI profile.

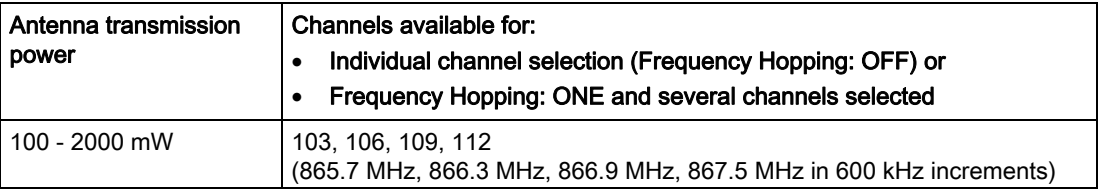

## 4.4.3.2 FCC radio settings

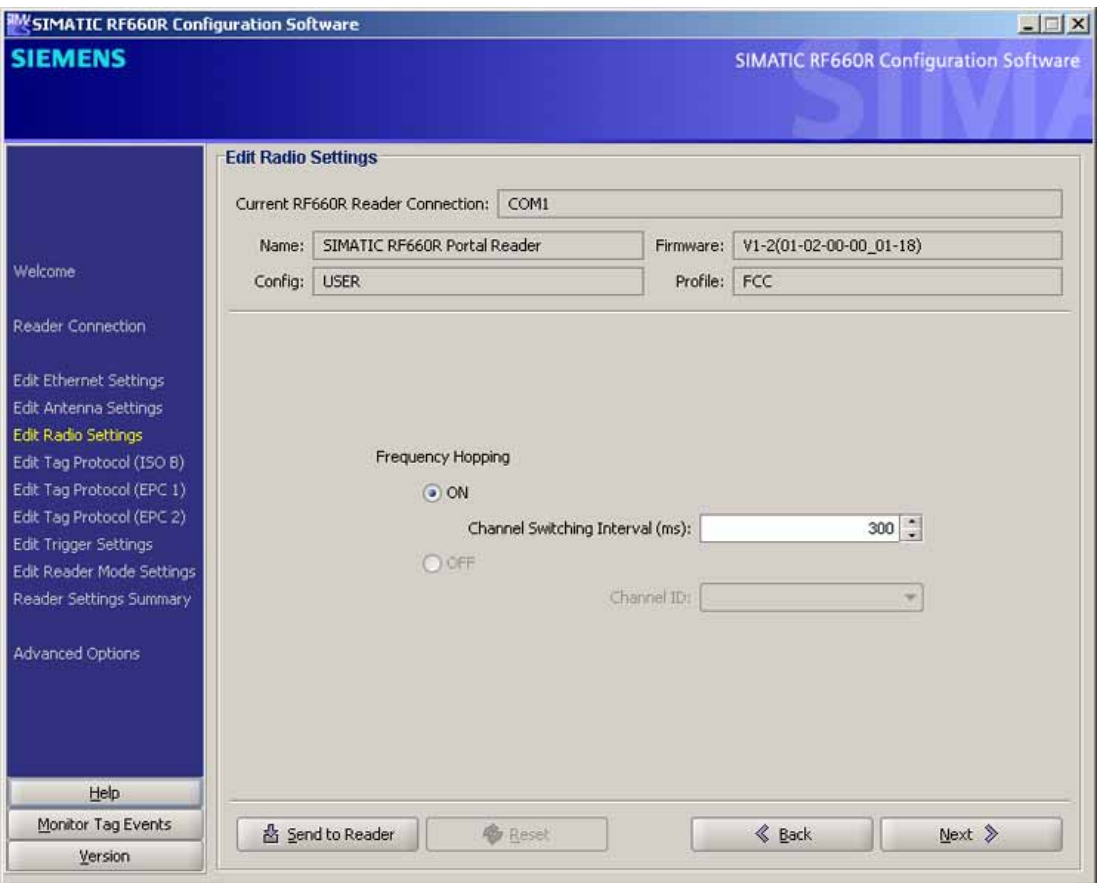

Figure 4-3 Dialog window for FCC radio settings

In this configuration window, the frequency hopping function is activated by selecting "Frequency Hopping ON". Frequency hopping can improve the detection rate for tags but it can also result in receive errors due to frequency overlap.

In the FCC profile, frequency hopping cannot be switched off. The channel switching interval can be set between 300 ms and 400 ms. The default setting is 300 ms.

## 4.4.3.3 CHINA radio settings

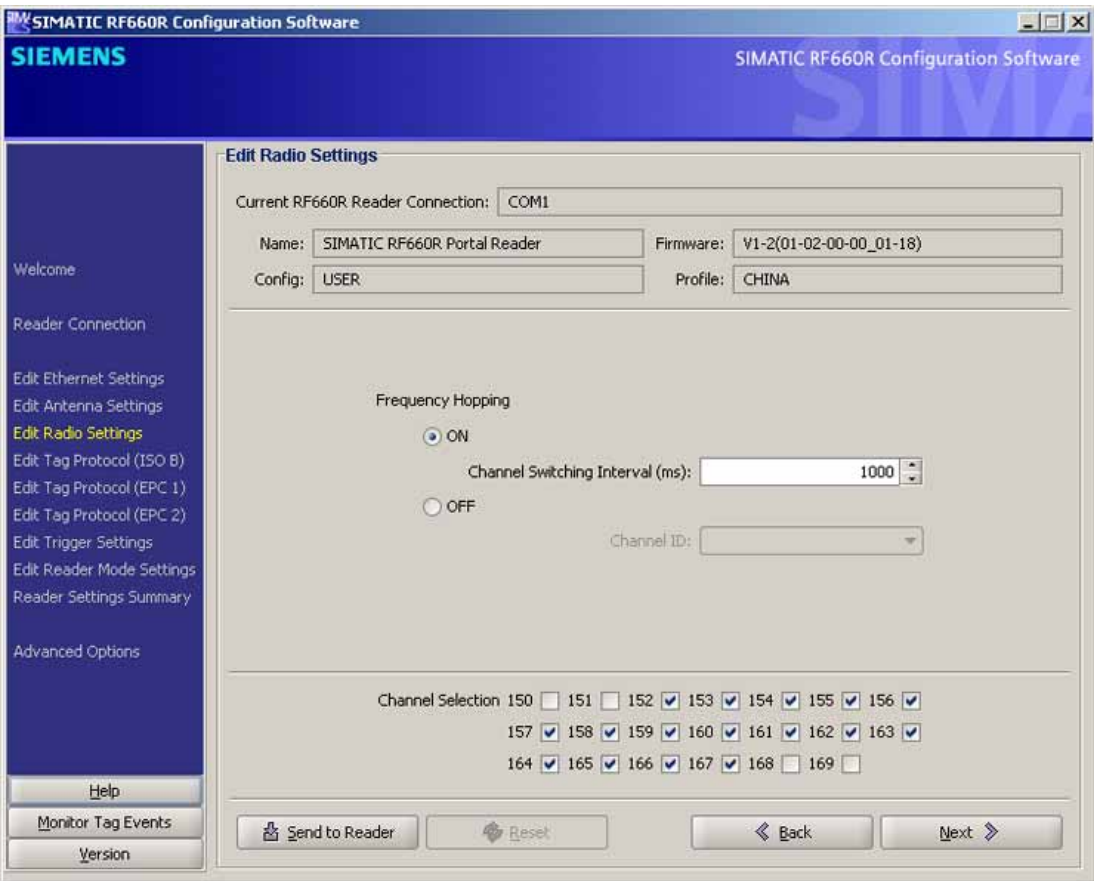

Figure 4-4 Dialog window for CHINA radio settings

In this configuration window, the frequency hopping function is activated by selecting "Frequency Hopping ON". Frequency hopping can improve the detection rate for tags but it can also result in receive errors due to frequency overlap.

In the CHINA profile, frequency hopping cannot be switched off. The channel switching interval can be set between 100 ms and 2000 ms. The default setting is 1000 ms.

In the CHINA profile, two or more channels can be activated as required. In addition, the number of available channels changes depending on the maximum power selected in the "Edit Antenna Settings" dialog field. To be sure about this, first update the "Antenna settings" and then the "Radio settings".

The channel switching interval must lie between 100 ms and 2000 ms for the CHINA profile, because the regulations for China specify channel switching after a maximum of 2000 ms.

## Parameterizing the RF660R

4.4 Parameterization steps in detail

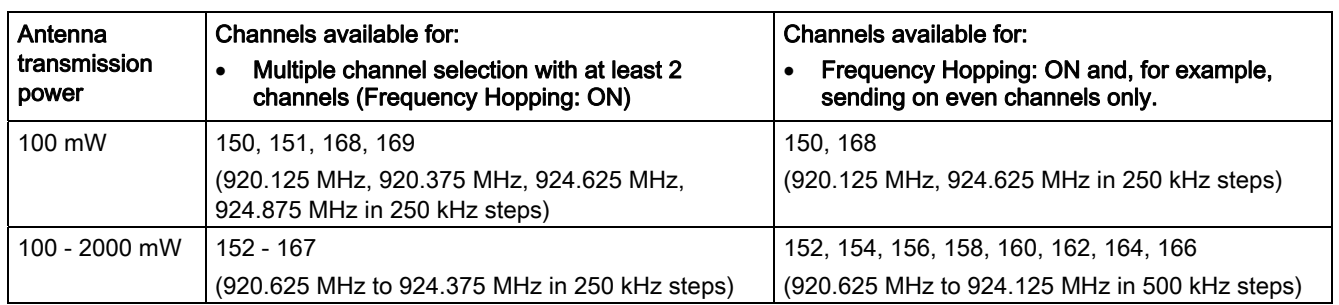

In the CHINA profile, in the dialog field "Radio settings" at least one channel should always remain unassigned between two transmitting channels if the "EPC Global Class 1 Generation 2 Dense Interrogator" mode is to be used.

This option (always to leave one channel unassigned between two selected channels) can be meaningful if the higher-rated schemes according to "ISO 18000-6B" or "EPC Global Class 1 Generation 2" are to be used. Selection of this option reduces the probability that tag responses may be interfered with by other readers. If you only have one or two readers, it may not be necessary to use this option.

## 4.4.4 ISO 18000-6B protocol settings

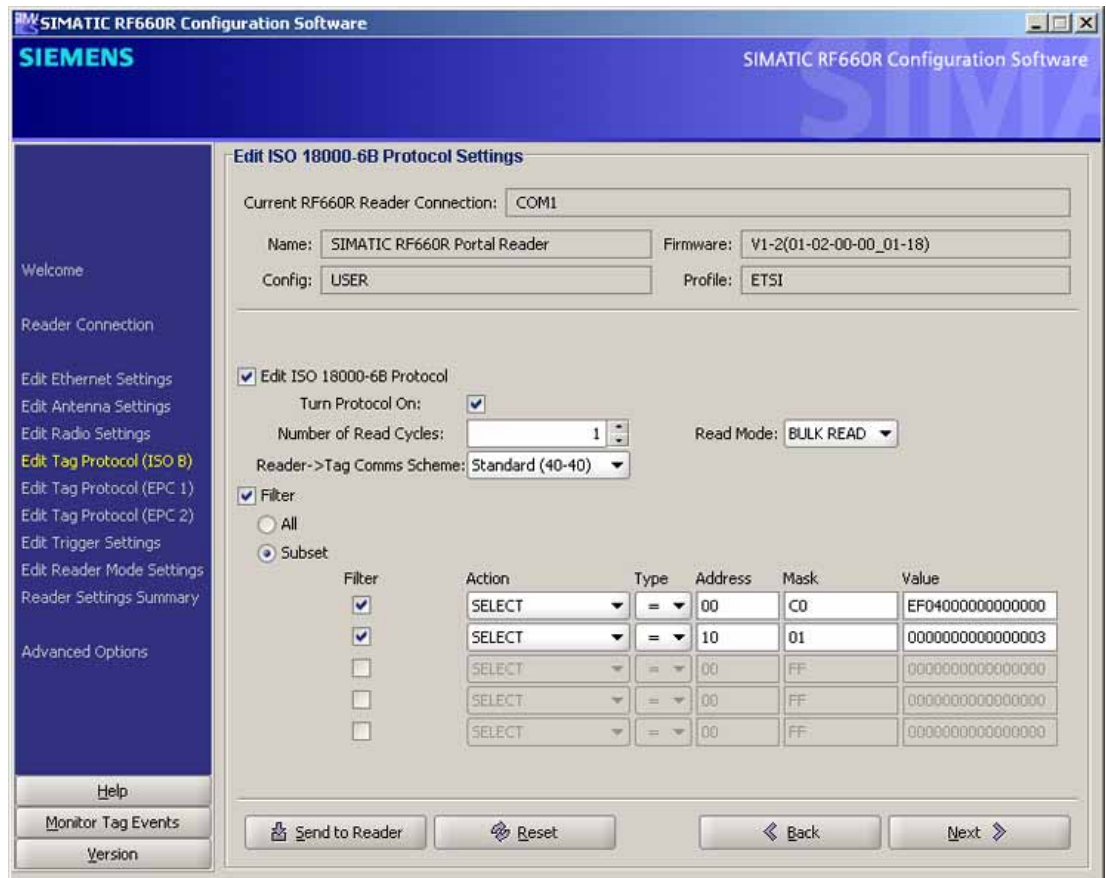

Figure 4-5 Dialog window "ISO 18000-6B Protocol Settings"

## Switch protocol on

- In order to switch the protocol on, activate the checkbox Switch protocol on.
- In order to switch the protocol off, deactivate the checkbox Switch protocol on.

#### Number of read cycles

● Define the *number of read cycles*. This is usually 1. However, if more than one tag protocol is to be used, the time can be set here during which the reader searches for ISO tags with respect to other tag types.

#### Example

If two tag types are used, ISO and EPC Gen2, the number of read cycles for each of them could be set to 1; the reader will then search for ISO tags for 50% of the time, and for EPC Gen2 tags for 50% of the time.

If the ISO read cycles were set to 3 and the EPC Gen2 read cycles to 1, this would mean that the reader would search for ISO tags for three times as long as for EPC Gen2 tags.

Max. 1000 read cycles can be set.

#### Reader -> Tag communication scheme

Several communication schemes are possible for ISO depending on the country of use and the selected radio profile. These are the following:

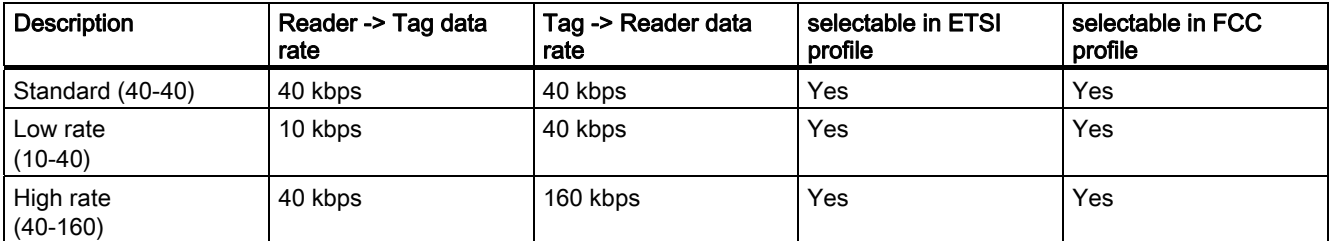

## Read mode

Two read mode options are available, MULTI-TAG and SINGLE-TAG

- In SINGLE-TAG mode, the reader is optimized such that it finds a single tag in the field as fast as possible. If several tags are present, it could be the case that once the first tag has been detected, the other tags present in the field are ignored by the reader.
- In multi-tag mode, the reader is set such that it finds all existing tags in the field with the greatest possible probability. This is the default setting.

#### Filter

The filter settings enable users to select only those ISO-B tags which are to respond. In order to use this function correctly, users require certain information concerning the tags, their memory map, and the data saved on them. In order to activate or deactivate a filter, click the checkbox Filter. This activates the two radio buttons All and Subset.

- Selection of All resets the reader to the default configuration in which it requests a response from all ISO-B tags with every read cycle.
- Selection of *Subset* permits users to limit the response criteria using filters.

Up to five filters can be specified for *Subset*. These are executed successively in the defined order. If more than one filter is active for *Subset*, the selection criteria for the set of responding tags is made up from logical ANDing of all filter expressions.

#### Note

The setting *Subset* always contains All (select all) before the first filter is applied.

#### **Note**

Care should be taken when defining the filter criteria since it is possible to generate a list of filter criteria or subsets which logically eliminates all tags, thus making their detection completely impossible.

## **Activities**

Two activities are permitted:

- SELECT: This option incorporates all those tags matching the logical expression into the group of tags recorded in the current rate cycle. The logical expression consists of the type, address, mask and value. These tasks respond to the selection request with their UID, and enter their ID status.
- UNSELECT: This option removes all those tags matching the logical expression from the group of tags recorded in the current rate cycle. The logical expression consists of the type, address, mask and value. These tags ignore the selection request, and remain in the READY status.

## Type

Four types are permissible:

- $\bullet$  = EQUAL TO
- > GREATER\_THAN
- < SMALLER\_THAN
- != NOT\_EQUAL\_TO

## Address

This is an address in BYTE format which commences at the lowest address on the tag.

- With UCODE HSL tags, the most significant byte of the UID is at memory location 00.
- With UCODE EPC tags, the data are preconfigured at addresses 00 and 01, and set fixed to "EF04".
- The most significant byte of the EPC code of an UCODE EPC is at address 02.

Users can decide between UCODE EPC and UCODE UID values if they check this in the window "Tag monitor".

If the ID type is shown as ISO-B, the reader indicates a UID which commences at address 00.

If the ID type is shown as UCODE, the reader indicates an EPC whose start byte commences at address 02. The remaining part of the EPC is assigned in the memory according to the Philips UCODE specification, so that the five least significant bytes of the EPC are stored in the memory locations 03 to 07.

## Mask

The mask is used bit-by-bit to identify those parts of the value field which are relevant; the value field is always 8 bytes long.

- If the "Mask" field is set to "80", only the most significant part of the value field is used for the comparison.
- If the "Mask" field is set to "0F", only the four least significant bytes of the value field are used for the comparison.

## Value

The value field is always 8 bytes long and is compared byte-by-byte. The most significant byte is always present on the far left, and this is compared with the contents of the address specified in the "Address" field. The next byte of the value field is present in the memory location "Address + 1".

#### Examples of filtering in accordance with ISO 18000-6B

#### Case (a)

Here all UCODE EPC1.19 tags are selected and all tags with the value "03h" in the address "17h" are added to them.

- Subset 1: SELECT, all tags at which the data value "EF04h" is saved in addresses 00h to 01h.
- Subset 2: SELECT, all tags at which the data value "03h" is saved in address 17h.

#### Case (b)

Here all UCODE EPC1.19 tags are selected and then all UCODE EPC1.19 tags with the value "03h" in the address "17h" are excluded.

- Subset 1: SELECT, all tags at which the data value "EF04h" is saved in addresses 00h to 01h.
- Subset 2: UNSELECT, all tags at which the data value "03h" is saved in address 17h.

## 4.4.5 EPC Class 1 GEN 1 protocol settings

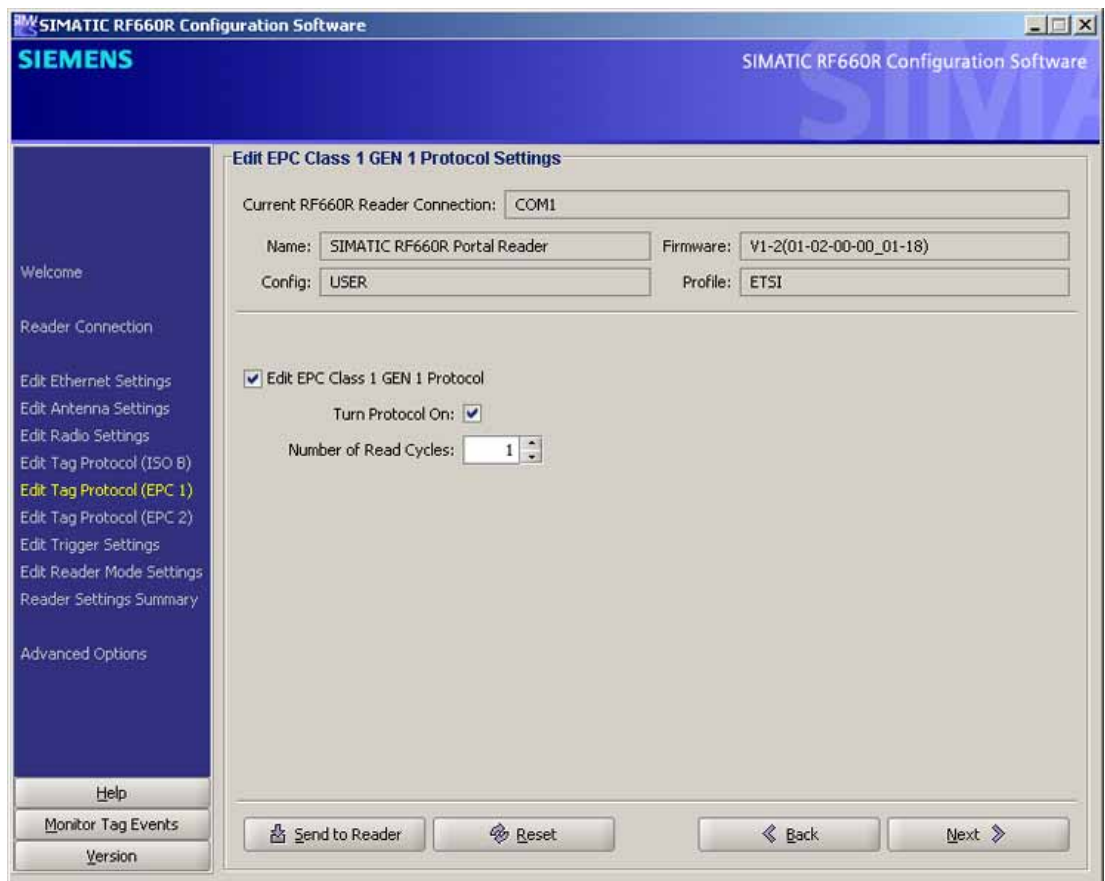

Figure 4-6 Dialog window "EPC Class 1 GEN 1 protocol settings"

## Switch protocol on

- In order to switch the protocol on, activate the checkbox Switch protocol on.
- In order to switch the protocol off, deactivate the checkbox Switch protocol on.

## Number of read cycles

Define the number of read cycles. This is usually 1. However, if more than one tag protocol is to be used, the time can be set here for which the reader - with consideration of other tag types - only searches for tags of type EPC Class 1 GEN 1.

Max. 1000 read cycles can be set.

# 4.4.6 EPC Class 1 GEN 2 protocol settings

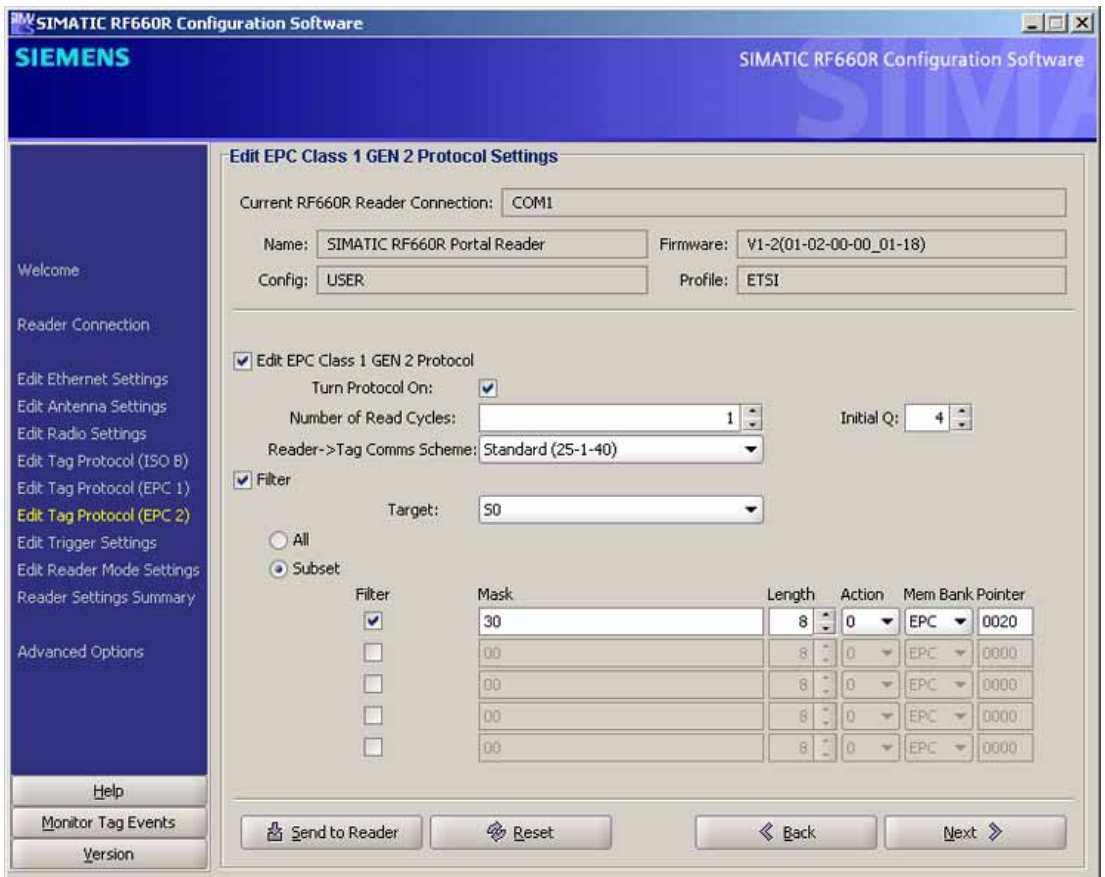

Figure 4-7 Dialog window "EPC Class 1 GEN 2 protocol settings"

#### Switch protocol on

- In order to switch the protocol on, activate the checkbox Switch protocol on.
- In order to switch the protocol off, deactivate the checkbox Switch protocol on.

#### Number of read cycles

Define the number of read cycles. This is usually 1. However, if more than one tag protocol is to be used, the time can be set here for which the reader - with consideration of other tag types - only searches for tags of type EPC Class 1 GEN2.

Max. 1000 read cycles can be set.

## Reader -> Tag communication scheme

Several communication schemes are possible for EPC Class 1 GEN 2 depending on the country of use and the selected radio profile.

#### Note

If the Dense Interrogator mode is selected for the CHINA profile, at least one channel should always remain unassigned between two transmitting channels. Furthermore, the Dense Interrogator mode is exclusively a mode for EPC Class 1 Generation 2 and cannot be used with a different tag protocol or with a different reader -> tag communication scheme.

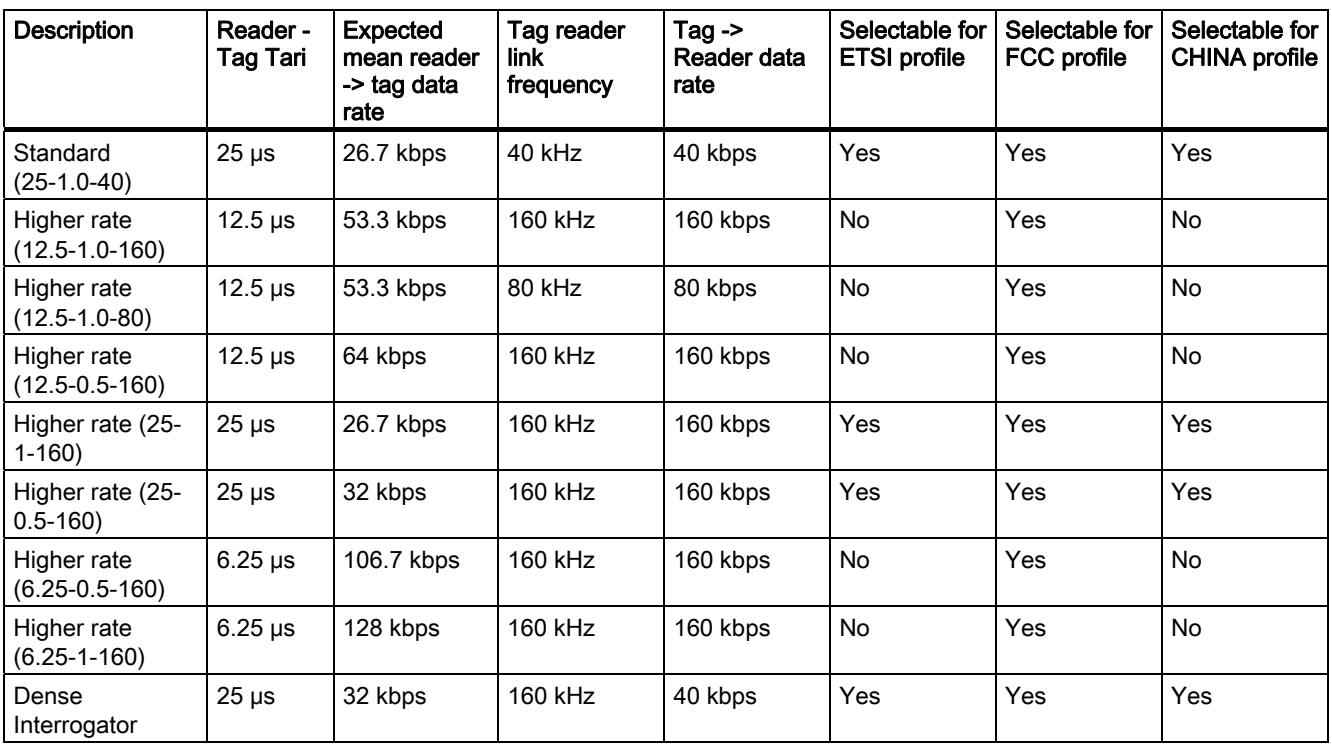

## Initial Q

This factor is the basis used for the collision decision with Gen 2. The algorithm functions by calculating a response slot number.

The following equation is used:

SlotNumberRange =  $2^{\text{Q}}$  - 1

- If only one single tag is present in the field, set *Initial Q* to "0" (zero). This guarantees that the tag always responds in the first slot.
- Set *Initial Q* as standard such that the SlotNumberRange is twice as large as the maximum number of existing tags, e.g. if 4 are present, set *Initial Q* to 3.
- The standard setting for *Initial Q* is 4.
- Maximum value: *Initial Q* = 15
- If a value is set for Initial Q that is not suitable for the number of tags, the reader has an algorithm that automatically adapts the Initial Q value to the number of tags. You should, however, set the Initial Q appropriately so that the largest possible number of tags can be read as quickly as possible.

#### Filter

If you activate the checkbox "Filter", the pulldown menu "Target" and the radio buttons All and *Subset* become active.

## **Target**

One of four targets can be specified here. These four targets are the session flags of the EPC Class 1 Gen 2 tags, and are identified S0, S1, S2 and S3.

The various "session flags" have different lifetimes in the memory if there is no power supply.

The reader uses the target S0 by default.

"Session flags" have the status A or B.

A group of subsets defined by filters limits the tags to be detected to those for which the session flag defined as target is set to A. The reader then includes exactly those tags into the stock for which the session flag defined as target is set to A.

For further information about "session flags" and their use, see the Appendix [EPC Gen 2](#page-75-0)  [session flags](#page-75-0) (Page [76\)](#page-75-0) .

## All or subset

- $\bullet$  All if the option All is activated, the reader is forced to select all tags by using the previously selected target.
- *Subset* if the option *Subset* is activated, up to five filter expressions which are ANDed can be included.

Subsets are logical elements which are executed in the defined sequence. The first, nondescribed selection, is the selection of all tags with setting of their target session flags to A.

The reader will output all tags whose target is still set to the status A once all specified filters have been applied.

## Mask

Mask is specified in hexadecimal notation and evaluated bit by bit. As a result of the hexadecimal notation, users might be confused by leading zeros if these are not considered in association with the used Length of the number format required for saving the value for Mask.

### Length

Length is the length of the number format used for Mask, and is applied to check the observation of any leading zeros which may be required.

## Tasks

The activity defines how the tag responds to its selected session flags when Mask, Length, Pointer and Memory module match or not.

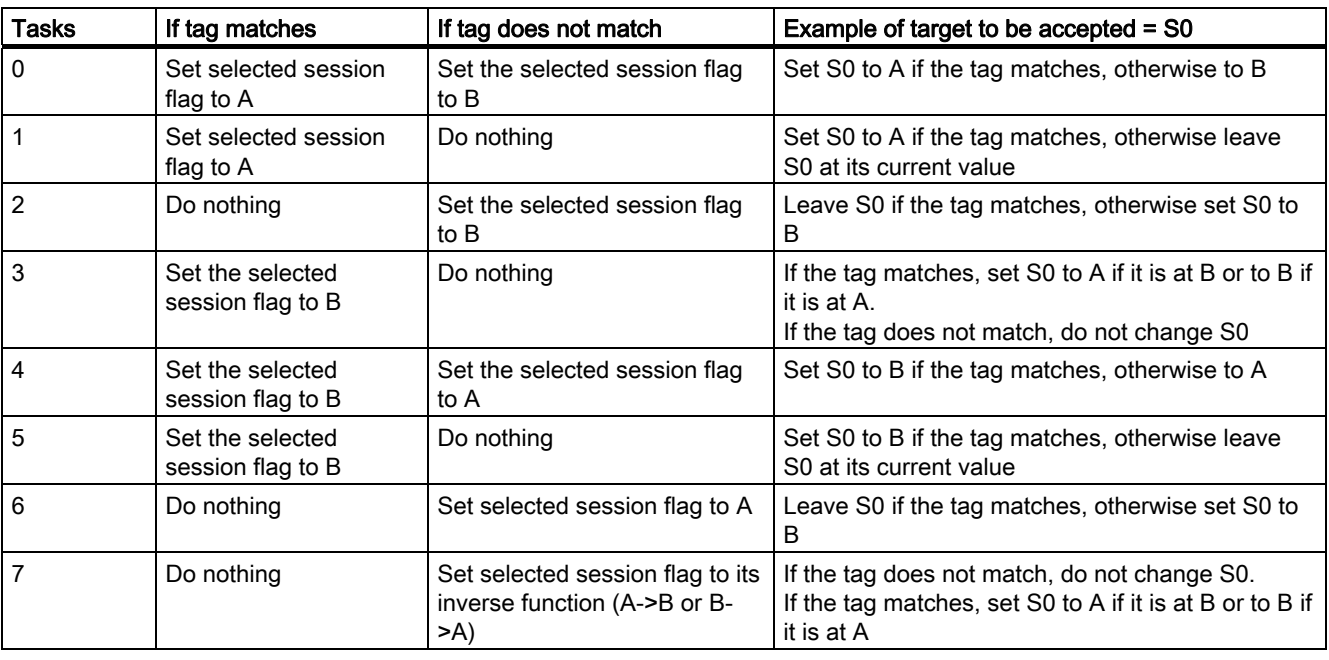

A session flag S0, S1, S2 and S3 can have two statuses A or B.

#### Memory module

Can be either an EPC, TID or USER memory. This selection cannot be made for occupied memory modules, e.g. those containing a kill or access password.

It is generally the case until new EPC Class 1 Gen 2 tags are available that the memory module is set to EPC; the TID memory is fixed and preprogrammed; a USER memory is not present.

## Pointer

The Pointer is a hexadecimal bit pointer which points at the first position of the selected memory module.

For example, if the memory module is set to EPC, the pointer should be set to 0020h for the first and most significant bit of the EPC. The first 16 bits are the CRC block, the next 16 bits the PC block, i.e. the EPC starts at bit address 32, corresponding to 0020h.

## Examples of filtering with EPC Class 1 GEN 2

Assume four tags are present:

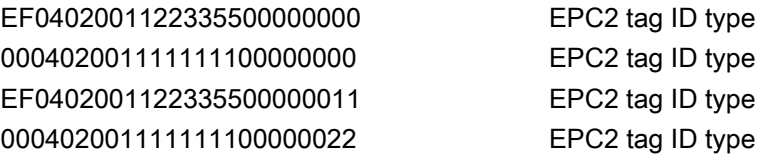

The filter process of EPC Class 1 Gen 2 sends a number of SELECT commands which can be used to add more tags to the *inventory round* in steps.

Assume that all are *session S0* and that the *inventory round* searches for those tags with S0 = A once the filter subsets have been applied.

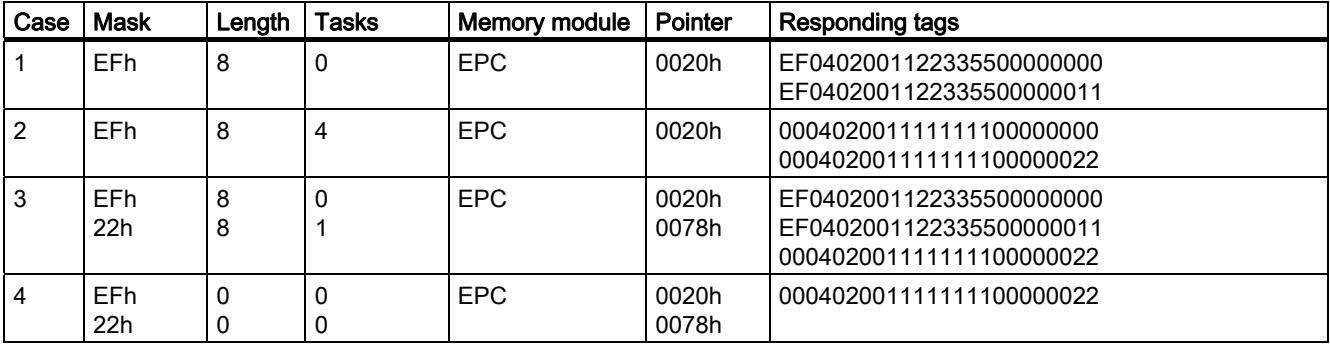

#### Case 1:

Set the S0 flag to A for all tags where the first 8 bits of the EPC are equal to EFh. Set the S0 flag for all other tags to B (activity = 0). Thus tags are considered which commence with EFh...

#### Case 2:

This applies to tags that do not begin with "EFh", e.g. 00... . Set the S0 flag to B for all tags where the first 8 bits of the EPC are equal to EFh. Set the S0 flag for all other tags to A  $(activity = 4)$ .

## Case 3:

Set the S0 flag to A for all tags where the first 8 bits of the EPC are equal to EFh. Set the S0 flag for all other tags to B (activity  $= 0$ ). Thus tags are considered which commence with EFh...

Set the S0 flag to A for all tags where the last 8 bits of the EPC are equal to 22. Do not change the S0 flag for those flags which do not match (activity  $= 1$ ). We therefore include tags which end with 22h in the list, and obtain those which commence with EFh and those which end with 22h.

## Case 4:

Set the S0 flag to A for all tags where the first 8 bits of the EPC are equal to EFh. Set the S0 flag for all other tags to B (activity  $= 0$ ). Thus tags are considered which commence with EFh...

Set the S0 flag to A for all tags where the last 8 bits of the EPC are equal to 22h. Set the S0 flag for all other tags to B (again activity  $= 0$ ). Because activity 0 is repeated, this instruction overwrites the first instruction, and we only obtain tags which end with 22h.

# 4.4.7 Trigger settings

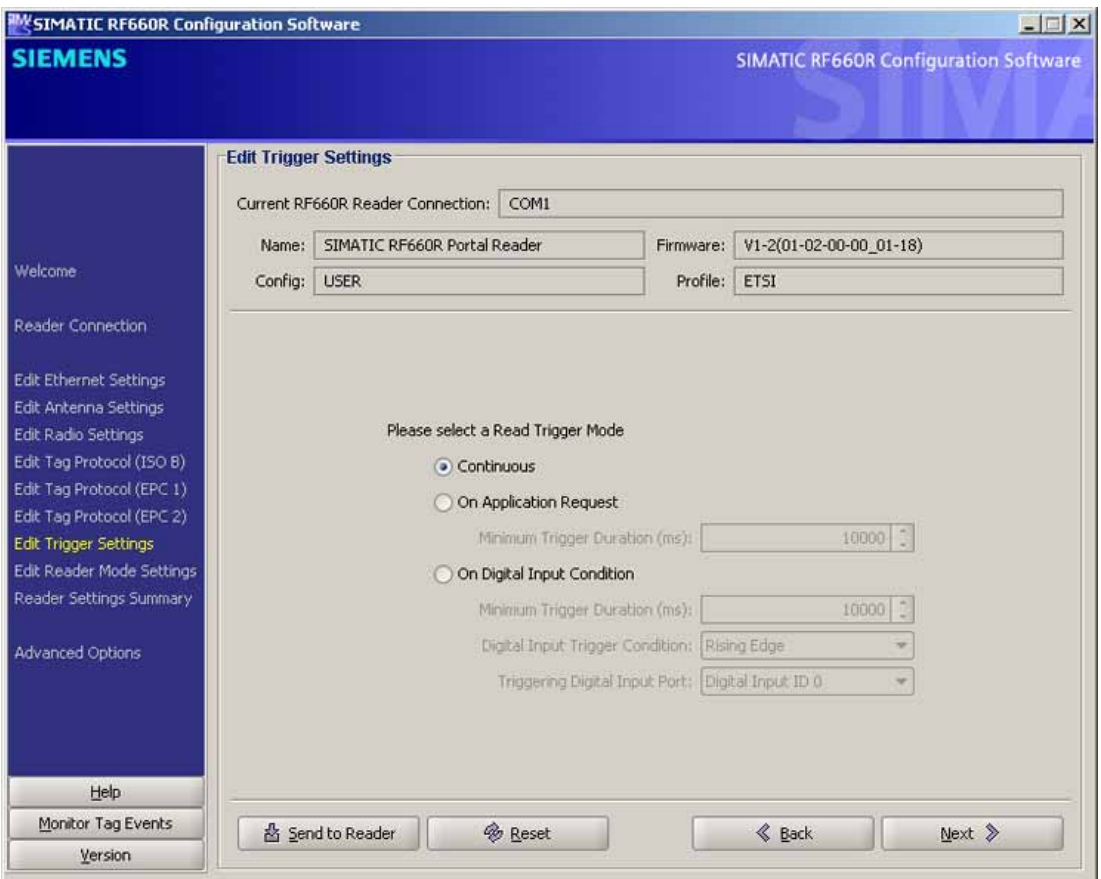

Figure 4-8 Dialog window "Edit Trigger Settings"

In the dialog window "Edit Trigger Settings" you can parameterize triggers that control the tag read functions. The parameterization depends on the radio standard used.

The following trigger modes are available:

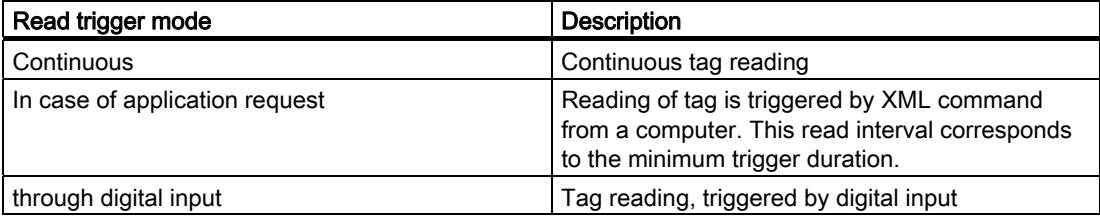

## **NOTICE**

## Reboot of the reader may be necessary

When there are many tags inside the antenna field and the tag reading mode of operation is such that the reader mode is AUTONOMOUS and the trigger is set to CONTINUOUS then the air interface of the reader will be under heavy load. In these cases it is prohibited that reconfigurations or other commands are sent from the host to the reader.

Reader configurations and other commands shall only be sent from the host to the reader when either no tags are in the field or the reader does not operate in the continuous reader mode.

It is required that the tag event buffer (tag event report list) of the reader will be cleared prior to any further communication from the host to the reader. (No further tag events will be displayed.)

## 4.4.8 Reader mode settings

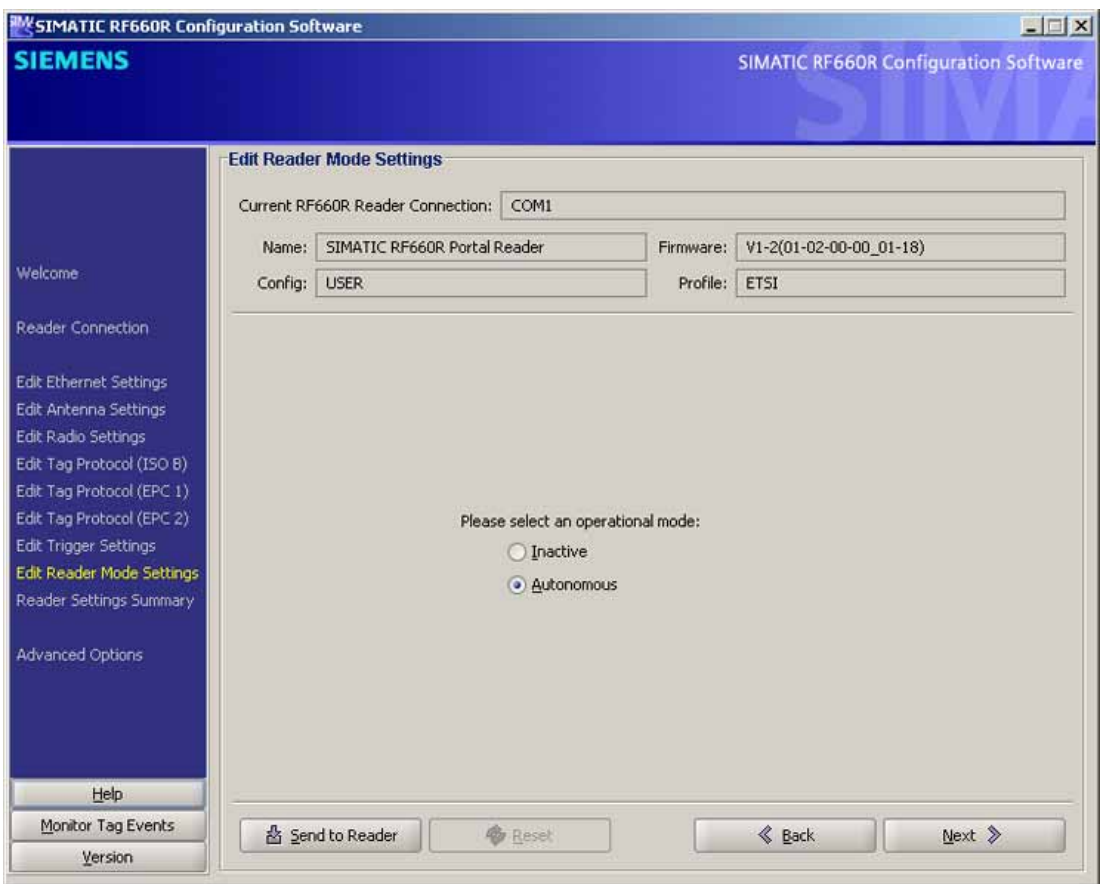

Figure 4-9 Dialog window "Edit Reader Mode Settings"

- Inactive: Transmitter switched off, tags are not being read (reader is in Standby)
- Autonomous: Transmitter is switched on

## 4.4.9 Dense Interrogator Environment

## 4.4.9.1 Settings for the DIE mode

The architecture of the RF600 system makes it possible to operate several RF660R readers in a restricted space at the same time without interference (DIE mode, Dense Interrogator Environment mode). The great advantage of this system is that the tag reading accuracy can be increased in a hall where many readers are operated within an enclosed space by application of mechanisms which minimize interference.

The Dense Interrogator mode is only defined for Gen 2 and does not function with other tag types.

When using Gen 2 tags, a so-called Miller subcarrier permits readers located close to one another to use the same frequency. This is achieved by inserting a frequency offset for the signal carrier in the tag (by using a square-wave hybrid signal).

In accordance with EPC Global, the odd channels 103, 106, 109, and 112 are used for transmitting in this mode (communications path Reader -> Tag); the tag response is on the even channels as a result of the frequency offset. Frequency reuse only becomes possible due to this procedure. However, a prerequisite is that a certain minimum distance, and thus minimum decoupling, is observed between the antennas of adjacent readers.

If the EPC Global Class 1 Gen 2 Dense Interrogator mode is selected for the CHINA profile, at least one channel should always remain unassigned between two transmitting channels.

Several channels or only one channel can be activated in the CHINA profile. The number of available channels changes depending on the maximum power selected in the "Antenna settings" menu. To be sure, first update the "Antenna settings" and then the "Radio settings".

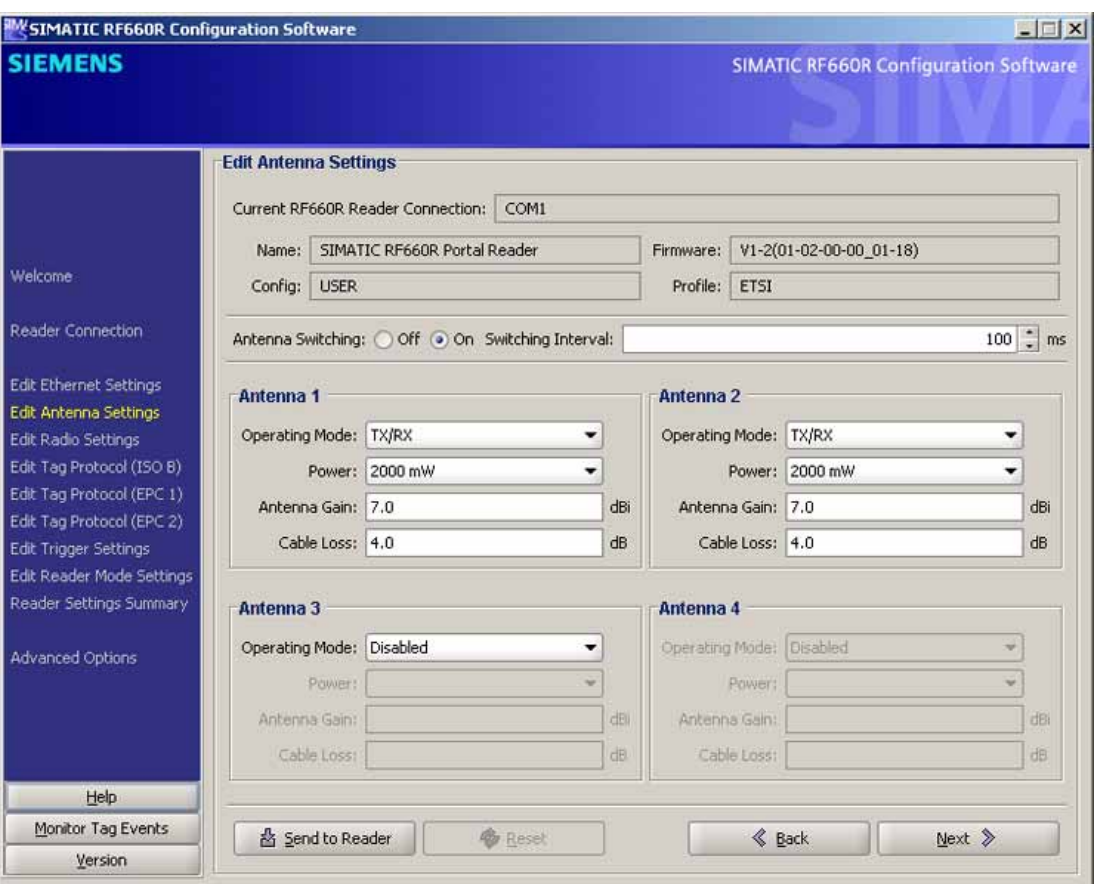

Figure 4-10 Dialog window "Edit Antenna Settings"

## Parameterizing the RF660R

4.4 Parameterization steps in detail

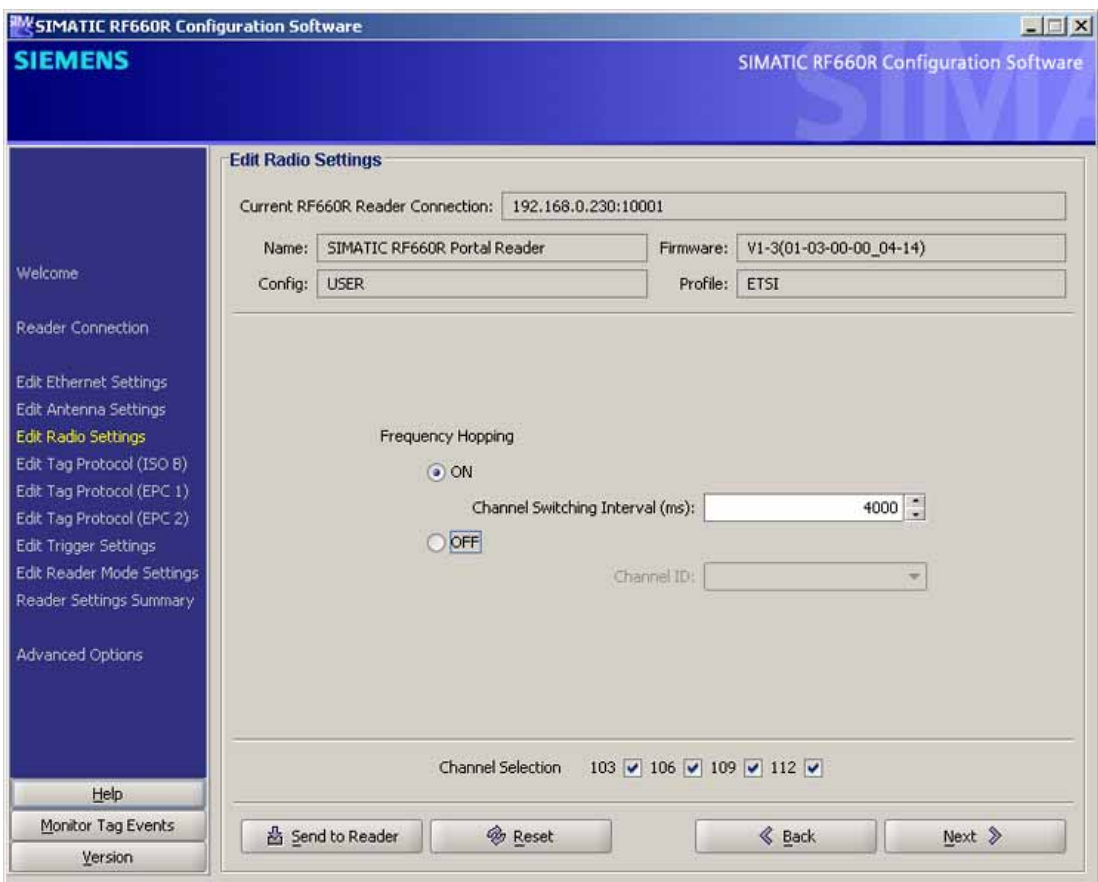

Figure 4-11 Dialog window "Edit Radio Settings"

## 4.4.10 Reader summary

Reader summary

**M** SIMATIC RF660R Configuration Software  $|$  $\Box$ | $\times$ | **SIEMENS SIMATIC RF660R Configuration Software Reader Summary** Current RF660R Reader Connection: COM1 Name: SIMATIC RF660R Portal Reader Firmware: V1-2(01-02-00-00\_01-18) Welcome Config: USER Profile: ETSI Reader Connection Properties Values Reader Greetings Settings: Edit Ethernet Settings SIMATIC RF660R Portal Reader Reader Name V1-2(01-02-00-00 01-18) Firmware Version Edit Antenna Settings FPGA Version  $V0.44.2$ Edit Radio Settings **USER** Config Version Edit Tag Protocol (ISO 8) Country/Radio Environment Settings: Edit Tag Protocol (EPC 1) Germany-rfid Country/Environment Edit Tag Protocol (EPC 2) Radio Profile Mapping ETSI Edit Trigger Settings IP Settings: Enabled? Yes Edit Reader Mode Settings DHCP? No Reader Settings Summary Reader IP Address 192.168.0.253 Gateway IP Address  $0.0.0.0$ Advanced Options Subnet Mask 255.255.255.0 Listen Port 10001 **Notify Channel Settings:** Enabled? Yes  $\overline{\phantom{a}}$  $\sim$ Save Template **凸** Print Help Monitor Tag Events 各 Send to Reader  $\&$  Back Done  $\gg$ Version

Figure 4-12 Dialog window "Reader Summary"

In the dialog window "Reader Summary", you can display the parameter settings you have made in a table.

Save Template: The existing configuration is saved as a template so that it can be imported as rapidly as possible into another reader (if reader is replaced).

Print: The configuration can be printed out for archiving purposes.

Send to Reader. The complete configuration of all individual dialog fields is transferred to the reader using this button.

#### Requirement

In order for the RF660R Configuration Software to function, a connection is required between the reader and the parameterization computer.

## Procedure

- 1. In the footer of the RF660R Configuration Software, click Next until you reach the dialog field "Reader Summary".
- 2. Check the displayed settings. If you want to change any parameters, click Back until you reach the appropriate dialog window. Make your changes there.
- 3. If you do not want to change any parameters, you can confirm your settings by clicking Send to Reader again.
- 4. Click Done to exit the RF660R Configuration Software.

## 4.4.11 Saving the reader default settings as template

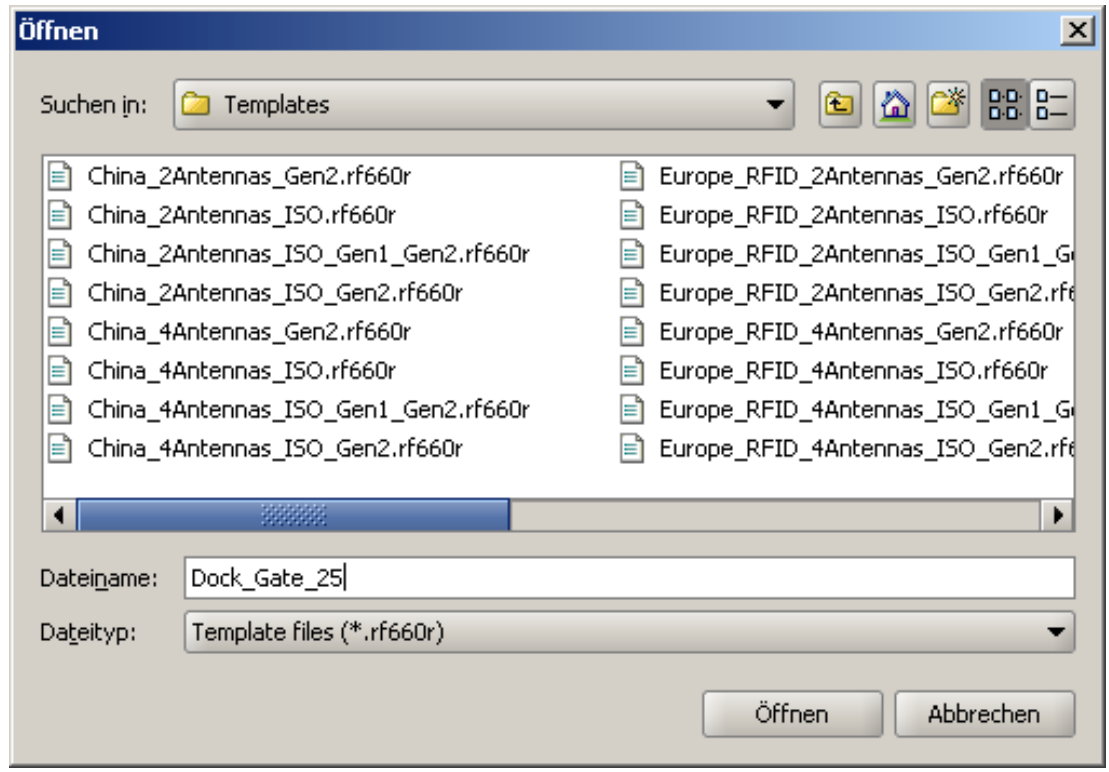

Figure 4-13 Dialog window "Saving the reader settings as template"

You should select or designate and save templates for readers on the basis of the reader name, and not e.g. "All readers in room 001", since the Ethernet configuration for the reader is also saved in the template.

# 4.4.12 Advanced options

## Requirement

In order for the RF660R Configuration Software to function, a connection is required between the reader and the parameterization computer.

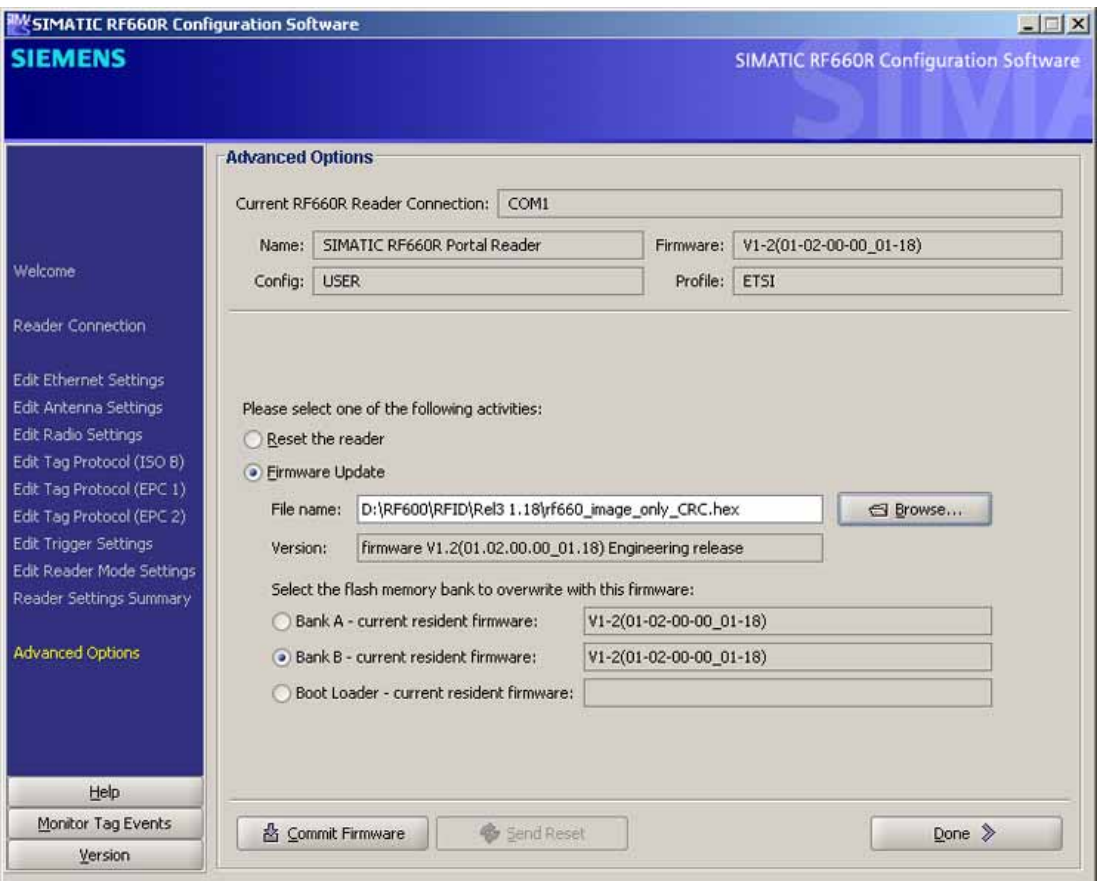

Figure 4-14 Dialog window "Advanced Options"

## Procedure

Via the dialog field Advanced Options, you can do the following:

- Reset the reader
- Firmware update
- Boot loader update

## 4.4.12.1 Firmware update

### Firmware update requirements

## **CAUTION**

#### Risk of damage!

Under no circumstances must you disconnect the RF660R unit from the power supply during the firmware update procedure.

## **CAUTION**

### Risk of damage!

During the firmware update procedure, no further communication, such as triggers, must take place with the reader that should not be set at this time via the digital inputs of the reader.

#### **NOTICE**

## Inoperability

When updating the reader with firmware version V1.3, ensure that the identical firmware version is always used for both banks, Bank A and Bank B, e.g. V1.3.

## **NOTICE**

#### Loss of all reader settings

Please note that all currently active settings (antennas, radio settings, tag protocols, etc.) as well as the previously set IP address and port number will be lost after a firmware update.

You will have to reset the parameters of the reader after a firmware update.

## Firmware update for Bank A and Bank B

Since firmware version V1.2, you must update both banks, Bank A and Bank B, on the reader. Update the firmware of Bank B first; then update the firmware of Bank A.

## Firmware updating of a bank

- 1. Select the option Firmware Update.
- 2. Click the Browse button, and select the firmware version. The typical file name for the firmware is: rf600\_image\_only\_CRC.hex
- 3. Once you have selected the firmware, the application will carry out a number of tests for the integrity and type.
- 4. Select a bank from the options field: Bank A or Bank B.
- 5. Finally click the "Commit Firmware" button to transmit this image to the reader. The communication window shown below is then opened:

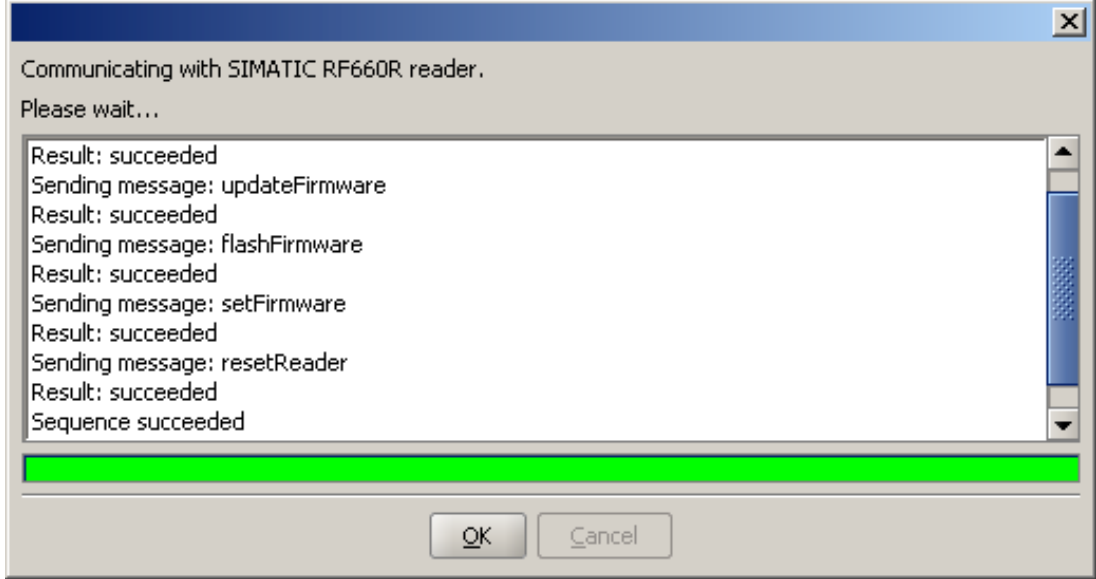

Figure 4-15 Firmware update

- 6. The progress bar proceeds up to the right end, and remains green following a successful update. Confirm with OK.
- 7. Wait until the yellow and red LEDs go out, and then a further 30 seconds. Then deenergize the reader (disconnect the DC power cable), wait for 10 seconds, and then reestablish the DC supply to the reader. The new firmware is then ready for use.

## 4.4.12.2 Reader Reset

## **NOTICE**

#### Data loss

If errors occurred, all error messages can be deleted and the reader can be restarted by resetting the reader. All settings that were active (antennas, radio settings, tag protocols, etc.) and the IP address/port number set by you are retained. The reader reset closes the existing connection between the parameterization computer and the reader and then reestablishes the connection.

- 1. In the footer of the RF660R configuration software, click Next until you reach the Welcome menu again.
- 2. Select "Advanced Options".
- 3. Click Next.
- 4. In the "RF660R reader connection" window: select "Connect using Serial Port".
- 5. Click the *Connect* button, confirm with OK-> the window "Advanced Options" is opened.
- 6. Select Reset the readerto activate the reset option. Click Send Reset to reset the reader.
- 7. The communication window shown below is then opened:

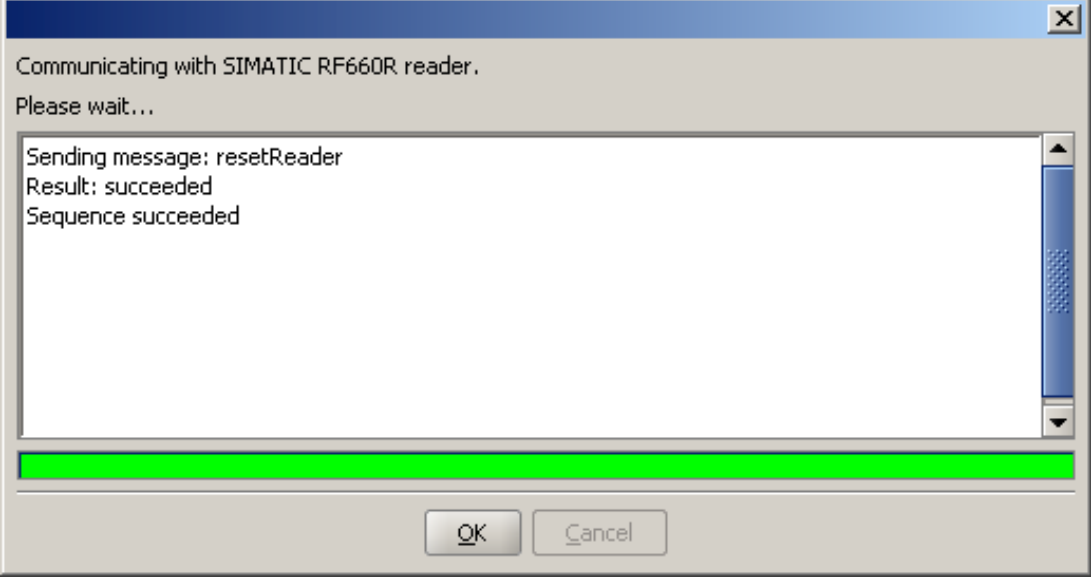

Figure 4-16 Reset the reader

8. Click  $OK$  to close the dialog box again.

## 4.4.12.3 Boot loader update

#### Boot loader update

- 1. Select the "Boot loader update" option.
- 2. Click the Browse button, and search for the boot loader image (this is located in the same directory as the normal firmware). The typical file name for the boot loader image is: bootloader\_image\_only\_CRC.hex
- 3. Once you have selected the boot loader image, the application will carry out a number of tests for the integrity and type.
- 4. Finally click the *Commit Firmware* button to transmit this image to the reader. The communication window shown below is then opened:

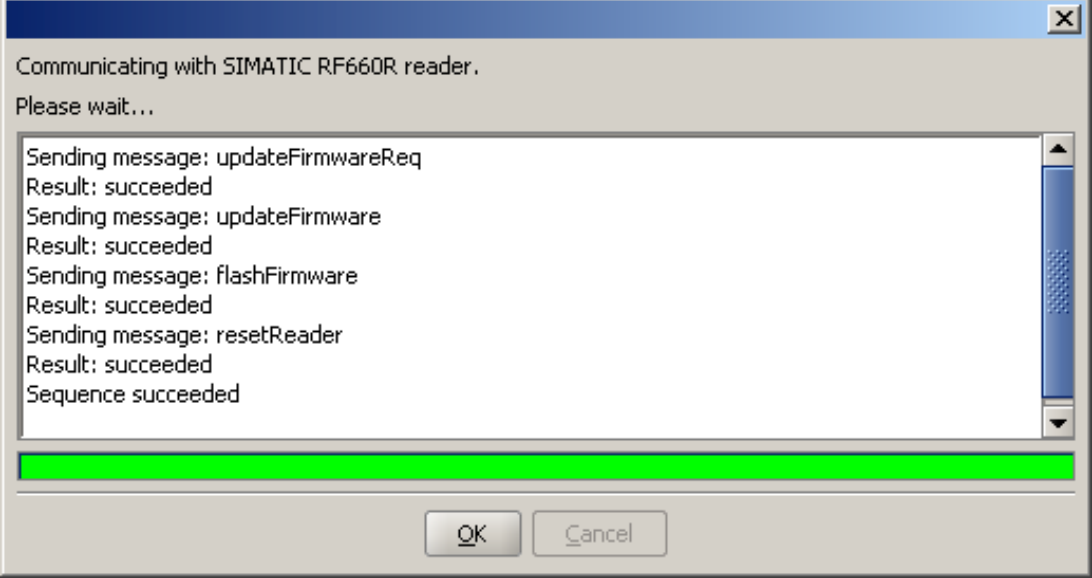

Figure 4-17 Boot loader

- 5. The progress bar proceeds up to the right end, and remains green following a successful update. Confirm with OK.
- 6. Wait until the yellow and red LEDs go out, and then a further 30 seconds. Then deenergize the reader (disconnect the DC power cable), wait for 10 seconds, and then reestablish the DC supply to the reader. The new boot loader firmware is then ready for use.

After the image transfer has been completed, the reader will be reset and the application will return to the "Welcome" window.

## **NOTICE**

## Damage to the reader

Make sure during the boot loader update that the power supply is not interrupted and no further communication procedures, such as triggers, are sent to the reader via the digital inputs since this could damage the reader. The reader can only be repaired by a Siemens Service Center for MOBY Products.

# 4.4.13 Tag event monitor

In the Tag Event Monitor View window, you can display statistical data for the tags.

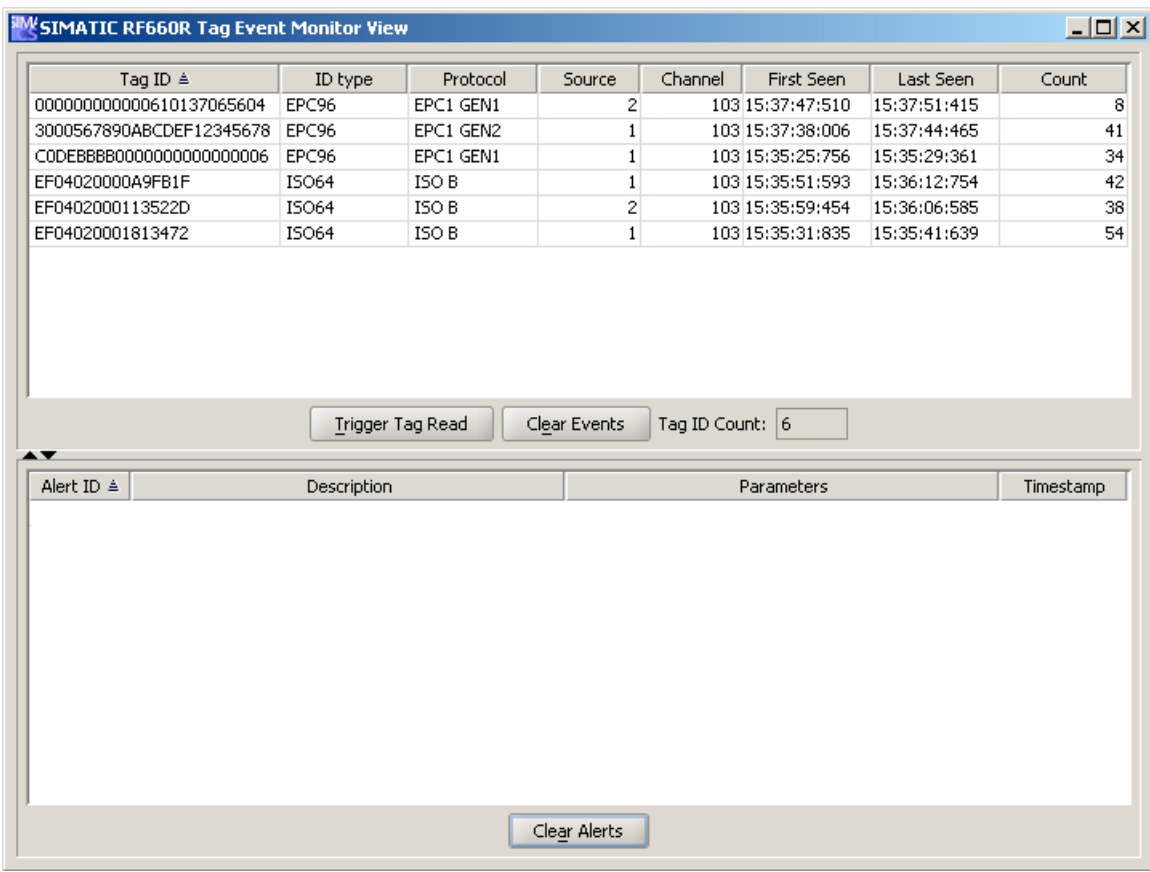

Figure 4-18 Tag Event Monitor
4.4 Parameterization steps in detail

#### Requirement

In order for the RF660R Configuration Software to function, a connection is required between the reader and the parameterization computer.

#### **Note**

Following a reader reboot, a connection must be built up again before the events can be displayed.

#### **Note**

Transponders with different tag ID types that have the same ID will not be displayed as two different tags.

#### Note

#### Clearing the reader buffer

When the reader is running in the continuous tag reading mode the buffer may be filling up with tag events.

The process of the reader to clear its buffer will take, depending on the data rate and the number of accumulated tag events, up to a couple of minutes.

#### Procedure

- 1. In the left-hand menu bar, click the *Trigger Tag Read* button. The statistical data for the tags appear in the text field.
- 2. If you want to reset the text field and delete all tag events, click Clear Events.
- 3. If you want to reset the text field and delete all alerts, click Clear Alerts.

### Statistical information

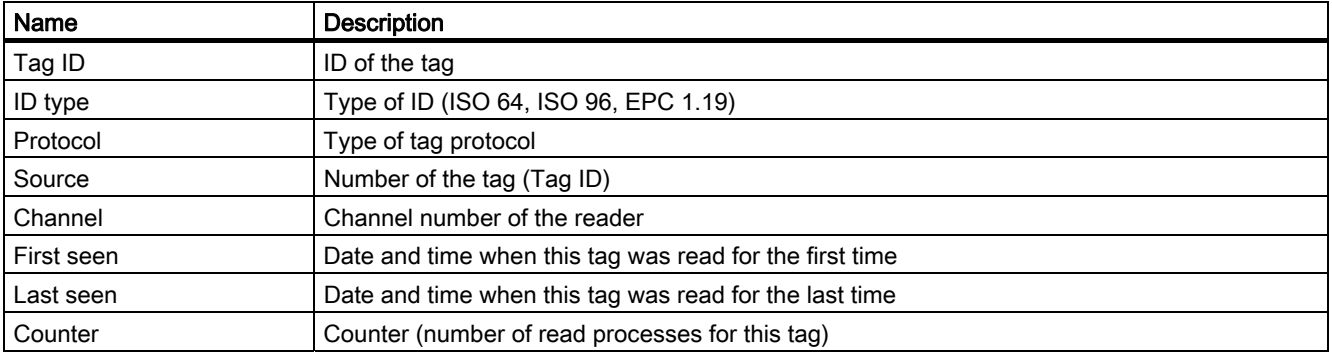

Parameterizing the RF660R

4.4 Parameterization steps in detail

# Appendix  $\mathbb A$

## A.1 Error messages

It could be the case that errors occur during operation of the reader which interfere with its function. The presence of an error is indicated by the red ERROR LED on the reader. The number of flashing pulses refers to the corresponding error.

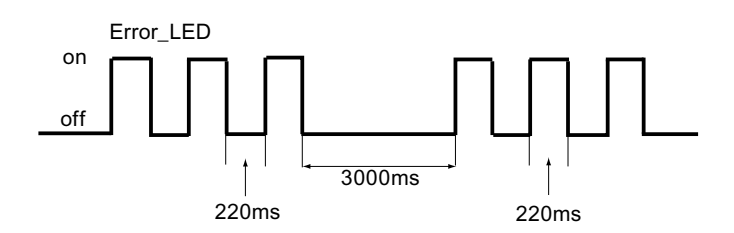

The error message with the flashing ERROR LED is repeated following a pause of 3 seconds. In many cases, an error can be eliminated by switching the reader off and on again (power off->on).

The complete and detailed list of possible errors and their causes - which is more extensive than this table - can be found under 'Error Codes' in the Function Manual Simatic RF660R XML Interface.

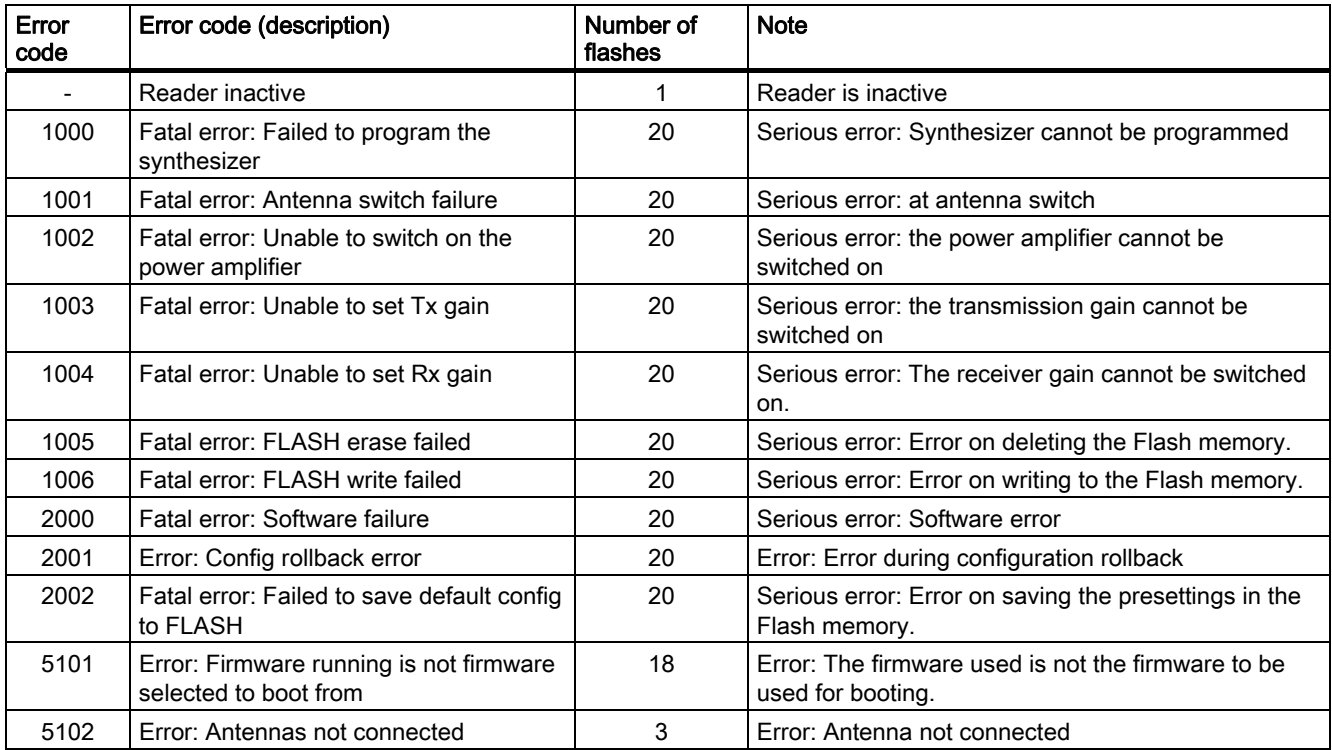

## A.2 EPC Gen 2 session flags

#### Session flags

The "session flags" (or inventory flags) and the flags selected for the application are used in selecting which tags take part in a read cycle. Each tag has 4 session flags (S0, S1, S2 and S3). The session flags can have the value "A" or "B".

#### Persistence periods

The session flags have different persistence periods as follows:

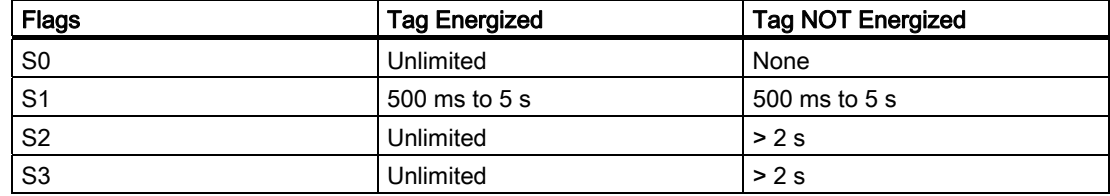

#### Concept and benefits

The idea behind session flags is a possible approach that can be used so that neighboring readers can inventorize tags independently (but only one reader is reading tags at any time). The idea is that readers use different session flags.

A reader has alternate read cycles reading tags with their session flag set to A or B (the flag is toggled after being read).

A reader would perform a number of read cycles and then power down to allow another reader to read the tags using a different session flag. When the first reader starts again, the session flag it was using has not been altered by the second reader.

The second reader therefore has no impact on the first reader.

#### Typical RF660R application

The RF660R, however, uses the session flags slightly differently. Every read cycle, it sets all tags to "A" for session flag "S0" (if there is no filtering) and it then reads all these tags.

This maximizes the number of tags found in a read cycle since all tags will respond every read cycle. The other approach means you may have to wait a read cycle (for newly arrived tags or tags that missed the previous read cycle) before you detect them. Using this approach, the session flags become less relevant because two readers will not affect each other in their read cycles, even if they were using the same session flag.

Filtering works by selecting/deselecting the tag subset that will take part in a read cycle based upon a number of masks. The masks should set the target (S0, S1, S2, S3) of the tag subset to "A" and all other tags to "B". The read cycle will then only interrogate tags with a state "A" target. The target that is used has little influence on the read cycle. However, the persistence period is only valid if the transponder in the antenna field receives sufficient energy. If, for example, a transponder enters a UHF hole in front of an antenna and does not receive sufficient energy for a certain period, the tag will reset its target.

A.3 Priority list for internal tasks of the reader

## A.3 Priority list for internal tasks of the reader

The following list shows the priorities in descending order with which the RF660R firmware of the reader operates certain tasks:

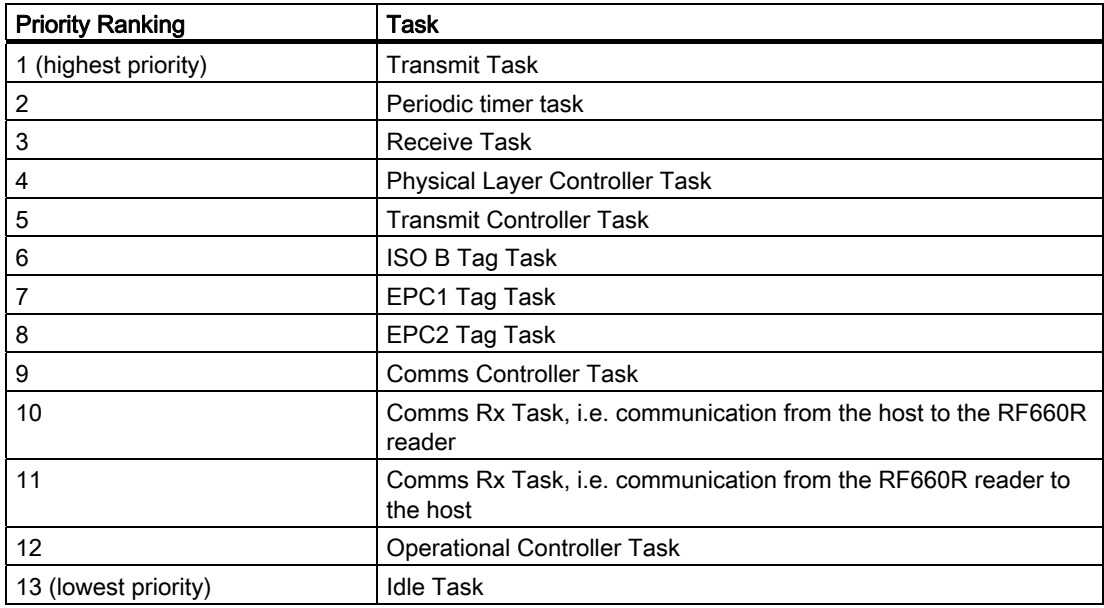

A.4 Service & Support

## <span id="page-77-0"></span>A.4 Service & Support

#### Technical Support

You can access technical support for all IA/DT projects via the following:

- Phone: + 49 (0) 180 5050 222 (€ 0.14 /min. from the German landline network, deviating mobile communications prices are possible)
- E-mail [\(mailto:support.automation@siemens.com](mailto:support.automation@siemens.com))
- Internet: Online support request form: ([www.siemens.com/automation/support-request\)](http://www.siemens.com/automation/support-request)

#### Service & support for industrial automation and drive technologies

You can find various services on the Support homepage ([www.siemens.com/automation/service&support](http://www.siemens.com/automation/service&support)) of IA/DT on the Internet.

There you will find the following information, for example:

- Our newsletter containing up-to-date information on your products.
- Relevant documentation for your application, which you can access via the search function in "Product Support".
- A forum for global information exchange by users and specialists.
- Your local contact for IA/DT on site.
- Information about on-site service, repairs, and spare parts. Much more can be found under "Our service offer".

#### RFID homepage

For general information about our identification systems, visit RFID homepage ([www.siemens.com/simatic-sensors/rf](http://www.siemens.com/simatic-sensors/rf)).

#### Technical documentation on the Internet

A guide to the technical documentation for the various products and systems is available on the Internet:

SIMATIC Guide manuals [\(www.siemens.com/simatic-tech-doku-portal](http://www.siemens.com/simatic-tech-doku-portal))

#### Online catalog and ordering system

The online catalog and the online ordering system can also be found on the Industry Mall Homepage (<http://www.siemens.com/industrymall>).

#### <span id="page-78-0"></span>Training center

We offer appropriate courses to get you started. Please contact your local training center or the central training center in

D-90327 Nuremberg.

Phone: +49 (0) 180 523 56 11 (€ 0.14 /min. from the German landline network, deviating mobile communications prices are possible)

For information about courses, see the SITRAIN homepage [\(www.sitrain.com](http://www.sitrain.com/)).

Appendix

A.4 Service & Support

## **Glossary**

#### **SCM**

Supply Chain Management

#### Active field

Area with minimum field strength containing the sensing range. Within this sensing range, data can be read from the tag or written to the tag.

#### Active surface

See active field

#### Active tag/transponder

Active transponders are battery-operated, i.e. they obtain the energy required to save data on the microchip from a built-in battery. They are usually in an idle state and do not transmit data in order to increase the energy source's service life. The transmitter is only activated when it receives a special activation signal.

#### AM

Amplitude modulation; data are present in the changes in carrier frequency amplitude.

#### Amplitude modulation

See AM

#### AS

See Automation system

#### ASM

Interface module, see Communication modules

#### Automation system (AS)

A programmable logical controller (PLC) of the SIMATIC S7 system, comprising a central controller, a CPU and various I/O modules.

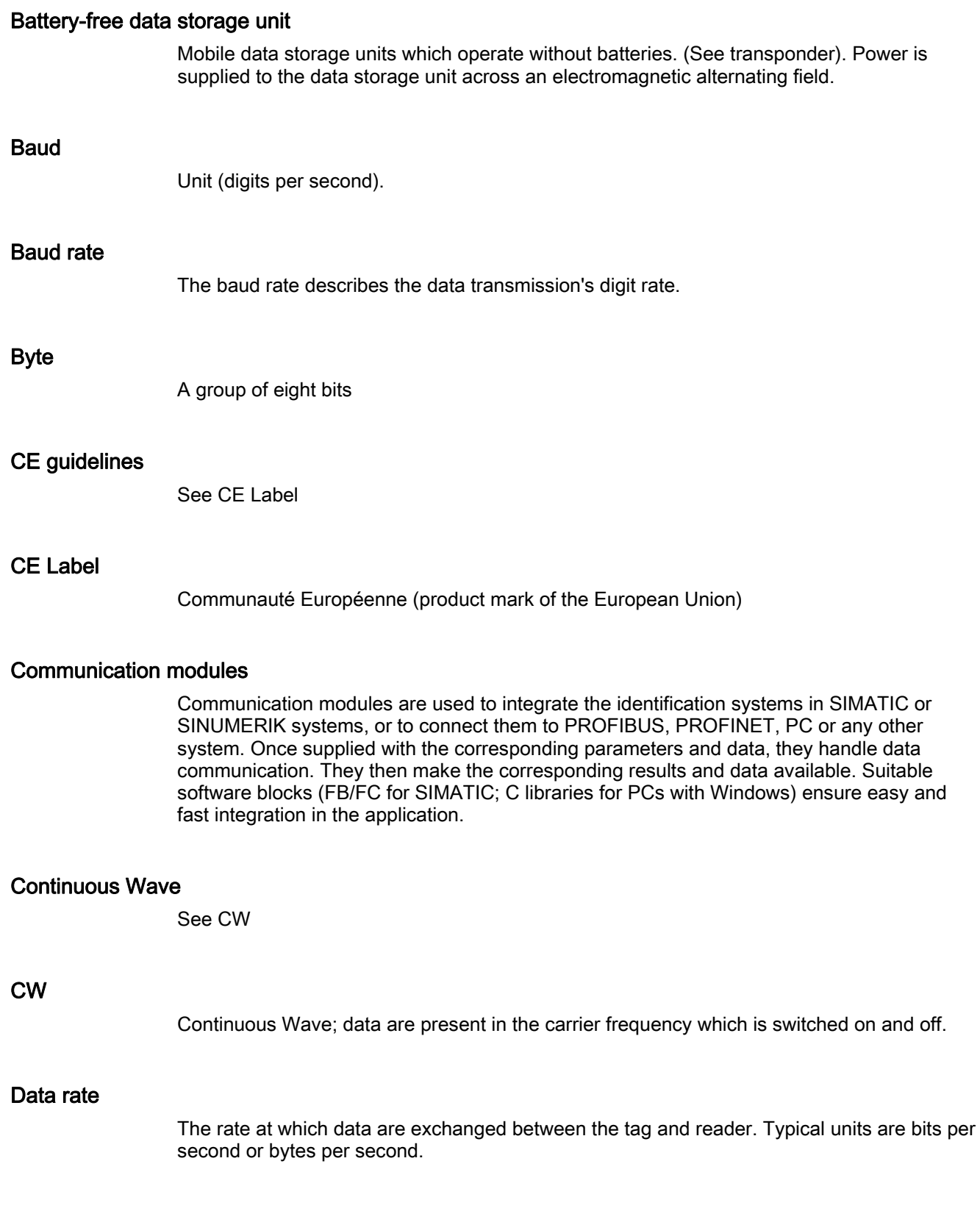

#### Data transfer rate

Number of characters which can be transmitted from a tag to a reader within a defined time. Baud rates are also used to specify how fast a reader can read information.

#### Data transmission rate

Unit of measurement for the volume of data transmitted within a unit of time, e.g. bytes/s, see also Baud

#### dB

See Decibel

#### dBm

Dimensional unit for the transmitted power in the logarithmic relation to 1 mW (Milliwatt). 0dBm = 1mW, +23dBm = 200mW, +30dBm = 1W.

#### dBr

dB(relative); a relative difference to a reference value

#### Decibel (dB)

Unit of measurement for the logarithmic relationship between two variables.

#### Detuning

UHF antennas are tuned to receive a particular electromagnetic wavelength from the reader. If the antenna is too close to metal or a metallic material, it can be detuned, making the performance deteriorate.

#### Distant field communication

RFID antennas emit electromagnetic waves. If a tag is more than a full wavelength away from the reader's transmitting antenna it is in a "distant field". If it is within a full wavelength, one refers to "near field".

The wave length of UHF-RFID systems is approx. 33 cm.

The distant field signal is attenuated with the square of the distance from the antenna, whereas the near field signal is attenuated with the cube of the distance from the antenna. Passive RFID systems based on distant field communication (UHF and microwave systems) have a greater read range than systems based on near field communication (typically lowfrequency and high-frequency systems).

#### Dwell time

The dwell time is the time in which the transponder dwells within the sensing range of a reader. The reader can exchange data with the transponder during this time.

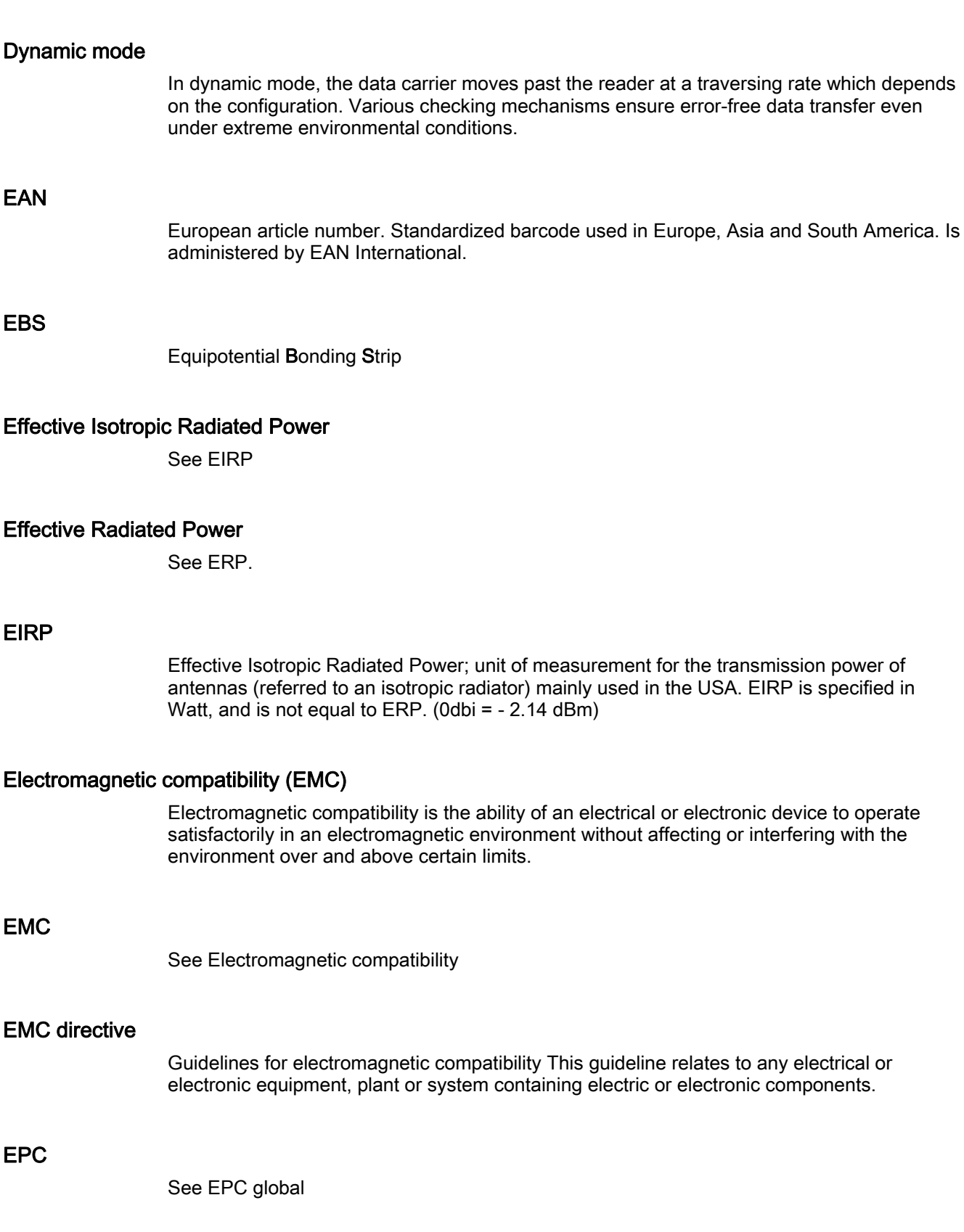

#### EPC global

Electronic Product Code. Standardized number system for identifying articles with a data width of either 64, 96 or 256 bits.

#### Equipotential bonding

Potential differences between different parts of a plant can arise due to the different design of the plant components and different voltage levels. It is necessary to compensate for these differences by equipotential bonding: this is done by combining the equipotential bonding conductors of power components and non-power components on a centralized equalizing conductor (EBS = Equipotential Bonding Strip).

#### ERP

Effective Radiated Power; unit of measurement for the transmission power of antennas (referred to an ideal dipole) mainly used in Europe. ERP is specified in Watt, and is not equal to EIRP. (0dbm =  $+ 2.14$  dBi)

Enterprise Resource Planning.

#### ESD directive

Directive for handling Electrostatic Sensitive Devices

#### **ETSI**

European Telecommunications Standard Institute

#### European Article Numbering

See EAN.

#### eXtensible markup language

See XML.

#### **FCC**

Federal Communications Commission (USA)

#### **FHSS**

Frequency Hopping Spread Spectrum; frequency change procedure.

#### FM

Frequency modulation; data are present in the changes in the frequency of the carrier frequency.

#### Frequency hopping

Frequency hopping technique Automatic search for free channels.

In frequency hopping, data packets are transferred between the communication partners on constantly changing carrier frequencies. This makes it possible to react to interference from devices transmitting signals in the same frequency range (channel). If an attempt to send a data packet is unsuccessful, the packet can be transmitted again on a different carrier frequency. By default the RF600 uses this procedure (FCC) only in the USA and Canada.

#### Frequency modulation

See FM.

#### Frequency Shift Keying

See FSK

#### FSK

Modulation, Frequency Shift Keying; data are present in the changes between two frequencies.

#### ICNIRP

International Commission of Non Ionizing Radiological Protection

#### ICRP

International Commission of Radiological Protection

#### Interface modules

See communication modules

#### Interrogator

See readers

#### ISO

International Standard Organization

#### ISO 18000

Standard for data exchange of RFID systems between reader and transponder. There are various subdefinitions of this standard for the various approved frequency ranges for RFID. For example, the range 865 ... 868 MHz is described in ISO 18000-6.

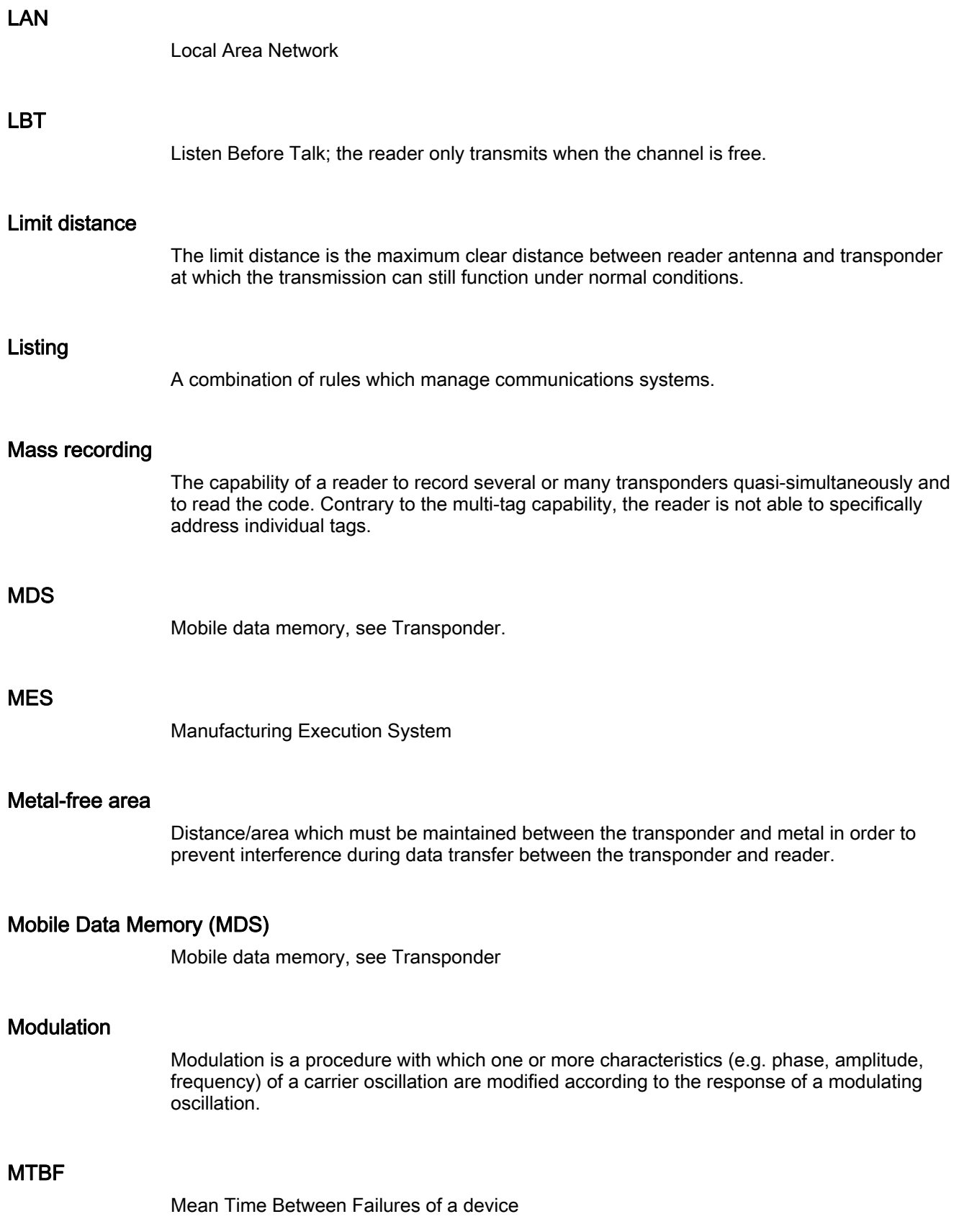

RF660R configuration software Configuration Manual, 12/2009, J31069 D0170-U001-A6-7618 87

#### Multi-tag capability

Multi-tag capability means that a reader can communicate simultaneously with different data carriers. Therefore the reader can specifically address a transponder with its UID (see also mass recording).

#### Near field communication

RFID antennas emit electromagnetic waves. If a tag is more than a full wavelength away from the reader's transmitting antenna it is in a "distant field". If it is within a full wavelength, one refers to "near field".

The wave length of UHF-RFID systems is approx. 33 cm.

The distant field signal is attenuated with the square of the distance from the antenna, whereas the near field signal is attenuated with the cube of the distance from the antenna. Passive RFID systems based on near field communication (typically low-frequency and highfrequency systems) have a greater read range than systems based on distant field communication (typically UHF and microwave systems).

#### Passive tag

If electromagnetic waves from the reader reach the tag antenna, the energy is converted by the antenna into electricity which provides the tag chip with current. The tag is able to return information stored on the chip. Passive tags do not usually have a battery. A battery is required if the tag has a RAM, but the battery is only used to save information in the RAM. In particular, the battery is not used for data exchange between reader and transponder.

#### Passive tag/transponder

A tag without its own power supply. Passive transponders obtain the energy required to supply the microchips from the radio waves they receive.

#### PDM

Pulse duration modulation; data are present in the pulse duration.

#### Phase modulation

See PM

#### PLC

Programmable Logic Controller, see PLC.

Programmable logic controller; electronic device used in automation engineering for openloop and closed-loop control tasks. The typical modules of a PLC are the CPU, power supply (PS) and various input/output modules (I/O).

Programmable controller: The programmable logical controllers (PLC) of the SIMATIC S5 system consist of a central controller, one or more CPUs, and various other modules (e.g. I/O modules).

#### PLC

Programmable Logic Controller, see PLC.

Programmable logic controller; electronic device used in automation engineering for openloop and closed-loop control tasks. The typical modules of a PLC are the CPU, power supply (PS) and various input/output modules (I/O).

Programmable controller: The programmable logical controllers (PLC) of the SIMATIC S5 system consist of a central controller, one or more CPUs, and various other modules (e.g. I/O modules).

### PM

Phase modulation; data are present in the changes in carrier frequency phase.

#### Programmable Logic Controllers

See PLC

#### Pulse duration modulation

See PDM

#### Radio Frequency Identification

See RFID.

#### Read rate

Number of tags which can be read within a defined time. The read rate can also be used for the maximum rate at which data can be read from a tag. The unit is bits per second or bytes per second.

#### Reader (also interrogator)

Readers transfer data between mobile data memories (transponders) and the higher-level systems. The data, including the energy required for processing and sending back, are transmitted to the transponder across an electromagnetic alternating field. This principle enables contact-free data transmission, ensures high industrial compatibility and works reliably in the presence of contamination or through non-metallic materials.

#### Reader talks first

A passive tag communicates in the read field of a reader with the reader. The reader sends energy to the tags which only reply when they are explicitly requested. The reader is able to find tags with a specific serial number commencing with either 1 or 0. If more than one tag responds, the reader can scan all tags commencing with 01 and subsequently with 010. This is referred to as "walking" on a binary tree, or "tree walking".

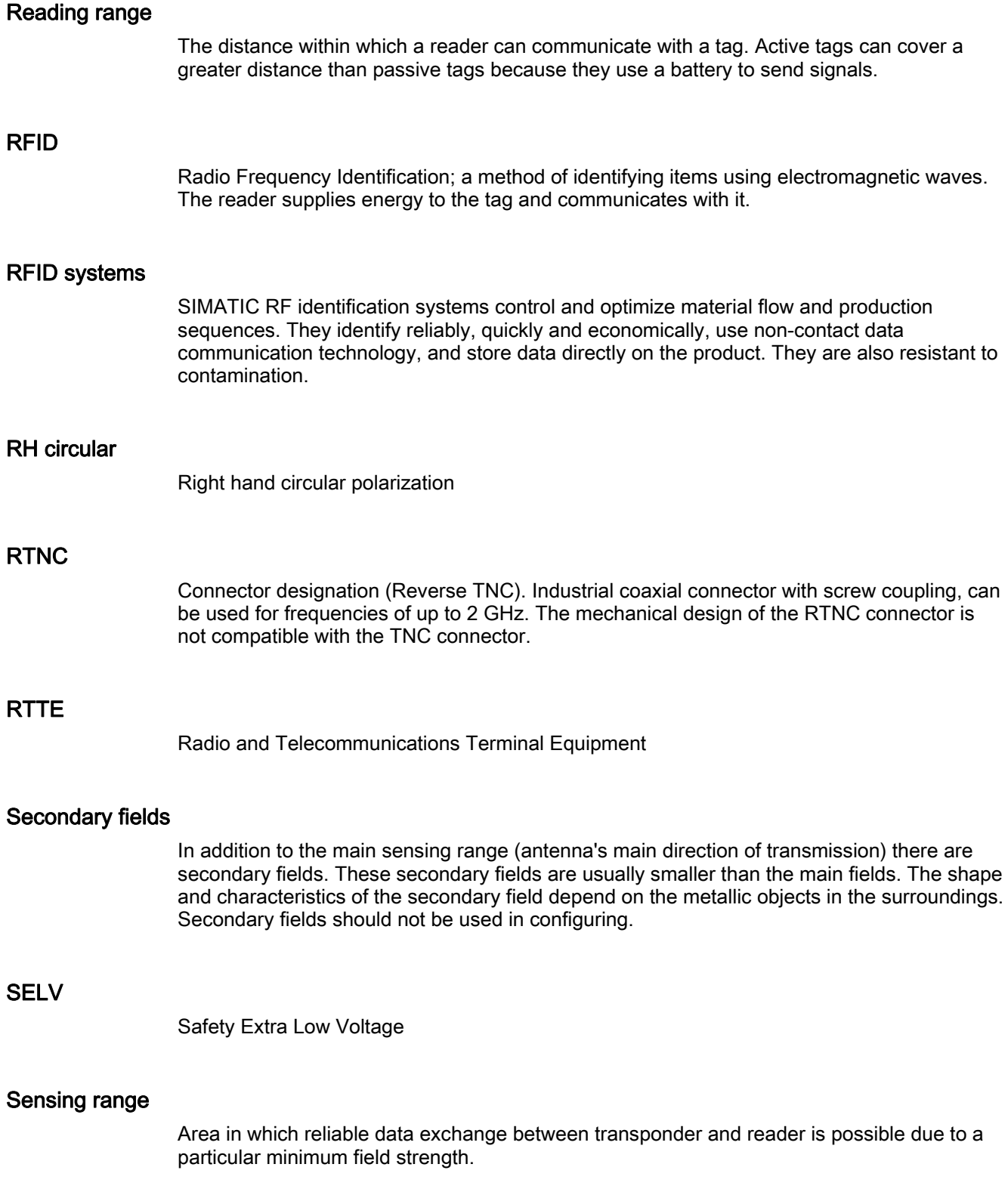

#### **SSB**

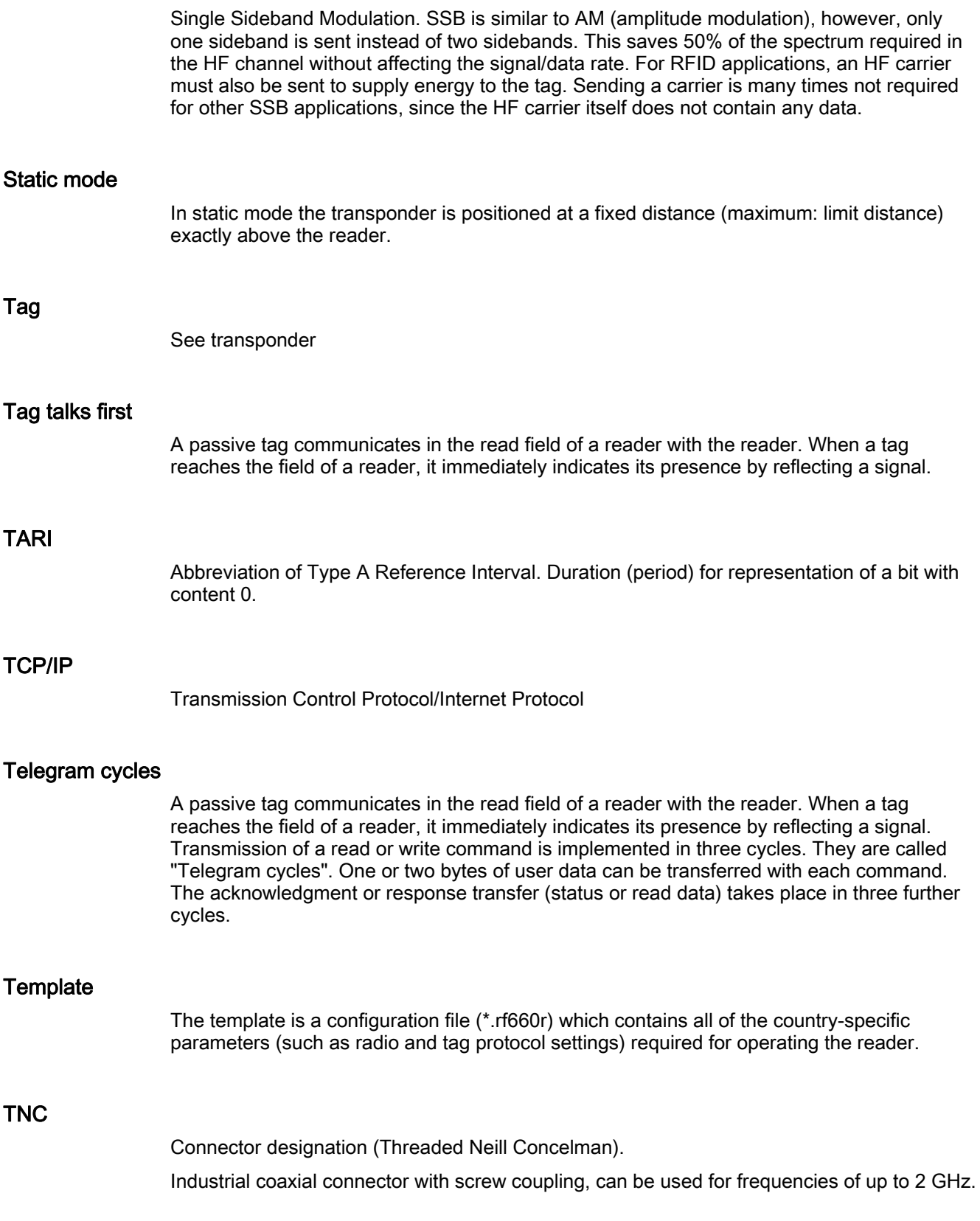

#### Transceiver (transmitter/receiver)

Combination of transmitter and receiver. A unit which can both send and receive electromagnetic waves.

#### Transmission distance

Distance between communication module and transponder

#### **Transponder**

An invented word from transmitter and responder. Transponders are used on the product, the product carrier, the object, or its transport or packaging unit, and contain production and manufacturing data, i.e. all application-specific data. They follow the product through assembly lines, transfer and production lines and are used to control material flow.

Because of their wireless design, transponders can be used, if necessary, at individual work locations or manufacturing stations, where their data can be read and updated.

#### Tree walking

See Reader talks first.

#### UHF

Ultra-high frequency; frequency range from 300 MHz to 3 GHz. UHF RFID tags usually operate between 866 MHz and 960 MHz. This corresponds to a wave length of approx. 33 cm.

#### UID

User IDentifier; the UID is an unambiguous number in the transponder, assigned by the manufacturer. The UID is unambiguous, and can usually also be used as a fixed code. The UID is used to specifically address a transponder

#### Ultra High Frequency

See UHF.

#### User IDentifier

See UID

#### VESA

Video Electronics Standards Association (authority that defines standards for the PC industry)

#### Walking

See Reader talks first.

#### WLAN

Wireless LAN

#### Write/read distance

See transmission distance

#### writer

See readers

#### XML

eXtensible markup language; XML is a language derived from SGML with which other languages (document types) can be described. In the meantime, XML is a widely used language for distributing information on the Internet. Data exchange between reader and read station is carried out using XML commands.

**Glossary** 

## Index

## A

Antenna settings, [40](#page-39-0) 

## C

Channel switching interval, [43](#page-42-0)  **Connection** Ethernet, [14](#page-13-0), [15](#page-14-0) Reader to parameterization computer, [14](#page-13-0) Serial, [14](#page-13-0) Country setting, [23](#page-22-0)  Courses, [79](#page-78-0) 

## D

Default values Reset, [20](#page-19-0)  Display parameter settings, [64](#page-63-0)  Displaying statistical data for the tags., [72](#page-71-0) DPI settings, [12](#page-11-0)

## E

EPC Class 1 GEN 1 protocol settings, [51](#page-50-0) EPC Class 1 GEN 2 protocol settings, [52](#page-51-0) Ethernet connection Setup, [26](#page-25-0)  Ethernet port, [38](#page-37-0) Even channels, [43](#page-42-0) Examples of filtering in accordance with ISO 18000- 6B, [50](#page-49-0)  Examples of filtering with EPC Class 1 GEN 2, [56](#page-55-0)

## F

Firewall Deactivate, [26](#page-25-0)  Frequency hopping, [43](#page-42-0) 

## H

Hardware Requirements, [11](#page-10-0) 

#### RF660R configuration software Configuration Manual, 12/2009, J31069 D0170-U001-A6-7618 95

## I

indicators Reader summary, [64](#page-63-0) Installation Software, [11](#page-10-0)  Installing Java runtime environment, [13](#page-12-0)  interface RJ45, [14](#page-13-0)  RS232, [14](#page-13-0) ISO 18000-6B protocol settings, [47](#page-46-0)

## J

Java runtime environment Installing, [13](#page-12-0)  Java runtime environment, [13](#page-12-0)

## N

Number of read cycles, [47](#page-46-0)

## O

Operation and display options, [20](#page-19-0) 

## P

Procedure when setting up an Ethernet port, [38](#page-37-0)  Procedure when using a template, [29](#page-28-0), [35,](#page-34-0) [36](#page-35-0) 

## R

Range of functions, [9](#page-8-0) Read mode, [48](#page-47-0)  Reader mode settings, [60](#page-59-0) Reader reset, [69](#page-68-0) Reader summary, [64](#page-63-0)  Receive mode (RX), [40](#page-39-0)  **Requirements** Hardware, [11](#page-10-0)  Software, [11](#page-10-0)  Reset

Default values, [20](#page-19-0)  RF660R configuration software Starting, [15](#page-14-0)  RJ45 interface, [14](#page-13-0)  RS232 interface, [14](#page-13-0) 

## S

Saving the reader default settings as template, [65](#page-64-0)  Serial connection Setup, [22](#page-21-0)  Setup Ethernet connection, [26](#page-25-0) Serial connection, [22](#page-21-0) **Software** Installation, [11](#page-10-0) Requirements, [11](#page-10-0)  **Starting** RF660R configuration software, [15](#page-14-0)

## T

Technical documentation On the Internet, [78](#page-77-0) Technical Support, [78](#page-77-0)  Training, [79](#page-78-0) Transmit and receive mode (TX/RX), [40](#page-39-0) Transmit mode(TX), [40](#page-39-0) Transmit power Constraints, [42](#page-41-0) Trigger settings, [58](#page-57-0)

## **Get more information**

SIEMENS AG Industry Sector Sensors and Communication Postfach 4848 90026 NÜRNBERG DEUTSCHLAND

subject to change J31069 D0170-U001-A6-7618 © Siemens AG 2009

**www.siemens.com/automation**